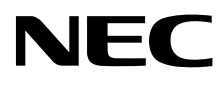

# Οθόνη επιφάνειας εργασίας MultiSync PA322UHD-2

Οδηγίες Χρήσης

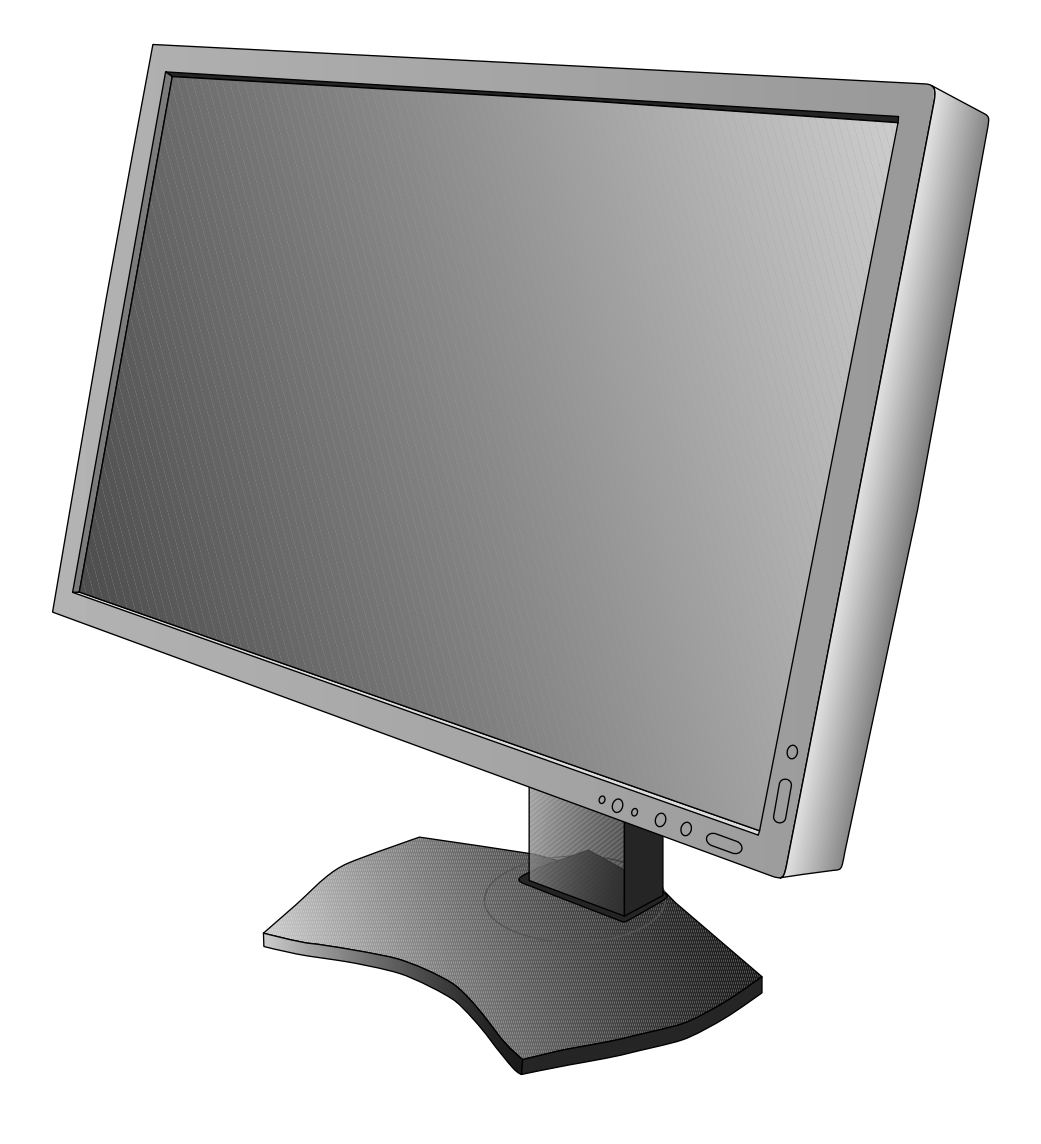

# Ευρετήριο

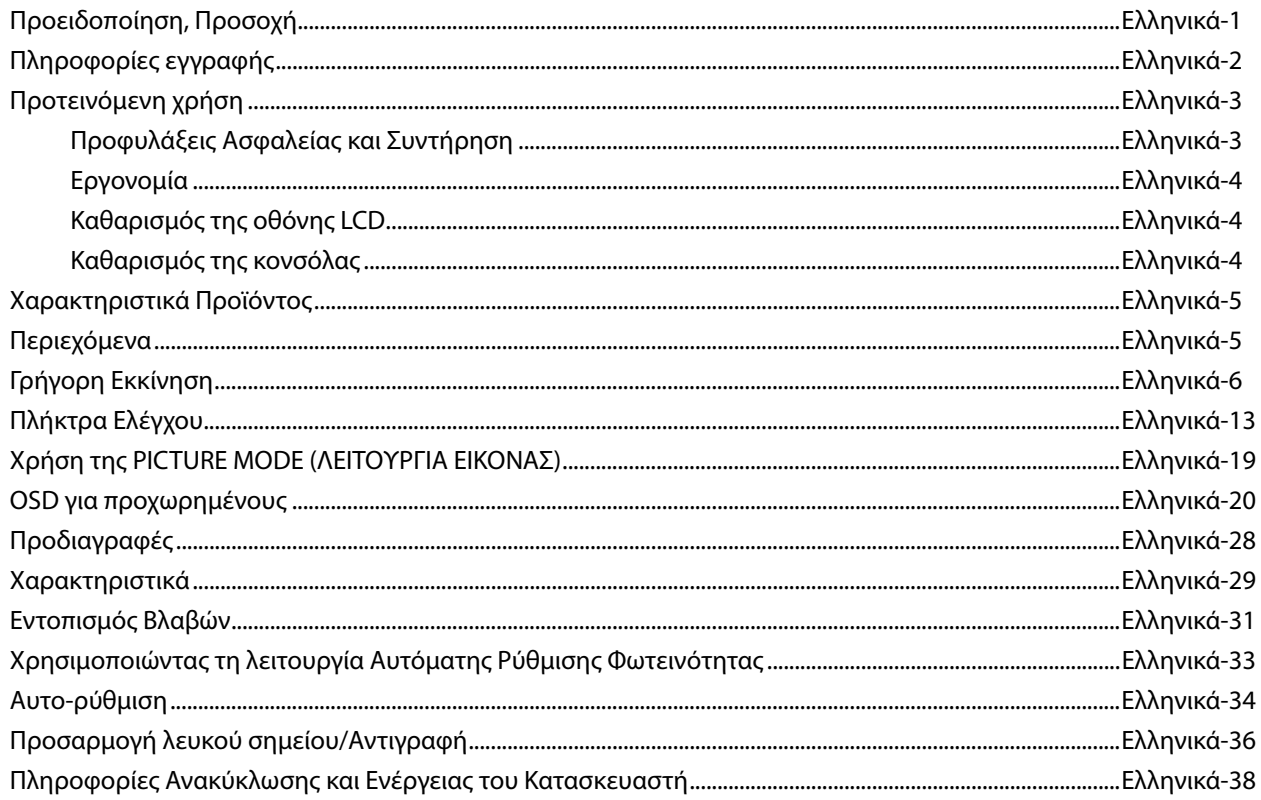

# **ΠΡΟΕΙΔΟΠΟΙΗΣΗ**

ΓΙΑ ΝΑ ΑΠΟΦΥΓΕΤΕ ΤΟΝ ΚΙΝΔΥΝΟ ΠΥΡΚΑΓΙΑΣ 'Η ΗΛΕΚΤΡΟΠΛΗΞΙΑΣ, ΜΗΝ ΕΚΘΕΤΕΤΕ ΑΥΤΗΝ ΤΗ ΣΥΣΚΕΥΗ ΣΕ ΒΡΟΧΗ 'Η ΥΓΡΑΣΙΑ. ΕΠΙΣΗΣ, ΜΗ ΧΡΗΣΙΜΟΠΟΙΕΙΤΕ ΤΟ ΠΟΛΩΜΕΝΟ ΦΙΣ ΑΥΤΗΣ ΤΗΣ ΣΥΣΚΕΥΗΣ ΜΕ ΥΠΟΔΟΧΗ ΚΑΛΩΔΙΟΥ ΠΡΟΕΚΤΑΣΗΣ 'Η ΑΛΛΕΣ ΕΞΟΔΟΥΣ ΕΑΝ ΟΙ ΑΚΡΟΔΕΚΤΕΣ ΤΟΥ ΦΙΣ ΔΕΝ ΜΠΟΡΟΥΝ ΝΑ ΕΙΣΑΧΘΟΥΝ ΠΛΗΡΩΣ.

ΑΠΟΦΥΓΕΤΕ ΝΑ ΑΝΟΙΓΕΤΕ ΤΗ ΣΥΣΚΕΥΗ ΚΑΘΩΣ ΣΤΟ ΕΣΩΤΕΡΙΚΟ ΥΠΑΡΧΟΥΝ ΕΞΑΡΤΗΜΑΤΑ ΜΕ ΥΨΗΛΗ ΤΑΣΗ. ΓΙΑ ΤΟ ΣΕΡΒΙΣ ΑΠΕΥΘΥΝΘΕΙΤΕ ΣΤΟ ΕΞΟΥΣΙΟΔΟΤΗΜΕΝΟ ΠΡΟΣΩΠΙΚΟ ΤΟΥ ΣΕΡΒΙΣ.

# **ΠΡΟΣΟΧΗ**

ΠΡΟΣΟΧΗ: ΓΙΑ ΝΑ ΜΕΙΩΣΕΤΕ ΤΟΝ ΚΙΝΔΥΝΟ ΗΛΕΚΤΡΟΠΛΗΞΙΑΣ, ΒΕΒΑΙΩΘΕΙΤΕ ΟΤΙ ΤΟ ΚΑΛΩΔΙΟ ΡΕΥΜΑΤΟΣ ΔΕΝ ΕΙΝΑΙ ΣΥΝΔΕΔΕΜΕΝΟ ΣΤΗΝ ΠΡΙΖΑ. ΓΙΑ ΝΑ ΑΠΟΣΥΝΔΕΣΕΤΕ ΠΛΗΡΩΣ ΤΗ ΣΥΣΚΕΥΗ ΑΠΟ ΤΗΝ ΗΛΕΚΤΡΙΚΗ ΤΡΟΦΟΔΟΣΙΑ, ΑΠΟΣΥΝΔΕΣΤΕ ΤΟ ΚΑΛΩΔΙΟ ΡΕΥΜΑΤΟΣ ΑΠΟ ΤΗΝ ΠΡΙΖΑ. ΜΗΝ ΑΦΑΙΡΕΙΤΕ ΤΟ ΚΑΛΥΜΜΑ ('Η ΤΟ ΠΙΣΩ ΜΕΡΟΣ). ΔΕΝ ΥΠΑΡΧΟΥΝ ΕΞΑΡΤΗΜΑΤΑ ΣΤΟ ΕΣΩΤΕΡΙΚΟ ΤΗΣ ΣΥΣΚΕΥΗΣ ΤΑ ΟΠΟΙΑ ΜΠΟΡΕΙ ΝΑ ΕΠΙΣΚΕΥΑΣΕΙ Ο ΧΡΗΣΤΗΣ. ΓΙΑ ΤΟ ΣΕΡΒΙΣ ΑΠΕΥΘΥΝΘΕΙΤΕ ΣΤΟ ΕΞΟΥΣΙΟΔΟΤΗΜΕΝΟ ΠΡΟΣΩΠΙΚΟ ΤΟΥ ΣΕΡΒΙΣ.

 Αυτό το σύμβολο προειδοποιεί το χρήστη ότι στο εσωτερικό της συσκευής υπάρχουν εξαρτήματα χωρίς μόνωση με αρκετά υψηλή τάση ώστε να προκληθεί ηλεκτροπληξία. Συνεπώς, είναι επικίνδυνο να αγγίζετε τα εξαρτήματα στο εσωτερικό της συσκευής.

 Αυτό το σύμβολο προειδοποιεί το χρήστη ότι περιλαμβάνονται σημαντικές οδηγίες σχετικά με τη λειτουργία και τη συντήρηση αυτής της συσκευής. Συνεπώς, πρέπει να τις διαβάσετε προσεκτικά ώστε να αποφύγετε τυχόν προβλήματα.

**ΠΡΟΣΟΧΗ:** Παρακαλώ χρησιμοποιήστε το καλώδιο ηλεκτρικού ρεύματος που παρέχεται με αυτή την οθόνη σύμφωνα με τον παρακάτω πίνακα. Εάν η οθόνη δεν συνοδεύεται από καλώδιο ηλεκτρικού ρεύματος, απευθυνθείτε στον προμηθευτή σας. Σε όλες τις άλλες περιπτώσεις, χρησιμοποιήστε ένα καλώδιο ηλεκτρικού ρεύματος που να αντιστοιχεί στην τάση του εναλλασσόμενου ρεύματος της πρίζας και το οποίο να είναι εγκεκριμένο και να πληροί τα πρότυπα ασφαλείας της χώρας σας.

**Τύπος Βύσματος Βόρεια Αμερική Ηπειρωτική Ευρώπη Η.Β Κινέζικα Ιαπωνικά**

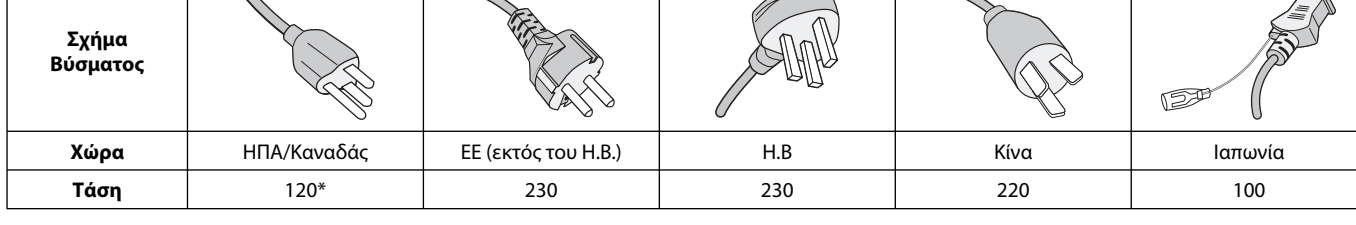

**\*** Οταν χρησιμοποιείτε την οθόνη με τάση τροφοδοσίας εναλλασσομένου ρεύματος 125-240V, να χρησιμοποιείτε καλώδιο ρεύματος κατάλληλο για την τάση παροχής της πρίζας ηλεκτρικού ρεύματος που χρησιμοποιείτε.

**ΣΗΜΕΙΩΣΗ:** Αυτό το προϊόν μπορεί να επισκευαστεί μόνο στη χώρα αγοράς.

Windows είναι σήμα κατατεθέν της Microsoft Corporation.

NEC είναι σήμα κατατεθέν της NEC Corporation.

 $\overline{\wedge}$ 

Το ΕrgoDesign είναι σήμα κατατεθέν της NEC Display Solutions, Ltd. στην Αυστρία, τις Κάτω Χώρες, τη Δανία, τη

Γαλλία, τη Γερμανία, την Ιταλία, τη Νορβηγία, την Ισπανία, τη Σουηδία, την Αγγλία.

Όλες οι άλλες φίρμες και οι ονομασίες προϊόντων αποτελούν σήματα κατατεθέντα των αντίστοιχων κατόχων τους. Η επωνυμία DisplayPort και το λογότυπο συμμόρφωσης με το DisplayPort είναι εμπορικά σήματα της ένωσης Video Electronics Standards Association στις Ηνωμένες Πολιτείες και σε άλλες χώρες.

Οι όροι HDMI και HDMI High-Definition Multimedia Interface, και το λογότυπο HDMI είναι εμπορικά σήματα ή σήματα κατατεθέντα της HDMI Licensing LLC στις Ηνωμένες Πολιτείες και σε άλλες χώρες.

- Η προβλεπόμενη αρχική χρήση αυτού του προϊόντος είναι ως εξοπλισμός IT (Τεχνολογία Πληροφορικής) για το γραφείο ή το σπίτι.
- Το προϊόν προορίζεται για σύνδεση με υπολογιστή και δεν προορίζεται για προβολή σημάτων αναμετάδοσης τηλεόρασης.

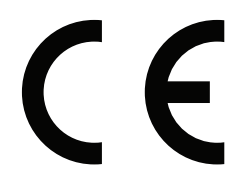

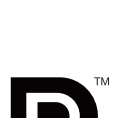

 $\triangle$ 

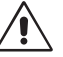

Ελληνικά

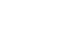

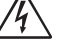

 $/4$ 

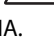

## **Πληροφορίες FCC**

- 1. Χρησιμοποιήστε τα καθορισμένα καλώδια με αυτή την οθόνη για την αποφυγή παρεμβολών στη ραδιοτηλεοπτική λήψη.
	- (1) Το καλώδιο ρεύματος που χρησιμοποιείτε πρέπει να είναι εγκεκριμένο και να συμμορφώνεται με τα πρότυπα ασφαλείας των Η.Π.Α, και να πληροί την ακόλουθη συνθήκη.

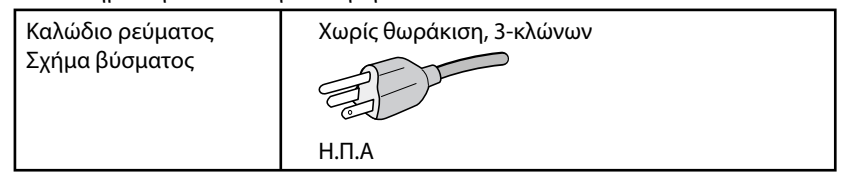

- (2) Χρησιμοποιήστε το παρεχόμενο θωρακισμένο καλώδιο σήματος βίντεο. Η χρήση άλλων καλωδίων και προσαρμογέων μπορεί να προκαλέσει παρεμβολές στη ραδιοφωνική και τηλεοπτική λήψη.
- 2. Αυτός ο εξοπλισμός έχει δοκιμασθεί και βρεθεί σε συμμόρφωση με τους περιορισμούς για ψηφιακή συσκευή Κατηγορίας B, σύμφωνα με το άρθρο 15 των Κανονισμών της FCC. Αυτοί οι περιορισμοί έχουν τεθεί για την παροχή λογικής προστασίας από τις βλαβερές παρεμβολές σε κατοικημένη περιοχή. Αυτός ο εξοπλισμός παράγει, χρησιμοποιεί και μπορεί να εκπέμψει ενέργεια σε ραδιοσυχνότητες και, εάν δεν τοποθετηθεί και χρησιμοποιηθεί σύμφωνα με τις οδηγίες, μπορεί να προκαλέσει επικίνδυνες παρεμβολές στις ραδιοεπικοινωνίες. Ωστόσο, δεν υπάρχει καμία εγγύηση ότι δεν θα υπάρξουν παρεμβολές σε κάποια συγκεκριμένη εγκατάσταση. Εάν αυτός ο εξοπλισμός προκαλέσει βλαβερές παρεμβολές στη ραδιοφωνική ή τηλεοπτική λήψη, πράγμα που μπορεί να εξακριβωθεί θέτοντας εκτός λειτουργίας τον εξοπλισμό και στη συνέχεια θέτοντάς τον πάλι εντός λειτουργίας, ο χρήστης πρέπει να προσπαθήσει να διορθώσει τις παρεμβολές, λαμβάνοντας ένα ή περισσότερα από τα ακόλουθα μέτρα:
	- Αλλάξτε τον προσανατολισμό ή τη θέση της κεραίας λήψης.
	- Αυξήστε την απόσταση ανάμεσα στον εξοπλισμό και το δέκτη.
	- Συνδέστε τον εξοπλισμό σε πρίζα ή κύκλωμα διαφορετικά από αυτά όπου είναι συνδεδεμένος ο δέκτης.
	- Συμβουλευτείτε τον αντιπρόσωπό σας ή έναν έμπειρο τεχνικό ραδιοφώνου/τηλεόρασης για βοήθεια.

Αν είναι απαραίτητο, ο χρήστης πρέπει να απευθυνθεί στον αντιπρόσωπο ή σε έναν έμπειρο τεχνικό ραδιοφώνου/τηλεόρασης για πρόσθετες προτάσεις. Ο χρήστης μπορεί να βρει χρήσιμο το ακόλουθο φυλλάδιο, που έχει ετοιμάσει η FCC (Ομοσπονδιακή Επιτροπή Επικοινωνιών): «How to Identify and Resolve Radio-TV Interference Problems» (Πώς να Αναγνωρίσετε και να Επιλύσετε τα Προβλήματα Ραδιοτηλεοπτικών Παρεμβολών). Αυτό το φυλλάδιο διατίθεται από το Εθνικό Τυπογραφείο των Η.Π.Α. (U.S. Government Printing Office), Washington, D.C., 20402, Stock No. 004-000-00345-4.

## **Δήλωση Συμμόρφωσης**

Αυτή η συσκευή συμμορφώνεται με το Άρθρο 15 των Κανονισμών της FCC. Η λειτουργία της υπόκειται στις ακόλουθες δύο προϋποθέσεις. (1) Αυτή η συσκευή δεν επιτρέπεται να προκαλέσει επικίνδυνες παρεμβολές και (2) αυτή η συσκευή πρέπει να δέχεται κάθε παρεμβολή που λαμβάνει, συμπεριλαμβανομένων και των παρεμβολών που μπορούν να προκαλέσουν ανεπιθύμητη λειτουργία.

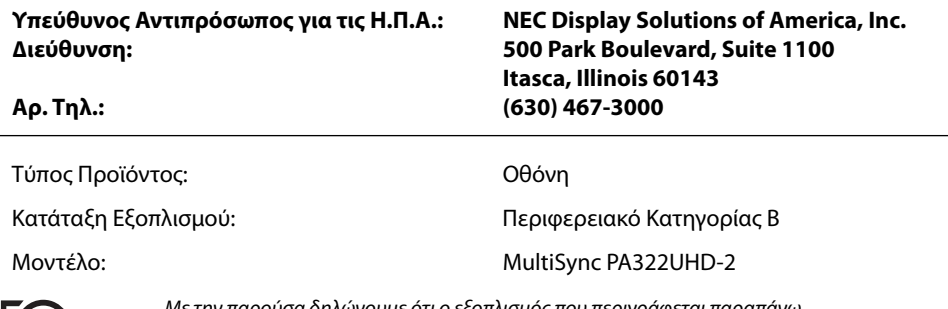

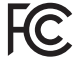

Με την παρούσα δηλώνουμε ότι ο εξοπλισμός που περιγράφεται παραπάνω συμμορφώνεται με τα τεχνικά πρότυπα που καθορίζονται από τους Κανονισμούς της FCC.

# **Προτεινόμενη χρήση**

### **Προφυλάξεις Ασφαλείας και Συντήρηση**

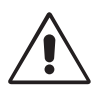

#### ΓΙΑ ΒΕΛΤΙΣΤΗ ΑΠΟΔΟΣΗ, ΣΗΜΕΙΩΣΤΕ ΤΑ ΕΞΗΣ ΚΑΤΑ ΤΗΝ ΤΟΠΟΘΕΤΗΣΗ ΚΑΙ ΤΗ ΧΡΗΣΗ ΤΗΣ ΕΓΧΡΩΜΗΣ ΟΘΟΝΗΣ LCD:

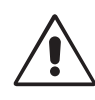

- **ΜΗΝ ΑΝΟΙΓΕΤΕ ΤΗΝ ΟΘΟΝΗ.** Δεν υπάρχουν εξαρτήματα στο εσωτερικό της οθόνης τα οποία μπορεί να επισκευάσει ο χρήστης. Αν ανοίξετε ή αφαιρέσετε τα καλύμματα μπορεί να πάθετε ηλεκτροπληξία ή να εκτεθείτε σε άλλους κινδύνους. Για κάθε επισκευή απευθυνθείτε στο εξουσιοδοτημένο προσωπικό του σέρβις.
- Μη χύνετε υγρά μέσα στο περίβλημα και μη χρησιμοποιείτε την οθόνη κοντά σε νερό.
- Μην εισάγετε αντικείμενα μέσα στις σχισμές του περιβλήματος, επειδή μπορεί να έρθουν σε επαφή με σημεία επικίνδυνα υψηλής τάσης, με βλαβερές ή θανατηφόρες συνέπειες ή με αποτέλεσμα να προκληθεί ηλεκτροπληξία, πυρκαγιά ή βλάβη του εξοπλισμού.
- Μην τοποθετείτε βαριά αντικείμενα πάνω στο καλώδιο ρεύματος. Αν καταστραφεί το καλώδιο, μπορεί να προκληθεί ηλεκτροπληξία ή πυρκαγιά.
- Μην τοποθετείτε την οθόνη πάνω σε κεκλιμένη ή ασταθή βάση ή τραπέζι, επειδή μπορεί να πέσει και να υποστεί σοβαρές βλάβες.
- Το καλώδιο ρεύματος που χρησιμοποιείτε πρέπει να είναι εγκεκριμένο και να συμμορφώνεται με τα πρότυπα ασφαλείας της χώρας σας. (Στην Ευρώπη πρέπει να χρησιμοποιείται ο τύπος H05VV-F 3G 1 mm2 ).
- Στο Ηνωμένο Βασίλειο, χρησιμοποιήστε ένα καλώδιο ρεύματος εγκεκριμένο κατά BS με βύσμα το οποίο να διαθέτει μαύρη ασφάλεια (5A) για χρήση με αυτή την οθόνη.
- Μην τοποθετείτε αντικείμενα πάνω στην οθόνη και μη χρησιμοποιείτε την οθόνη σε εξωτερικό χώρο.
- Μη λυγίζετε το καλώδιο ρεύματος.
- Μη χρησιμοποιείτε την οθόνη σε περιοχές με υψηλή θερμοκρασία, υγρασία, σκόνη και σε περιοχές που περιέχουν λάδια.
- Μην καλύπτετε τα ανοίγματα εξαερισμού της οθόνης.
- Οι κραδασμοί είναι πιθανόν να φθείρουν τον οπίσθιο φωτισμό. Μην εγκαθιστάτε την οθόνη σε μέρος στο οποίο θα βρίσκεται εκτεθειμένη σε συνεχείς κραδασμούς.
- Αν σπάσει η οθόνη ή το κρύσταλλο, μην αγγίξετε τους υγρούς κρυστάλλους και να είστε ιδιαίτερα προσεκτικοί.
- Για να μην προκληθεί βλάβη στην οθόνη LCD λόγω πτώσης σε περίπτωση σεισμού ή άλλων δονήσεων, βεβαιωθείτε ότι την έχετε τοποθετήσει σε σταθερό σημείο και ότι έχετε λάβει τα απαραίτητα μέτρα για να αποφύγετε την πτώση της.

Κλείστε αμέσως το διακόπτη λειτουργίας, αποσυνδέστε την οθόνη από την πρίζα του τοίχου και μεταφέρετέ την σε ασφαλή τοποθεσία. Έπειτα, ζητήστε βοήθεια από το έμπειρο προσωπικό του σέρβις: Εάν η οθόνη χρησιμοποιηθεί κάτω από αυτές τις συνθήκες, ενδέχεται να πέσει, να προκληθεί πυρκαγιά ή ηλεκτροπληξία:

- Εάν η βάση της οθόνης έχει σπάσει ή ξεφλουδίσει.
- Εάν η οθόνη ταλαντεύεται.
- Εάν αναδύεται από την οθόνη ασυνήθιστη οσμή.
- **•** Εάν το καλώδιο ρεύματος ή το βύσμα είναι κατεστραμμένα.
- Εάν χυθούν υγρά ή πέσουν αντικείμενα μέσα στην οθόνη.
- Αν η οθόνη εκτεθεί στη βροχή ή πέσει πάνω της νερό.
- Αν η οθόνη πέσει κάτω ή υποστεί ζημιά το περίβλημά της.
- Αν, παρά τη συμμόρφωση προς τις οδηγίες χρήσης, η οθόνη δε λειτουργεί κανονικά.

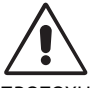

- **•** Αφήστε αρκετό χώρο γύρω από την οθόνη για επαρκή αερισμό και διάχυση της θερμότητας. Μην καλύπτετε τα ανοίγματα αερισμού και μην τοποθετείτε την οθόνη κοντά σε σώματα καλοριφέρ ή άλλες πηγές θερμότητας. Μην τοποθετείτε κανένα αντικείμενο στο πάνω μέρος της οθόνης.
- ΠΡΟΣΟΧΗ
- Ο συνδετήρας του καλωδίου ρεύματος αποτελεί το κύριο μέσο αποσύνδεσης του συστήματος από την ηλεκτρική τροφοδοσία. Η οθόνη πρέπει να εγκατασταθεί κοντά σε πρίζα όπου είναι εύκολη η πρόσβαση.
- Μεταχειρίζεστε με προσοχή την οθόνη κατά τις μεταφορές. Φυλάξτε τα υλικά της συσκευασίας για τις μεταφορές.
- Μην αγγίζετε την επιφάνεια της οθόνης LCD κατά τη μεταφορά, την τοποθέτηση και τη ρύθμισή της. Η άσκηση πίεσης στην επιφάνεια της οθόνης LCD ενδέχεται να προκαλέσει σοβαρές βλάβες.
- Η εγκατάσταση ή η μεταφορά της οθόνης πρέπει να πραγματοποιείται από δύο ή περισσότερα άτομα.
- Μεταφέρετε την οθόνη κρατώντας την ενσωματωμένη χειρολαβή και το κάτω πλαίσιο της οθόνης.
- 

• Μην τη μεταφέρετε κρατώντας μόνο τη βάση.

**Παραμονή ειδώλου:** «Παραμονή ειδώλου» ονομάζεται το φαινόμενο κατά το οποίο συνεχίζει να υπάρχει στην οθόνη ένα είδωλο ή σκιές μιας προηγούμενης εικόνας. Σε αντίθεση με τις οθόνες καθοδικού σωλήνα (CRT), στις οθόνες υγρών κρυστάλλων (LCD) η παραμονή ειδώλου δεν είναι μόνιμη, αλλά θα πρέπει να αποφεύγεται η προβολή σταθερών εικόνων για μεγάλο χρονικό διάστημα.

Για να διορθώσετε την παραμονή του ειδώλου, κλείστε την οθόνη για χρονικό διάστημα ίσο με το χρόνο που εμφανιζόταν η προηγούμενη εικόνα στην οθόνη. Για παράδειγμα, εάν στην οθόνη εμφανιζόταν μία εικόνα για μία ώρα και παραμένει ένα είδωλο αυτής της εικόνας, η οθόνη πρέπει να τεθεί εκτός λειτουργίας για μία ώρα ώστε να εξαφανιστεί η εικόνα.

**ΣΗΜΕΙΩΣΗ:** Όπως με όλες τις συσκευές απεικόνισης για προσωπική χρήση, η NEC DISPLAY SOLUTIONS συνιστά να χρησιμοποιείτε ένα πρόγραμμα προφύλαξης οθόνης κατά τακτά διαστήματα όταν η οθόνη παραμένει ανενεργή ή να απενεργοποιείτε την οθόνη όταν δεν τη χρησιμοποιείτε.

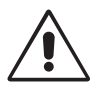

#### Η ΣΩΣΤΗ ΘΕΣΗ ΚΑΙ ΡΥΘΜΙΣΗ ΤΗΣ ΟΘΟΝΗΣ ΜΠΟΡΕΙ ΝΑ ΜΕΙΩΣΕΙ ΤΗΝ ΚΟΠΩΣΗ ΤΩΝ ΜΑΤΙΩΝ, ΤΩΝ ΩΜΩΝ ΚΑΙ ΤΟΥ ΑΥΧΕΝΑ. ΚΑΤΑ ΤΗΝ ΕΠΙΛΟΓΗ ΘΕΣΗΣ ΤΗΣ ΟΘΟΝΗΣ ΕΛΕΓΞΤΕ ΤΑ ΕΞΗΣ:

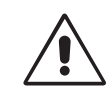

- Για τη βέλτιστη απόδοση της συσκευής, αφήστε την να προθερμανθεί για 20 λεπτά.
- Ρυθμίστε το ύψος της οθόνης έτσι ώστε το πάνω μέρος της οθόνης να είναι στο ίδιο ύψος ή ελαφρά πιο χαμηλά από το επίπεδο των ματιών. Το ύψος της οθόνης να είναι τέτοιο ώστε, όταν κοιτάζετε το κέντρο της, να βλέπετε με κλίση προς τα κάτω.
- Τοποθετήστε την οθόνη σας σε απόσταση όχι μικρότερη από 40 cm και όχι μεγαλύτερη από 70 cm από τα μάτια σας. Η βέλτιστη απόσταση είναι 50 cm.
- Ξεκουράζετε περιοδικά τα μάτια σας εστιάζοντας σε ένα αντικείμενο σε απόσταση τουλάχιστον 6 μέτρα μακριά. Ανοιγοκλείνετε τα μάτια σας συχνά.
- Τοποθετήστε την οθόνη υπό γωνία 90° ως προς το παράθυρο ή άλλες πηγές φωτισμού για να ελαχιστοποιήσετε το θάμπωμα και τις αντανακλάσεις. Ρυθμίστε την κλίση της οθόνης έτσι ώστε να μην αντανακλάται πάνω της ο φωτισμός από την οροφή.
- Αν το ανακλώμενο φως σας εμποδίζει να βλέπετε την εικόνα της οθόνης, χρησιμοποιήστε ένα κατάλληλο φίλτρο.
- Καθαρίστε την επιφάνεια της οθόνης LCD με ένα μαλακό ύφασμα χωρίς χνούδια. Αποφύγετε τη χρήση διαλύματος καθαρισμού ή υγρού καθαρισμού τζαμιών!
- Ρυθμίστε τα πλήκτρα ελέγχου φωτεινότητας της οθόνης για να βελτιώσετε την αναγνωσιμότητα.
- Χρησιμοποιήστε ένα εξάρτημα συγκράτησης των εγγράφων, τοποθετώντας το δίπλα στην οθόνη.
- Τοποθετήστε αυτό που κοιτάζετε πολύ συχνά (την οθόνη ή τα έγγραφά σας) κατευθείαν μπροστά σας ώστε να ελαχιστοποιήσετε τις στροφές της κεφαλής όταν πληκτρολογείτε.
- Αποφεύγετε να εμφανίζετε στην οθόνη κάποιο αμετάβλητο μοτίβο για μεγάλες χρονικές περιόδους για να αποφύγετε το φαινόμενο της παραμονής της εικόνας (μετείκασμα).
- Εξετάζετε τακτικά τα μάτια σας στον οφθαλμίατρο.

#### **Εργονομία**

Για να επιτύχετε τα μέγιστα οφέλη από την εργονομία, σας συνιστούμε τα εξής:

- Για να αποφύγετε την κόπωση στα μάτια, ρυθμίστε τη φωτεινότητα σε μια μέτρια ρύθμιση. Τοποθετήστε ένα φύλλο λευκού χαρτιού δίπλα στην οθόνη LCD για σύγκριση φωτεινότητας.
- Χρησιμοποιήστε τις εργοστασιακές ρυθμίσεις των πλήκτρων ελέγχου Μεγέθους και Θέσης με τυποποιημένα σήματα.
- Χρησιμοποιήστε την προεπιλεγμένη Ρύθμιση Χρώματος.
- Χρησιμοποιήστε μη πεπλεγμένα σήματα με κάθετη συχνότητα ανανέωσης υψηλότερη από 60 Hz.
- Μη χρησιμοποιείτε ως πρωτεύον χρώμα το μπλε σε σκούρο φόντο, επειδή θα είναι δύσκολο να διαβάσετε την οθόνη και ενδέχεται να προκληθεί κόπωση στα μάτια λόγω ανεπαρκούς αντίθεσης.
- Κατάλληλο για ψυχαγωγική χρήση σε περιβάλλοντα ρυθμιζόμενης φωτεινότητας, για την αποφυγή ενοχλητικών αντανακλάσεων από την οθόνη.

#### **Καθαρισμός της οθόνης LCD**

- Εάν η οθόνη LCD είναι σκονισμένη, σκουπίστε την απαλά με ένα μαλακό ύφασμα.
- Παρακαλούμε μην τρίβετε την οθόνη LCD με σκληρά ή άγρια υλικά.
- Παρακαλούμε μην πιέζετε την επιφάνεια της οθόνης LCD.
- Παρακαλούμε μην χρησιμοποιείτε καθαριστικό OA (Οργανικών Οξέων) καθώς αυτό θα προκαλέσει φθορά ή αποχρωματισμό της επιφάνειας LCD.

#### **Καθαρισμός της κονσόλας**

- Αποσυνδέστε από την παροχή ρεύματος
- Σκουπίστε απαλά την κονσόλα με ένα μαλακό ύφασμα
- Για να καθαρίσετε την κονσόλα, βρέξτε το ύφασμα με ένα ήπιο καθαριστικό και νερό, σκουπίστε με αυτό την κονσόλα και μετά με ένα στεγνό ύφασμα.

#### **ΣΗΜΕΙΩΣΗ:** Στην επιφάνεια της κονσόλας υπάρχουν πολλά πλαστικά μέρη. ΜΗΝ καθαρίζετε με βενζόλη, διαλυτικό, αλκαλικά απορρυπαντικά, απορρυπαντικά με αλκοόλ, καθαριστικό τζαμιών, κερί, καθαριστικό λείανσης, σκόνη σαπουνιού ή εντομοκτόνο. Μην ακουμπάτε πλαστικό ή βινύλιο για πολλή ώρα πάνω στην κονσόλα. Τέτοιου είδους υγρά ή υφάσματα ενδέχεται να προκαλέσουν φθορά, ξεφλούδισμα ή σπάσιμο της βαφής.

Για πιο λεπτομερείς πληροφορίες σχετικά με τη δημιουργία ενός υγιούς εργασιακού περιβάλλοντος, αποστείλετε μια επιστολή στον Αμερικανικό Οργανισμό Τυποποίησης για τη Μηχανική της Ανθρώπινης Συμπεριφοράς των Σταθμών εργασίας υπολογιστών - ANSI/HFES 100-2007 - The Human Factors Society, Inc. P.O. Box 1369, Santa Monica, California 90406.

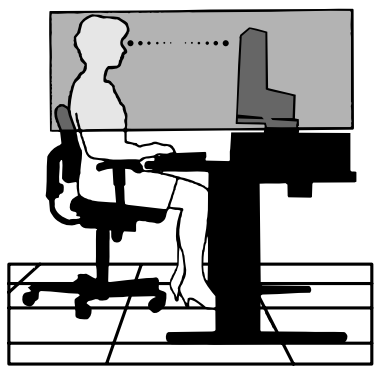

#### **Ελληνικά-4**

# **Χαρακτηριστικά Προϊόντος**

- DisplayPort και HDMI, το οποίο υποστηρίζει βάθος χρώματος 10-bit.
- Το HDCP2.2 μπορεί να προβληθεί μέσω HDMI στην κάρτα εισόδου HDMI και DisplayPort.
- 5 ρυθμίσεις, λειτουργία εικόνας εύκολης ενεργοποίησης (δείτε σελίδα 15).
- Ακριβής αναπαραγωγή χρωμάτων για σχεδιασμό σχεδιασμός γραφικών υψηλού επιπέδου (δείτε σελίδα 19).
- Γρήγορη προθέρμανση.
- Η λειτουργία πολλαπλών οθονών εικόνας-μέσα-σε-εικόνα/εικόνων δίπλα-δίπλα περιλαμßάνει προεπισκόπηση σε πραγματικό χρόνο (δείτε σελίδα 15).
- Κόμβος USB με δύο θύρες εξόδου (δείτε σελίδα 16).
- Το MultiProfi ler εκτείνει τη λειτουργία διαχείρισης χρωμάτων, περιλαμβάνοντας τις αυτόματες ενημερώσεις προφίλ ICC (Εξομοίωση προφίλ ICC, Εξομοίωση εκτυπωτή) (δείτε σελίδα 19).
- Χαμηλή κατανάλωση ισχύος μέσω της ECO MODE (ΟΙΚΟΝΟΜΙΚΗ ΛΕΙΤΟΥΡΓΙΑ) (δείτε σελίδα 14).
- Σχεδιασμός μικρού ίχνους.
- Αυτό-ρύθμιση με προαιρετικό αισθητήρα.

# **Περιεχόμενα**

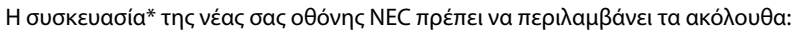

- Οθόνη MultiSync με βάση κλίσης/περιστροφής/στροφής/ρύθμισης ύψους
- Καλώδιο ηλεκτρικού ρεύματος\*1
- Καλώδιο σήματος εικόνας (καλώδιο Mini DisplayPort σε DisplayPort)
- Καλώδιο σήματος εικόνας (καλώδιο DisplayPort)
- Καλώδιο USB
- Εγχειρίδιο εγκατάστασης
- CD-ROM
- Βίδα (x 4) (για την τοποθέτηση της οθόνης σε εύκαμπτο βραχίονα (σελίδα 10))
- Χειρόβιδα (x 2) (για την απόσπαση της κάρτας εισόδου HDMI και DisplayPort (σελίδα 11))

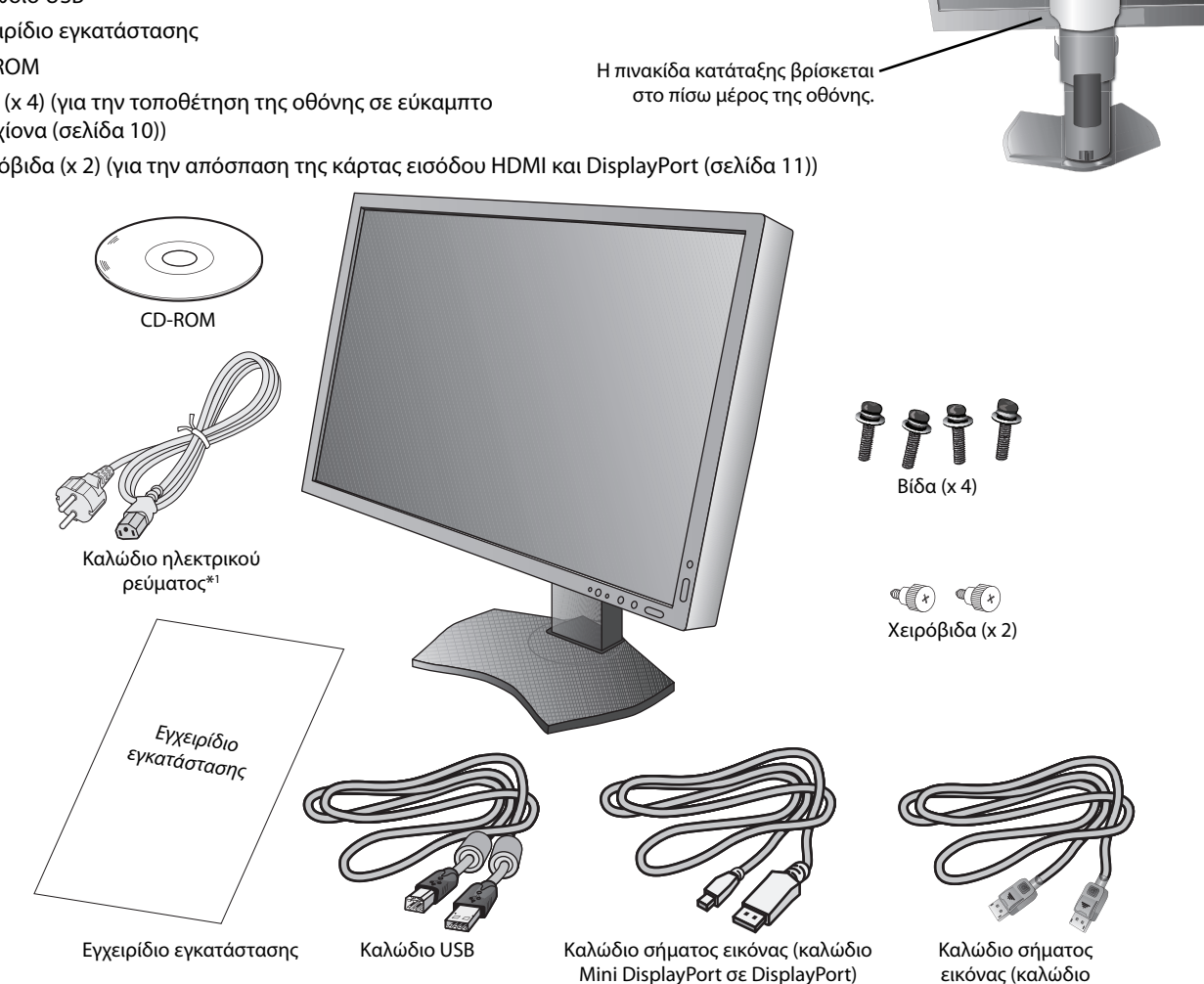

\* Θυμηθείτε να φυλάξετε το αρχικό κιβώτιο και το υλικό συσκευασίας για μεταφορά ή αποστολή της οθόνης.

\*1 Ο τύπος και ο αριθμός των καλωδίων ρεύματος που παρέχονται εξαρτάται από το μέρος αποστολής της οθόνης LCD. Όταν παρέχονται περισσότερα από ένα καλώδια ρεύματος, χρησιμοποιήστε το καλώδιο ρεύματος που αντιστοιχεί στην τάση του εναλλασσόμενου ρεύματος της πρίζας και είναι εγκεκριμένο και σε συμμόρφωση με τα πρότυπα ασφαλείας της χώρας σας.

DisplayPort)

Το όνομα μοντέλου βρίσκεται στην πινακίδα.

# **Γρήγορη Εκκίνηση**

Για να συνδέσετε την οθόνη LCD στο σύστημά σας, ακολουθήστε τις εξής οδηγίες:

**ΣΗΜΕΙΩΣΗ:** Βεβαιωθείτε ότι έχετε διαβάσει την ενότητα «Προτεινόμενη Χρήση» (σελίδα 3) πριν την εγκατάσταση. Για να προβάλλεται η μέγιστη ανάλυση, απαιτείται κάρτα οθόνης με ανάλυση εξόδου 3840 x 2160.

Η οθόνη πρέπει να εγκαθίσταται και να μεταφέρεται από δύο ή περισσότερα άτομα.

- 1. Απενεργοποιήστε τον υπολογιστή σας.
- 2. **Για υπολογιστή PC ή Macintosh με ψηφιακή έξοδο DVI:** Συνδέστε το καλώδιο σήματος DVI διπλής ζεύξης στο σύνδεσμο της κάρτας οθόνης στο σύστημά σας (**Σχήμα A.1**). Σφίξτε όλες τις βίδες.

**Για υπολογιστή PC με έξοδο DisplayPort:** Συνδέστε το καλώδιο DisplayPort στο συνδετήρα της κάρτας οθόνης του συστήματός σας (**Σχήμα Α.2**).

**Για υπολογιστή με έξοδο HDMI:** Συνδέστε το καλώδιο σήματος HDMI στο σύνδεσμο της κάρτας οθόνης στο σύστημά σας (**Σχήμα A.3**).

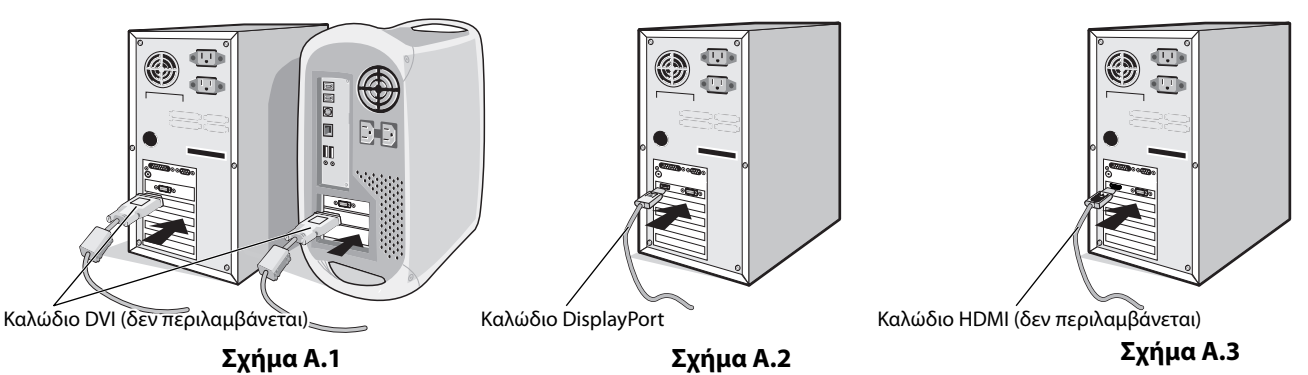

- **ΣΗΜΕΙΩΣΗ:** 1. Χρησιμοποιήστε ένα καλώδιο DisplayPort που φέρει το λογότυπο DisplayPort.
	- 2. Όταν αφαιρείτε το καλώδιο DisplayPort κρατήστε προς τα κάτω το επάνω κουμπί για να απελευθερωθεί η κλειδαριά.
- 3. Η ρύθμιση ύψους κλειδώνεται με το κουμπί lock. Τοποθετήστε το χέρι σας στο πάνω μέρος της οθόνης για να πιέσετε την οθόνη προς τα κάτω στη χαμηλότερη θέση. Κυλήστε το κουμπί lock για να ξεκλειδώσετε τη βάση και να ανεβάσετε την κεφαλή της οθόνης (**Σχήμα B.1**).

**ΣΗΜΕΙΩΣΗ:** Όταν αφαιρείτε τη βάση της οθόνης, χειριστείτε τη με προσοχή.

 Τοποθετήστε τα χέρια σας σε κάθε πλευρά της οθόνης για να γείρετε την οθόνη LCD κατά 30 μοίρες και ανασηκώστε την στην υψηλότερη δυνατή θέση. Σπρώξτε το κάλυμμα του καλωδίου προς τα επάνω (**Σχήμα B.2**).

**ΣΗΜΕΙΩΣΗ:** Το κάλυμμα του καλωδίου δεν αφαιρείται.

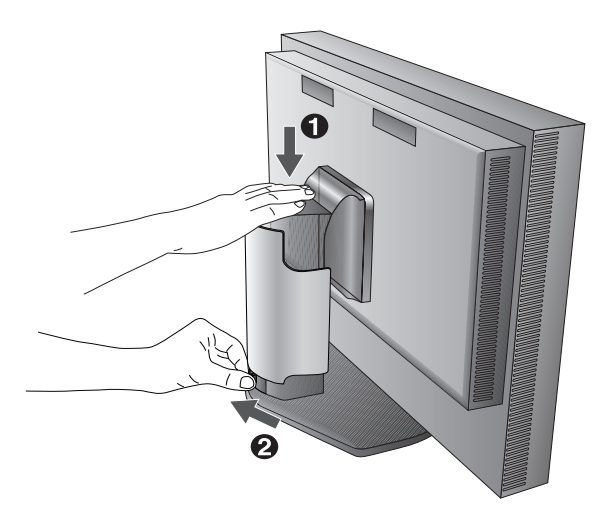

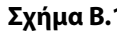

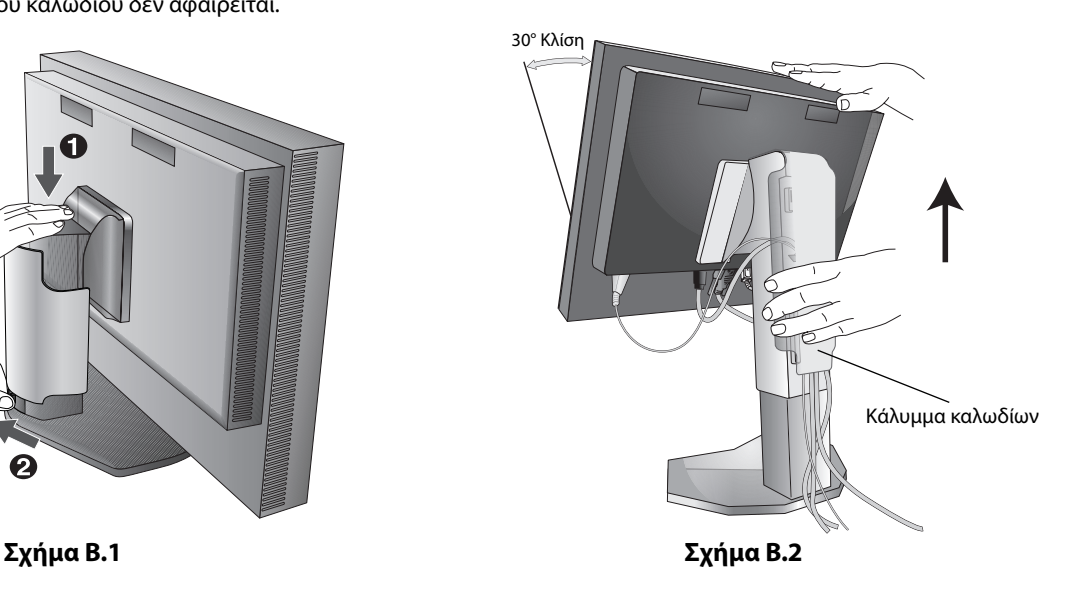

- 4. Συνδέστε όλα τα καλώδια στις κατάλληλες συνδέσεις (**Σχήμα Γ.1**). Όταν χρησιμοποιείτε το καλώδιο USB, συνδέστε το συνδετήρα τύπου B στην θύρα εξόδου USB που βρίσκεται στη πίσω δεξιά πλευρά της οθόνης και το συνδετήρα τύπου A στη θύρα εισόδου που βρίσκεται στον υπολογιστή σας (**Σχήμα Γ.1a**). Αν χρησιμοποιείτε το καλώδιο από μία συσκευή USB, συνδέστε σε μία από τις θύρες στην οθόνη.
- **ΣΗΜΕΙΩΣΗ:** Τυχόν λανθασμένες συνδέσεις καλωδίων μπορεί να προκαλέσουν κακή λειτουργία, κακή ποιότητα εικόνας/βλάβη των εξαρτημάτων της μονάδας υγρών κρυστάλλων (LCD) και/ή να μειώσουν τη διάρκεια ζωής της συσκευής.
- **ΣΗΜΕΙΩΣΗ:** Όταν χρησιμοποιείτε σήμα DVI, επιλέξτε DVI στη ρύθμιση HDMI/DVI SELECT (ΕΠΙΛΟΓΗ HDMI/DVI) στο Καρτέλα 9 του μενού Για προχωρημένους ή στην προειδοποίηση NO SIGNAL OSD (ΑΠΟΥΣΙΑ ΣΗΜΑΤΟΣ ΟΘΟΝΗΣ) (βλ. σελίδα 18).

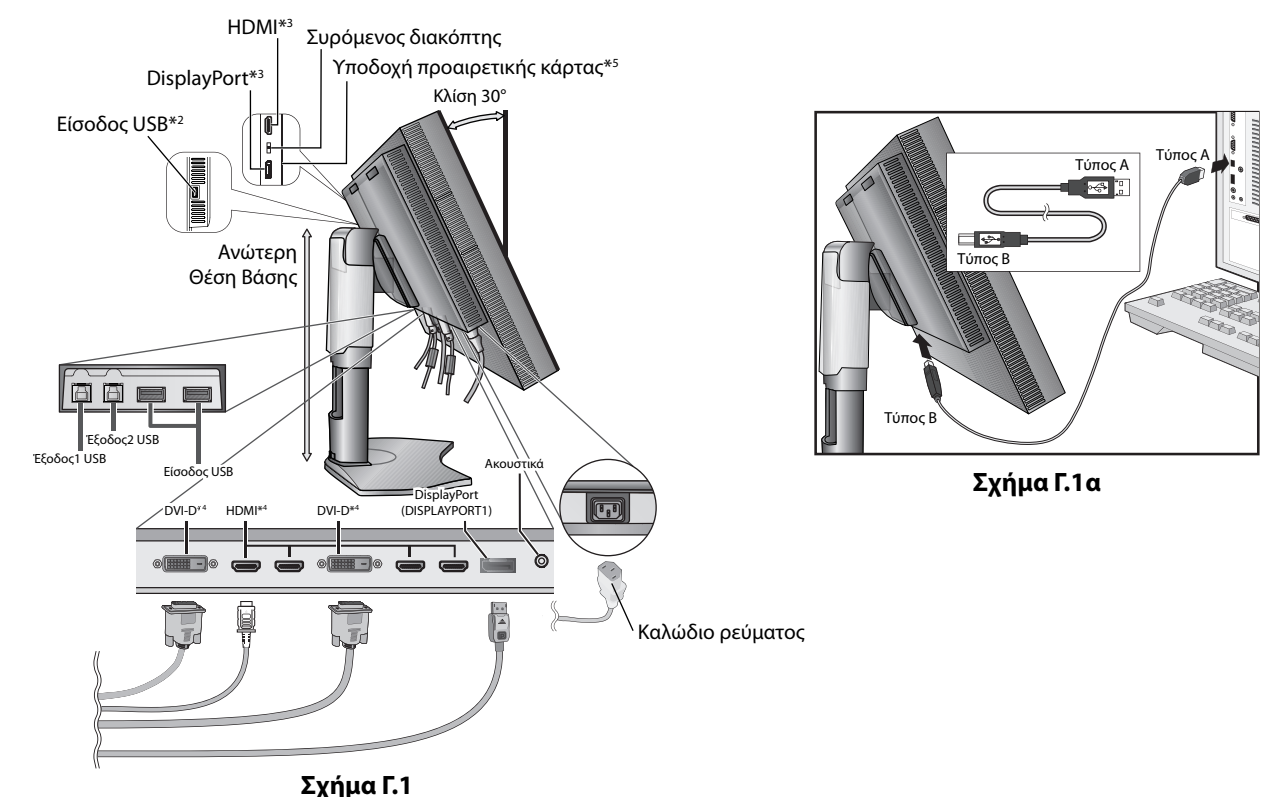

- 
- 5. Για να είναι τα καλώδια τακτοποιημένα, τοποθετήστε τα στο σύστημα τακτοποίησης καλωδίων που είναι ενσωματωμένο επάνω στη βάση. Τοποθετήστε τα καλώδια στα άγκιστρα σταθερά και ομοιόμορφα (**Σχήμα Γ.2** και **Σχήμα Γ.3**).
- 6. Βεβαιωθείτε ότι μπορείτε να περιστρέψετε, να ανασηκώσετε και να κατεβάσετε την οθόνη όταν έχετε εγκαταστήσει τα καλώδια.

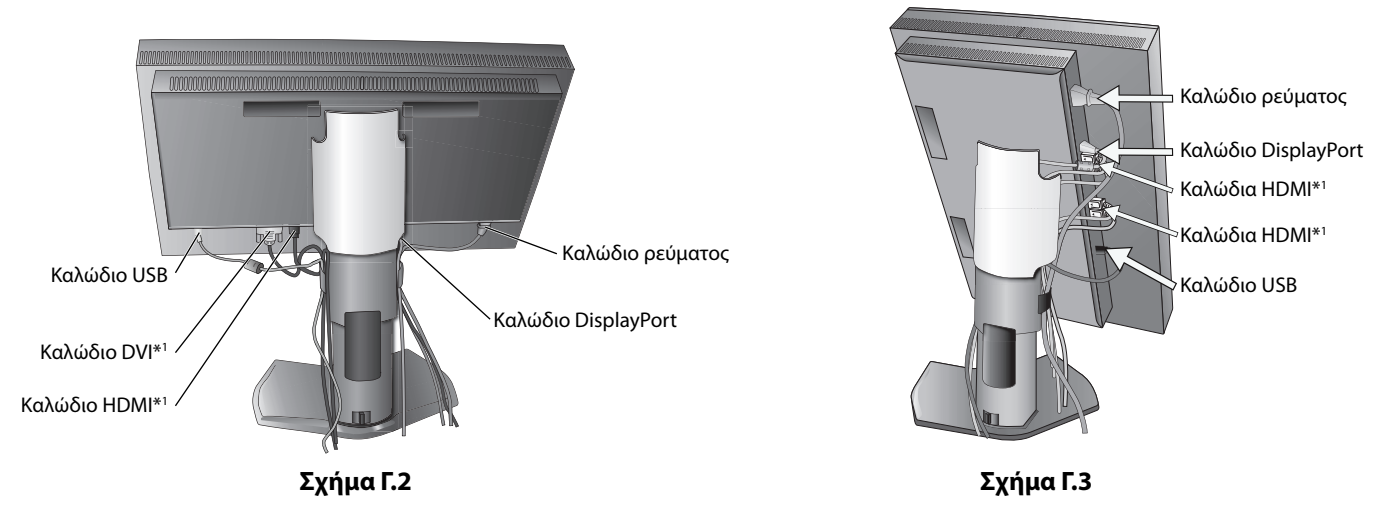

- \*1 : Δεν περιλαμβάνεται καλώδιο.
- \*2 : Συνδέστε τον αισθητήρα σε αυτήν τη θύρα για αυτο-ρύθμιση.
- \*3 : Σε ορισμένα σχήματα συνδέσμων, μπορεί να προκαλέσει βλάβη στο καλώδιο και στην οθόνη.
- \*4 : Αυτός ο σύνδεσμος δεν υποστηρίζει 3840 x 2160 60 Hz.
- \*5 : Για τη διαθέσιμη προαιρετική κάρτα, επικοινωνήστε με τον προμηθευτή σας.

Ελληνικά

- 7. Σπρώξτε κάτω το κάλυμμα καλωδίου (**Σχήμα D.1**).
- 8. Συνδέστε το ένα άκρο του καλωδίου ρεύματος στην είσοδο εναλλασσόμενου ρεύματος (AC) στο πίσω μέρος της οθόνης και το άλλο άκρο στην πρίζα ρεύματος.
- **ΣΗΜΕΙΩΣΗ:** Παρακαλούμε συμβουλευτείτε την ενότητα «Προσοχή» αυτού του εγχειριδίου για τη σωστή επιλογή του καλωδίου Εναλλασσόμενου Ρεύματος.

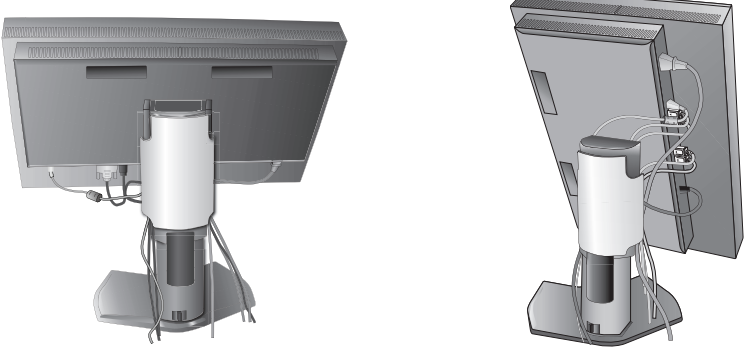

### **Σχήμα D.1**

- 9. Θέστε την οθόνη σε λειτουργία πιέζοντας το μπροστινό κουμπί λειτουργίας (**Σχήμα E.1**) και τον υπολογιστή.
- 10. Συμβουλευτείτε την ενότητα **Πλήκτρα Ελέγχου** αυτού του εγχειριδίου για μια πλήρη περιγραφή των πλήκτρων ελέγχου OSD.
- **ΣΗΜΕΙΩΣΗ:** Όταν χρησιμοποιείτε σήμα DVI, επιλέξτε DVI στη ρύθμιση HDMI/DVI SELECT (ΕΠΙΛΟΓΗ HDMI/DVI) στο Καρτέλα 9 του μενού Για προχωρημένους ή στην προειδοποίηση NO SIGNAL OSD (ΑΠΟΥΣΙΑ ΣΗΜΑΤΟΣ ΟΘΟΝΗΣ) (βλ. σελίδα 18).
- **ΣΗΜΕΙΩΣΗ:** Εάν αντιμετωπίσετε οποιοδήποτε πρόβλημα, συμβουλευτείτε την ενότητα **Εντοπισμός Βλαβών** αυτού του εγχειριδίου.

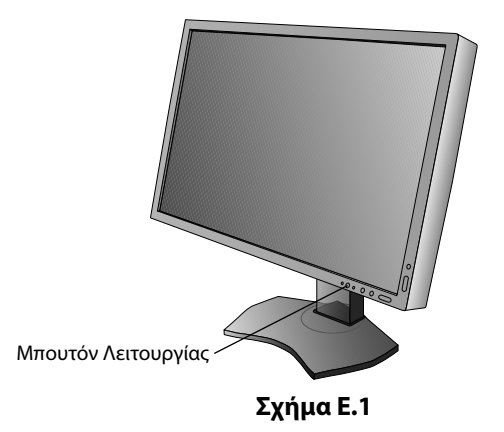

## **Ανύψωση και κατέβασμα της οθόνης**

Η οθόνη μπορεί να τοποθετηθεί σε υψηλότερη ή χαμηλότερη θέση σε λειτουργία Οριζόντιου προσανατολισμού. Για να ανυψώσετε ή να χαμηλώσετε την οθόνη, τοποθετήστε τα χέρια σας σε κάθε πλευρά της οθόνης και σηκώστε τη ή κατεβάστε τη στο επιθυμητό ύψος (**Σχήμα RL.1**).

**ΣΗΜΕΙΩΣΗ:** Όταν ανυψώνετε ή χαμηλώνετε την οθόνη, χειριστείτε τη με προσοχή.

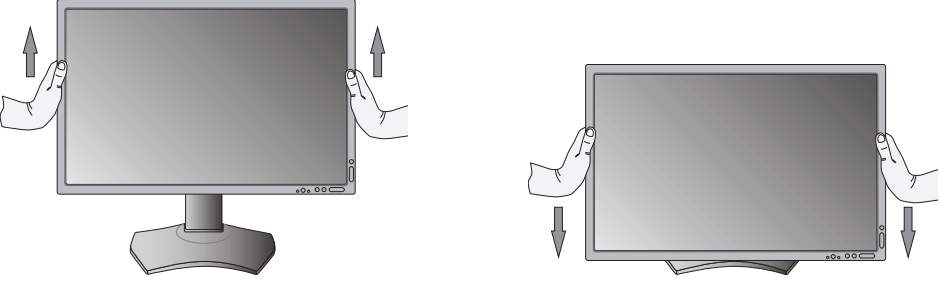

**Σχήμα RL.1**

# **Περιστροφή της Οθόνης**

Πριν περιστρέψετε την οθόνη, πρέπει να την ανυψώσετε ως την υψηλότερη θέση ώστε να αποφύγετε το ενδεχόμενο να χτυπήσει η οθόνη στο γραφείο ή να παγιδευτούν τα δάχτυλά σας. Αποσυνδέστε όλα τα καλώδια.

Για να σηκώσετε την οθόνη, τοποθετήστε τα χέρια σας σε κάθε πλευρά της οθόνης και σηκώστε τη έως την υψηλότερη θέση (**Σχήμα RL.1**).

Για να περιστρέψετε την οθόνη, τοποθετήστε τα χέρια σας σε κάθε πλευρά της οθόνης και γυρίστε τη δεξιόστροφα από τη θέση Landscape στη θέση Portrait ή αριστερόστροφα από τη θέση Portrait στη θέση Landscape (**Σχήμα R.1**).

Για να περιστρέψετε το μενού OSD από τη θέση landscape στη θέση portrait και αντίστροφα, συμβουλευτείτε την ενότητα «Πλήκτρα ελέγχου».

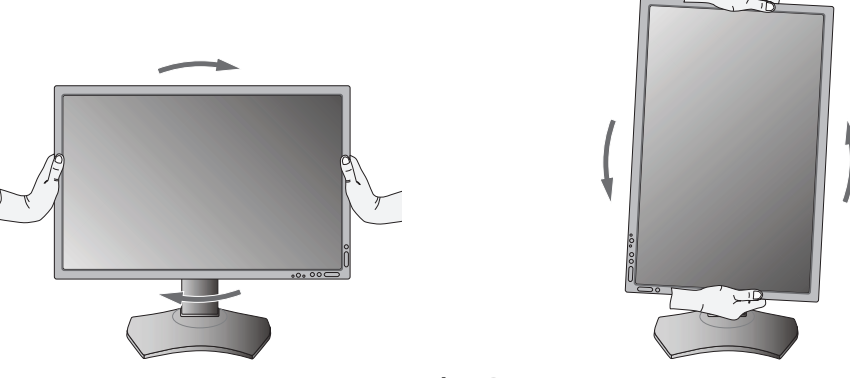

**Σχήμα R.1**

## **Ρύθμιση της κλίσης**

Πιάστε την πάνω και την κάτω πλευρά της οθόνης με τα χέρια σας και ρυθμίστε την κλίση όπως είναι επιθυμητό (**Σχήμα TS.1**).

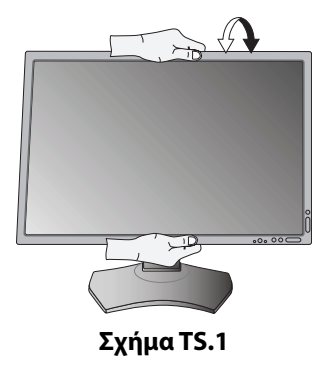

**ΣΗΜΕΙΩΣΗ:** Όταν ρυθμίζετε την κλίση της οθόνης, χειριστείτε την με προσοχή.

## **Περιστροφή**

Πιάστε και τις δύο πλευρές της οθόνης με τα χέρια σας και ρυθμίστε την περιστροφή όπως είναι επιθυμητό (**Σχήμα TS.2**).

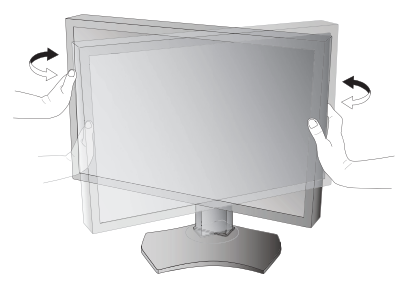

**Σχήμα TS.2**

## **Εγκατάσταση εύκαμπτου βραχίονα**

Αυτή η οθόνη LCD έχει σχεδιαστεί για χρήση με εύκαμπτο βραχίονα.

Για να προετοιμάσετε την οθόνη για διαφορετικούς τρόπους στερέωσης:

**ΣΗΜΕΙΩΣΗ:** Η οθόνη πρέπει να εγκαθίσταται και να μετακινείται από δύο ή περισσότερα άτομα.

- Για την τοποθέτηση της οθόνης, ακολουθήστε τις οδηγίες που παρέχονται από τον κατασκευαστή.
- Για να πληρούνται οι απαιτήσεις ασφαλείας, η οθόνη πρέπει να στερεωθεί σε βραχίονα που να αντέχει το βάρος της οθόνης. Ανατρέξτε στη σελίδα 28 για λεπτομέρειες. Πριν την τοποθέτηση αφαιρέστε τη βάση της οθόνης.

\* Για περισσότερες πληροφορίες, επικοινωνήστε με τον αντιπρόσωπό σας.

# **Αφαιρέστε τη Βάση της Οθόνης για την Τοποθέτηση**

Για να προετοιμάσετε την οθόνη για διαφορετικούς τρόπους στερέωσης:

- 1. Αποσυνδέστε όλα τα καλώδια.
- 2. Τοποθετήστε τα χέρια σας σε κάθε πλευρά της οθόνης και ανασηκώστε την έως την υψηλότερη δυνατή θέση.
- 3. Τοποθετήστε την οθόνη με το πρόσωπο προς τα κάτω, πάνω σε μία λεία επιφάνεια (**Σχήμα S.1**).
- 4. Τοποθετήστε το ένα χέρι σας γύρω από τη βάση και το άλλο στο μοχλό γρήγορης απελευθέρωσης. Πιέστε και κρατήστε το μοχλό γρήγορης απελευθέρωσης προς την κατεύθυνση που υποδεικνύεται από τα βέλη (**Σχήμα S.1**).
- 5. Ανασηκώστε τη βάση για να απαγκιστρωθεί από την οθόνη (**Σχήμα S.1**).

Η οθόνη μπορεί τώρα να τοποθετηθεί χρησιμοποιώντας και εναλλακτική μέθοδο.

Επαναλάβετε τη διαδικασία με την αντίστροφή σειρά για να τοποθετήσετε ξανά τη βάση.

**Σχήμα S.1**

**ΣΗΜΕΙΩΣΗ:** Όταν αφαιρείτε τη βάση της οθόνης, χειριστείτε τη με προσοχή.

## **Τοποθέτηση ευέλικτου βραχίονα**

Αυτή η οθόνη LCD έχει σχεδιαστεί για χρήση με εύκαμπτο βραχίονα.

- 1. Ακολουθήστε τις οδηγίες σχετικά με την Αφαίρεση της Βάσης της Οθόνης για Τοποθέτηση για να αφαιρέσετε την βάση.
- 2. Χρησιμοποιώντας τις 4 βίδες που περιλαμβάνονται, συνδέστε το βραχίονα με την οθόνη (**Σχήμα F.1**).
- $200$  mm  $/ 100$  mm **Προσοχή:** Κατά την τοποθέτηση, χρησιμοποιήστε ΜΟΝΟ τις βίδες (4 τεμ.) που περιλαμβάνονται, ή βίδες μεγέθους M4 (Μήκος: πάχος στηρίγματος και ροδέλας + 10-12 mm) για να αποφύγετε την πρόκληση βλάβης στην οθόνη και στη βάση. Για να πληρούνται οι απαιτήσεις ασφαλείας, η οθόνη πρέπει να στερεωθεί σε βραχίονα ο οποίος θα εξασφαλίζει την απαραίτητη σταθερότητα λαμβάνοντας υπόψη το βάρος της οθόνης. Η οθόνη LCD πρέπει να χρησιμοποιείται μόνο με εγκεκριμένους βραχίονες (π.χ. με ένδειξη TUEV GS).

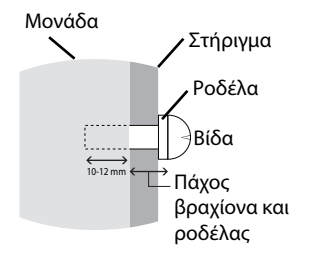

100 mm

**ΣΗΜΕΙΩΣΗ:** Σφίξτε όλες τις βίδες. (προτεινόμενη Δύναμη Στερέωσης: 98 - 137N•cm)

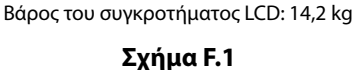

## **Απόσπαση της κάρτας εισόδου HDMI και DisplayPort**

**Προσοχή:** Μην αγγίζετε την προαιρετική κάρτα αμέσως μετά την απόσπασή της.

- 1. Απενεργοποιήστε τον υπολογιστή σας, την οθόνη και τυχόν άλλες συνδεδεμένες συσκευές.
- 2. Συνδέστε τις παρεχόμενες χειρόβιδες στις οπές της κάρτας εισόδου HDMI και DisplayPort (**Σχήμα G.1**).

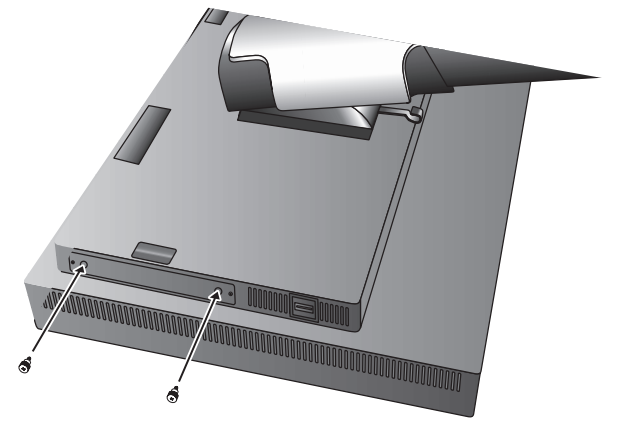

**Σχήμα G.1**

3. Αποσυνδέστε τις εξωτερικές βίδες (**Σχήμα G.2**).

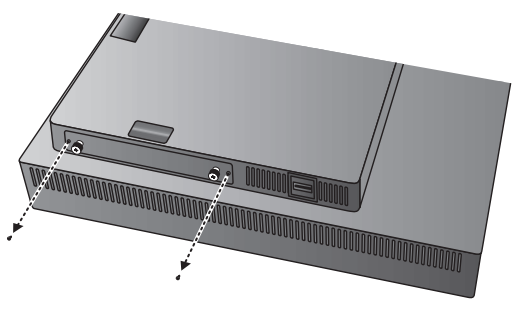

**Σχήμα G.2**

4. Αφερέστε την κάρτα εισόδου HDMI και DisplayPort με τις χειρόßιδες (**Σχήμα G.3**).

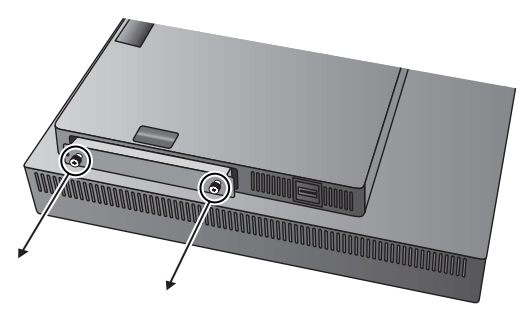

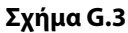

**ΣΗΜΕΙΩΣΗ:** Όταν χρησιμοποιείτε προαιρετικές κάρτες με υποδοχή διπλού τύπου, επικοινωνήστε με τον προμηθευτή σας για αναλυτικές πληροφορίες.

Για περισσότερες πληροφορίες, ανατρέξτε στο εγχειρίδιο της προαιρετικής κάρτας.

Ανάλογα με την προαιρετική κάρτα που χρησιμοποιείτε, ορισμένες λειτουργίες OSD μπορεί να μην είναι ενεργοποιημένες. Χρησιμοποιήστε τις 2 βίδες που αφαιρέσατε από την οθόνη για να συνδέσετε την προαιρετική κάρτα στην οθόνη. Μπορείτε να χρησιμοποιήσετε μόνο την προαιρετική κάρτα που υποστηρίζει παροχή ρεύματος μικρότερη από 16 V/1,25 A. Επιλέξτε ADVANCED (ΓΙΑ ΠΡΟΧΩΡΗΜΕΝΟΥΣ) στο OFF MODE (ΛΕΙΤΟΥΡΓΙΑ ΑΠΕΝΕΡΓΟΠΟΙΗΣΗΣ) για να επιτρέψετε στην οθόνη να τροφοδοτεί την υποδοχή προαιρετικής κάρτας με ρεύμα κατά τη λειτουργία εξοικονόμησης ενέργειας (βλ. σελίδα 24).

## **Ρύθμιση διακόπτη στην κάρτα εισόδου HDMI και DisplayPort**

- 1. Σύρετε τον διακόπτη στην μπροστινή πλευρά της κάρτας εισόδου HDMI και DisplayPort για να επιλέξετε ως σήμα OPTION (ΠΡΟΑΙΡΕΤΙΚΗ ΚΑΡΤΑ) το HDMI ή το DisplayPort.
- 2. Οι παρακάτω ρυθμίσεις πραγματοποιούνται στον διακόπτη στην πίσω πλευρά της κάρτας εισόδου HDMI και DisplayPort. Χρησιμοποιώντας κάτι σαν αναδευτήρα κοκτέιλ, ρυθμίστε όπως απαιτείται. Ανατρέξτε στην ενότητα «Απόσπαση της κάρτας εισόδου HDMI και DisplayPort» και τραβήξτε την κάρτα εισόδου HDMI και DisplayPort προς τα έξω.

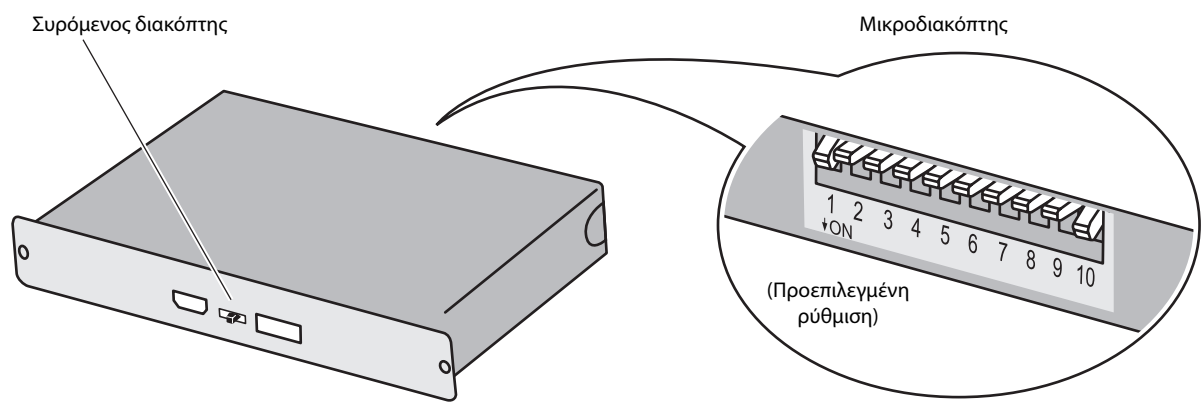

- **ID: 1CH/2CH (Για αυτή την οθόνη, ορίζεται η ρύθμιση 2CH).**

 **DP POWER: ON/OFF/AUTO (ΕΝΕΡΓΟΠΟΙΗΣΗ/ΑΠΕΝΕΡΓΟΠΟΙΗΣΗ/ΑΥΤΟΜΑΤΑ).**

 **DP EDID: 1.2/1.1a/1.2no sound (χωρίς ήχο)/1.1a no sound (χωρίς ήχο) (Βλ. σελίδα 25 Καρτέλα 8).**

 **HDMI EDID: Ρυθμίζει το ρυθμό ανανέωσης στα 30Hz ή 60Hz για σήμα 3840 x 2160 μέσω HDMI.**

 **DIGITAL LONG CABLE (ΨΗΦΙΑΚΟ ΜΑΚΡΥ ΚΑΛΩΔΙΟ) (DisplayPort): 1/2/3 (Βλ. σελίδα 22 Καρτέλα 3).**

 **DIGITAL LONG CABLE (ΨΗΦΙΑΚΟ ΜΑΚΡΥ ΚΑΛΩΔΙΟ) (HDMI): 0/1/2/3 (Βλ. σελίδα 22 Καρτέλα 3).**

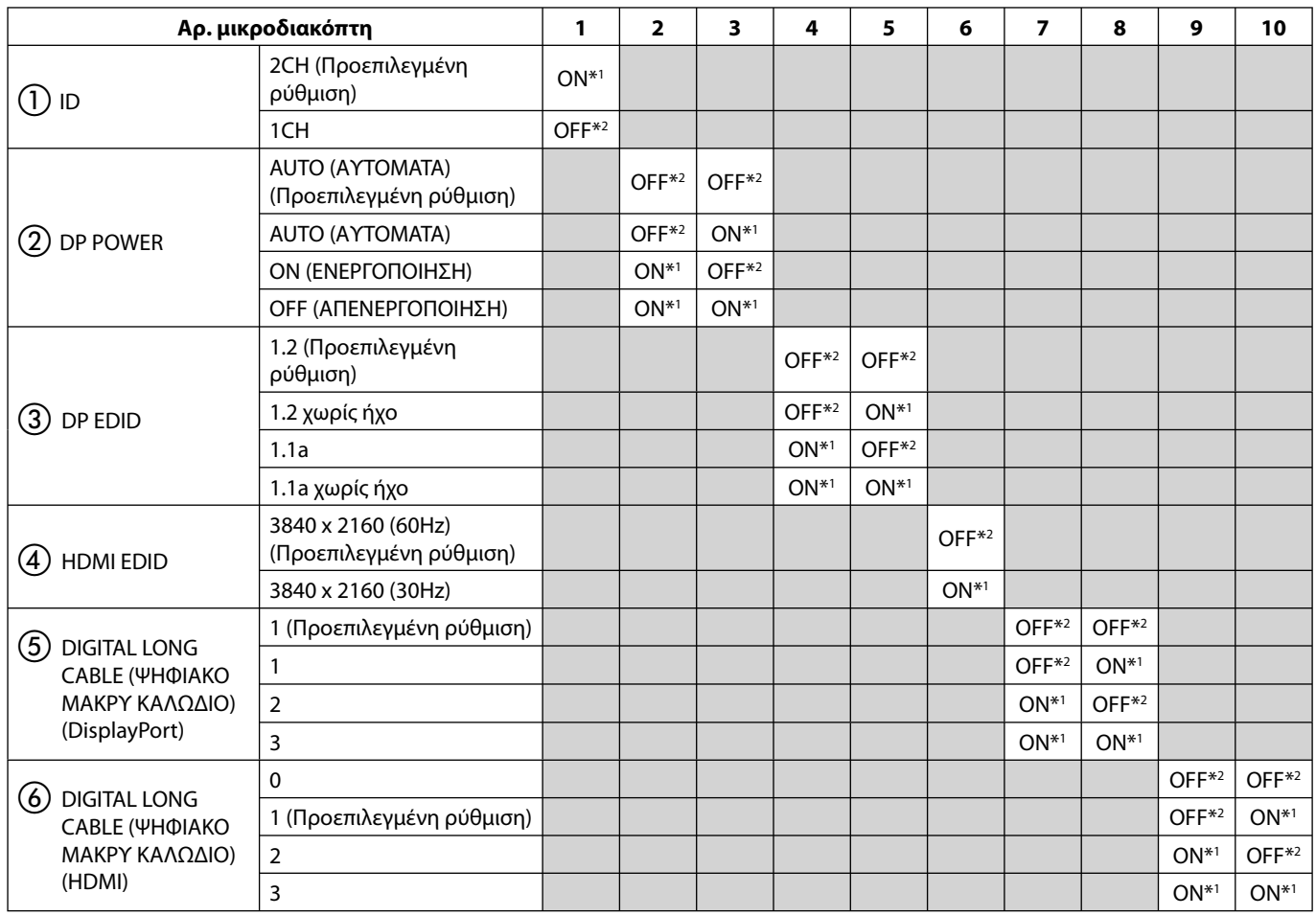

\*1 ON (ΕΝΕΡΓΟΠΟΙΗΣΗ)

\*2 OFF (ΑΠΕΝΕΡΓΟΠΟΙΗΣΗ)

# **Πλήκτρα Ελέγχου**

Πολλά από τα πλήκτρα ελέγχου του μενού οθόνης είναι επίσης διαθέσιμα στο παρεχόμενο λογισμικό MultiProfiler, που έχει αναπτυχθεί από την NEC Display Solutions. Το πιο πρόσφατο λογισμικό MultiProfiler είναι διαθέσιμο στην ιστοσελίδα της NEC Display Solutions.

**ΣΗΜΕΙΩΣΗ:** Ανάλογα με την προαιρετική κάρτα που χρησιμοποιείτε, κάποια λειτουργία OSD μπορεί να μην είναι ενεργοποιημένη.

## **Τα πλήκτρα ελέγχου ΟSD (On-Screen Display - Προβολή Οθόνης) στο μπροστινό μέρος της οθόνης, λειτουργούν με τον παρακάτω τρόπο:**

Για πρόσβαση στο μενού OSD, πιέστε το πλήκτρο MENU (ΜΕΝΟΥ). Για να αλλάξετε την είσοδο σήματος, πιέστε το πλήκτρο SELECT (ΕΠΙΛΟΓΗ).

**ΣΗΜΕΙΩΣΗ:** Το μενού OSD πρέπει να είναι κλειστό προκειμένου να αλλάξετε την είσοδο σήματος.

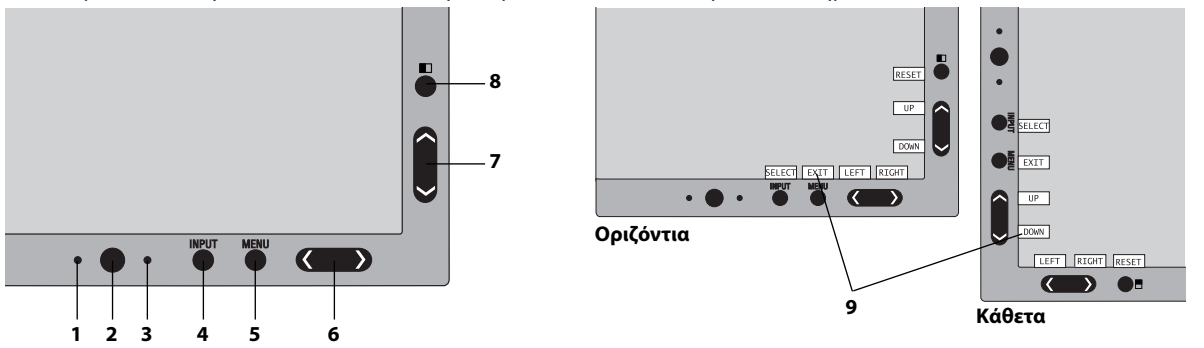

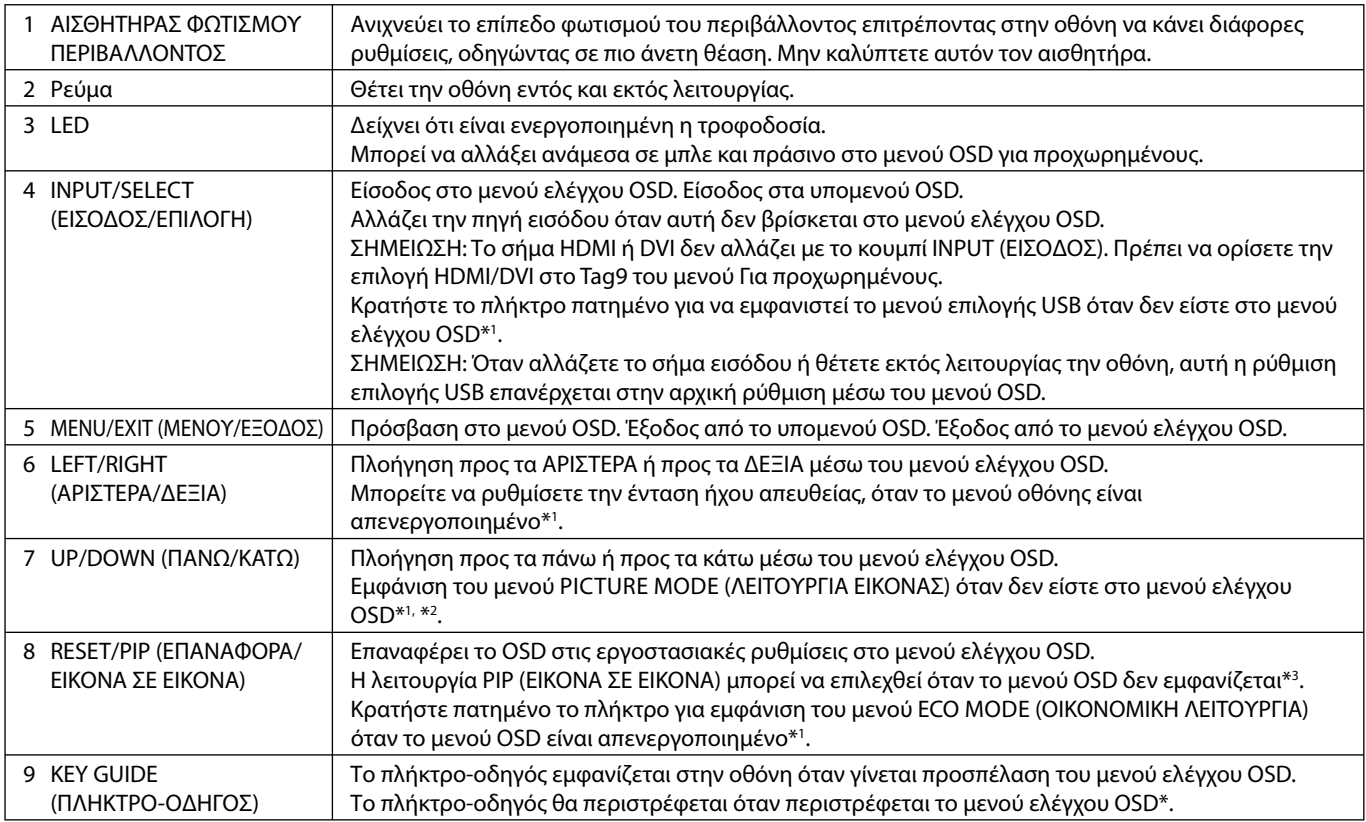

\* Η λειτουργικότητα των πλήκτρων «LEFT/RIGHT» (ΑΡΙΣΤΕΡΑ/ΔΕΞΙΑ) και «UP/DOWN» (ΠΑΝΩ/ΚΑΤΩ) εναλλάσσεται ανάλογα με τον προσανατολισμό (οριζόντια / κάθετα) του OSD.

\*1 Όταν η λειτουργία HOTKEY (ΠΛΗΚΤΡΟ ΑΜΕΣΗΣ ΛΕΙΤΟΥΡΓΙΑΣ) είναι στη θέση OFF (ΑΠΕΝΕΡΓΟΠΟΙΗΣΗ), αυτή η λειτουργία θα είναι απενεργοποιημένη.

\*2 Μενού PICTURE MODE (ΛΕΙΤΟΥΡΓΙΑ ΕΙΚΟΝΑΣ).

 Πατήστε το κουμπί UP/DOWN (ΠΑΝΩ/ΚΑΤΩ), για να επιλέξετε PICTURE MODE (ΛΕΙΤΟΥΡΓΙΑ ΕΙΚΟΝΑΣ) στη ρύθμιση ACTIVE PICTURE (ΕΝΕΡΓΗ ΕΙΚΟΝΑ). Στη λειτουργία PIP ή PBP (Εικόνες δίπλα-δίπλα), πατήστε το κουμπί LEFT/RIGHT (ΑΡΙΣΤΕΡΑ/ΔΕΞΙΑ) για να αλλάξετε ACTIVE PICTURE (ΕΝΕΡΓΗ ΕΙΚΟΝΑ). Η λειτουργία εικόνας μπορεί να επιλεγεί για τη ρύθμιση ACTIVE PICTURE (ΕΝΕΡΓΗ ΕΙΚΟΝΑ) ανεξάρτητα.

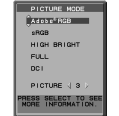

 $\overline{P}$  $\frac{OPT}{P}$ SWAF

\*3 Μενού λειτουργίας PIP (ΕΙΚΟΝΑ ΣΕ ΕΙΚΟΝΑ).

Πατήστε το κουμπί UP/DOWN (ΠΑΝΩ/ΚΑΤΩ) για να αλλάξετε τη ρύθμιση MULTI PICTURE (ΠΟΛΛΑΠΛΕΣ ΕΙΚΟΝΕΣ). Πατήστε το κουμπί LEFT/RIGHT (ΑΡΙΣΤΕΡΑ/ΔΕΞΙΑ) για SWAP (ΕΝΑΛΛΑΓΗ) όταν επιλέγετε PIP στη ρύθμιση MULTI PICTURE (ΠΟΛΛΑΠΛΕΣ ΕΙΚΟΝΕΣ).

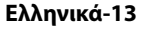

## **ΡΥΘΜΙΣΗ ΤΗΣ ΓΛΩΣΣΑΣ OSD**

- Χρησιμοποιήστε τα πλήκτρα ελέγχου (ΑΡΙΣΤΕΡΑ/ΔΕΞΙΑ ή ΠΑΝΩ/ΚΑΤΩ ή MENU) για να προσπελάσετε το μενού «LANGUAGE SELECTION» (ΕΠΙΛΟΓΗ ΓΛΩΣΣΑΣ).
- Πιέστε τα πλήκτρα LEFT/RIGHT (ΑΡΙΣΤΕΡΑ/ΔΕΞΙΑ) ή «UP/DOWN» (ΠΑΝΩ/ΚΑΤΩ) για να επιλέξετε την επιθυμητή γλώσσα OSD.
- Για να βγείτε από αυτό το μενού OSD, πιέστε το πλήκτρο EXIT (ΕΞΟΔΟΣ).

**ΣΗΜΕΙΩΣΗ:** Η ρύθμιση της γλώσσας OSD απαιτείται μόνο κατά την αρχική εγκατάσταση. Η γλώσσα OSD θα παραμείνει η ίδια έως ότου αλλαχτεί από το χρήστη.

# **Πλήκτρα ελέγχου φωτεινότητας**

## **BRIGHTNESS (ΦΩΤΕΙΝΟΤΗΤΑ)**

Ρυθμίζει τη συνολική φωτεινότητα της εικόνας και του φόντου της οθόνης.

**ΣΗΜΕΙΩΣΗ:** Το επίπεδο φωτεινότητας ρυθμίζεται χρησιμοποιώντας την έξοδο οπίσθιου φωτισμού. Η οθόνη θα αντισταθμίσει ψηφιακά τα χαμηλά ή υψηλά επίπεδα φωτεινότητας. Στην περίπτωση που συμβεί ψηφιακή αντιστάθμιση, η τιμή φωτεινότητας στο OSD θα αλλάξει σε πορφυρό χρώμα.

- **ΣΗΜΕΙΩΣΗ:** Η βέλτιστη απόδοση οθόνης επιτυγχάνεται όταν η τιμή φωτεινότητας του OSD έχει μαύρο χρώμα. Εάν δεν επιτευχθεί το επιθυμητό επίπεδο φωτεινότητας, η αριθμητική τιμή φωτεινότητας στο OSD θα αναβοσβήνει.
- **ΣΗΜΕΙΩΣΗ:** Για τις ρυθμίσεις χαμηλού επιπέδου φωτεινότητας, η οθόνη θα αντισταθμίσει αυτόματα τη φωτεινότητα ρυθμίζοντας την αντίθεση οθόνης ώστε να επιτευχθεί το επιθυμητό επίπεδο φωτεινότητας. Αυτό θα έχει ως αποτέλεσμα μειωμένη αναλογία αντίθεσης και το χρώμα της ενδεικτικής λυχνίας OSD θα αλλάξει σε πορφυρό.
- **ΣΗΜΕΙΩΣΗ:** Για τις ρυθμίσεις υψηλού επιπέδου φωτεινότητας, η οθόνη θα αντισταθμίσει αυτόματα τη φωτεινότητα μειώνοντας την αντιστάθμιση ομοιομορφίας ώστε να επιτευχθεί το επιθυμητό επίπεδο φωτεινότητας. Το χρώμα της ενδεικτικής λυχνίας OSD θα αλλάξει σε πορφυρό και ενδέχεται να οδηγήσει σε μείωση της ομοιομορφίας.

## **ECO MODE (ΟΙΚΟΝΟΜΙΚΗ ΛΕΙΤΟΥΡΓΙΑ)**

Μειώνει την ποσότητα της ενέργειας που καταναλώνεται, μειώνοντας το επίπεδο φωτεινότητας.

**OFF (ΑΠΕΝΕΡΓΟΠΟΙΗΣΗ):** Δεν λειτουργεί.

**MODE1 (ΛΕΙΤΟΥΡΓΙΑ 1):** Μειώνει τη μέγιστη δυνατή φωτεινότητα έως 200 cd/m<sup>2</sup> περίπου.

**MODE2 (ΛΕΙΤΟΥΡΓΙΑ 2):** Μειώνει τη μέγιστη δυνατή φωτεινότητα έως 100 cd/m<sup>2</sup> περίπου.

## **BLACK (ΜΑΥΡΟ)**

Προσαρμόζει τη φωτεινότητα του μαύρου. Όταν έχουν επιλεχθεί χαμηλές ρυθμίσεις που δεν μπορούν να εμφανιστούν, η ενδεικτική λυχνία του OSD θα πάρει πορφυρή απόχρωση.

# **Πλήκτρα ελέγχου Εικόνας**

## **LEFT/RIGHT (ΑΡΙΣΤΕΡΑ/ΔΕΞΙΑ)**

Ελέγχει την Οριζόντια Θέση της Εικόνας μέσα στην επιφάνεια απεικόνισης της οθόνης LCD.

## **DOWN/UP (ΚΑΤΩ/ΠΑΝΩ)**

Ελέγχει την Κάθετη Θέση της Εικόνας μέσα στην επιφάνεια απεικόνισης της οθόνης LCD.

## **EXPANSION (ΜΕΓΕΘΥΝΣΗ)**

Ρυθμίζει τη μέθοδο του ζουμ.

**FULL (ΠΛΗΡΗΣ):** Η εικόνα μεγεθύνεται σε πλήρη οθόνη, ανεξάρτητα από την ανάλυση.

**ASPECT (ΑΝΑΛΟΓΙΑ ΠΛΑΤΟΥΣ-ΥΨΟΥΣ):** Η εικόνα μεγεθύνεται χωρίς να μεταβληθεί η αναλογία πλάτους-ύψους.

**OFF (ΑΠΕΝΕΡΓΟΠΟΙΗΜΕΝΗ):** Η εικόνα δεν μεγεθύνεται.

**CUSTOM (ΠΡΟΣΑΡΜΟΣΜΕΝΗ):** Για λεπτομερείς οδηγίες, ανατρέξτε στο μενού OSD για προχωρημένους.

**ΣΗΜΕΙΩΣΗ:** Όταν η εικόνα έχει περιστραφεί, ανάλογα με την ανάλυση του σήματος, οι χαρακτήρες και οι γραμμές ενδέχεται να είναι θαμπά.

## **SHARPNESS (ΕΥΚΡΙΝΕΙΑ)**

Αυτή η λειτουργία έχει την ψηφιακή ικανότητα να διατηρεί καθαρή την εικόνα οποιαδήποτε στιγμή. Έχει την ικανότητα να προσαρμόζεται συνεχώς ώστε να προσφέρει έντονη ή απαλή εικόνα ανάλογα με τις προτιμήσεις σας και ρυθμίζεται αυτόνομα για διαφορετικές τιμές χρονισμού.

## **UHD UPSCALING (ΑΥΞΗΣΗ UHD)**

Όταν χρησιμοποιείτε σήμα χαμηλής ανάλυσης, μπορείτε να επιλέξετε το μέγεθος της αύξησης σε σήμα υψηλής ανάλυσης.

## ÝЭ.

# **Συστήματα Ελέγχου Χρωμάτων**

## **PICTURE MODE (ΛΕΙΤΟΥΡΓΙΑΣ ΕΙΚΟΝΑΣ)**

Αλλάζει στη λειτουργία Εικόνας που είναι καταλληλότερη για τον τύπο περιεχομένου που προβάλλεται. Είναι διαθέσιμες 5 λειτουργίες Εικόνας για προσαρμογή. Δείτε την Καρτέλα 1 PICTURE MODE (ΛΕΙΤΟΥΡΓΙΑ ΕΙΚΟΝΑΣ) του μενού Για προχωρημένους (σελίδα 20) και την ενότητα «Χρησιμοποιώντας τη λειτουργία PICTURE MODE» (ΛΕΙΤΟΥΡΓΙΑ ΕΙΚΟΝΑΣ) (σελίδα 19) για περισσότερες πληροφορίες.

## **WHITE (ΛΕΥΚΟ)**

Ρυθμίζει τη θερμοκρασία λευκού σε NATIVE (ΦΥΣΙΚΟ) ή σε συγκεκριμένη θερμοκρασία χρώματος με αυτή τη ρύθμιση. Η χαμηλότερη θερμοκρασία χρώματος κάνει την οθόνη κοκκινωπή και η υψηλότερη θερμοκρασία χρώματος κάνει την οθόνη γαλαζωπή. Η επιλογή NATIVE (ΦΥΣΙΚΟ) είναι μια προεπιλεγμένη θερμοκρασία χρώματος της οθόνης LCD. Τα 6500K συνιστώνται για γενική σχεδίαση γραφικών και τα 5000K συνιστώνται για αντιστοιχία εκτύπωσης.

## **ADJUST (ΡΥΘΜΙΣΗ)**

**HUE (ΑΠΟΧΡΩΣΗ):** Ρυθμίζει την απόχρωση κάθε χρώματος\*<sup>1</sup>. Η αλλαγή στο χρώμα θα εμφανιστεί στην οθόνη και οι μπάρες χρώματος στο μενού θα δείξουν την τιμή της ρύθμισης.

**OFFSET (ΑΝΤΙΣΤΑΘΜΙΣΗ):** Ρυθμίζει τη φωτεινότητα κάθε χρώματος\*1 . Πιέστε το πλήκτρο «RIGHT» (ΔΕΞΙΑ) και θα αυξηθεί η φωτεινότητα του χρώματος.

**SATURATION (ΚΟΡΕΣΜΟΣ):** Ρυθμίζει το βάθος κάθε χρώματος\*<sup>1</sup>. Πιέστε το πλήκτρο «RIGHT» (ΔΕΞΙΑ) και θα αυξηθεί η ένταση του χρώματος.

**WHITE (White Balance) [ΛΕΥΚΟ (Ισορροπία λευκού)]:** Αν η επιλογή TEMPERATURE (ΘΕΡΜΟΚΡΑΣΙΑ) χρειάζεται επιπλέον ρύθμιση, μπορείτε να ρυθμίσετε τα μεμονωμένα επίπεδα R/ G/ B/ του λευκού σημείου. Για να ρυθμίσετε τα επίπεδα R/G/B, πρέπει η ρύθμιση CUSTOM (ΠΡΟΣΑΡΜΟΣΜΕΝΟ) να προβάλλεται ως επιλογή TEMPERATURE (ΘΕΡΜΟΚΡΑΣΙΑ).

\*1 : ΚΟΚΚΙΝΟ, ΚΙΤΡΙΝΟ, ΠΡΑΣΙΝΟ, ΚΥΑΝΟ, ΜΠΛΕ και ΜΑΤΖΕΝΤΑ.

## **ADVANCED SETTING (ΡΥΘΜΙΣΗ ΓΙΑ ΠΡΟΧΩΡΗΜΕΝΟΥΣ)**

Προβάλλει το ADVANCED MENU (ΜΕΝΟΥ ΓΙΑ ΠΡΟΧΩΡΗΜΕΝΟΥΣ). Δείτε τη σελίδα 20 για λεπτομερείς πληροφορίες. Ρυθμίστε τη λειτουργία PICTURE MODE (ΛΕΙΤΟΥΡΓΙΑ ΕΙΚΟΝΑΣ) λεπτομερώς στην Καρτέλα 1 του Μενού για προχωρημένους.

# **Tools (Εργαλεία)**

飝

## **VOLUME (ΕΝΤΑΣΗ ΗΧΟΥ)**

Ρυθμίζει την ένταση ήχου των ηχείων ή των ακουστικών, όταν ορίζεται σε ρύθμιση διαφορετική από OFF (ΑΠΕΝΕΡΓ) στο MULTI PICTURE (ΠΟΛΛΑΠΛΕΣ ΕΙΚΟΝΕΣ).

Για να σιγήσετε την έξοδο ήχου, πατήστε το κουμπί «RESET» (ΕΠΑΝΑΦΟΡΑ).

## **SOUND INPUT (ΕΙΣΟΔΟΣ ΗΧΟΥ)**

Επιλέγει τη θύρα εισόδου ήχου, όταν ορίζεται σε ρύθμιση διαφορετική από OFF (ΑΠΕΝΕΡΓ) στο MULTI PICTURE (ΠΟΛΛΑΠΛΕΣ ΕΙΚΟΝΕΣ).

Όταν είστε σε αυτή τη λειτουργία, εμφανίζεται ένα κόκκινο πλαίσιο στην επιλεγμένη εικόνα.

**ΣΗΜΕΙΩΣΗ:** Όταν επιλέγετε «DVI», τα ηχεία δεν εκπέμπουν κανέναν ήχο.

## **MULTI PICTURE (ΠΟΛΛΑΠΛΕΣ ΕΙΚΟΝΕΣ)**

Επιλέγει τη ρύθμιση MULTI PICTURE MODE (ΛΕΙΤΟΥΡΓΙΑ ΠΟΛΛΑΠΛΩΝ ΕΙΚΟΝΩΝ), OFF (ΑΠΕΝΕΡΓ)/PIP/PBP (Εικόνες δίπλαδίπλα).

**ΣΗΜΕΙΩΣΗ:** Το σήμα HDMI και το σήμα DVI δεν εμφανίζονται σε λειτουργία PIP και PBP (Εικόνες δίπλα-δίπλα). Επιλέξτε HDMI/DVI SELECT (ΕΠΙΛΟΓΗ HDMI/DVI) στο Καρτέλα 9 του μενού Για προχωρημένους.

## **PICTURE PATTERN (ΜΟΤΙΒΟ ΕΙΚΟΝΑΣ)**

Επιλέγει τη λειτουργία διαιρεμένης οθόνης όταν η ρύθμιση MULTI PICTURE (ΠΟΛΛΑΠΛΕΣ ΕΙΚΟΝΕΣ) είναι «PBP». Μπορείτε να επιλέξετε μεταξύ των τύπων διαιρεμένης οθόνης 2 ή 4 εικόνων.

## **ACTIVE PICTURE (ΕΝΕΡΓΗ ΕΙΚΟΝΑ)**

Επιλέγει την ενεργή εικόνα, όταν ορίζεται σε ρύθμιση διαφορετική από OFF (ΑΠΕΝΕΡΓ) στο MULTI PICTURE (ΠΟΛΛΑΠΛΕΣ ΕΙΚΟΝΕΣ). Εμφανίζεται ένα λευκό πλαίσιο στην επιλεγμένη εικόνα, όταν προβάλλεται το μενού οθόνης.

## **PIP LEFT/RIGHT (PIP ΑΡΙΣΤΕΡΑ/ΔΕΞΙΑ)**

Ελέγχει την οριζόντια θέση του παραθύρου εικόνα σε εικόνα στη λειτουργία PIP (ΕΙΚΟΝΑ ΣΕ ΕΙΚΟΝΑ).

### **PIP DOWN/UP (PIP ΚΑΤΩ/ΠΑΝΩ)**

Ελέγχει την κατακόρυφη θέση του παραθύρου εικόνα σε εικόνα στη λειτουργία PIP (ΕΙΚΟΝΑ ΣΕ ΕΙΚΟΝΑ).

## **PIP SIZE (ΜΕΓΕΘΟΣ PIP)**

Επιλέγει το μέγεθος της δευτερεύουσας εικόνας που χρησιμοποιείται στη λειτουργία PIP (ΕΙΚΟΝΑ ΣΕ ΕΙΚΟΝΑ).

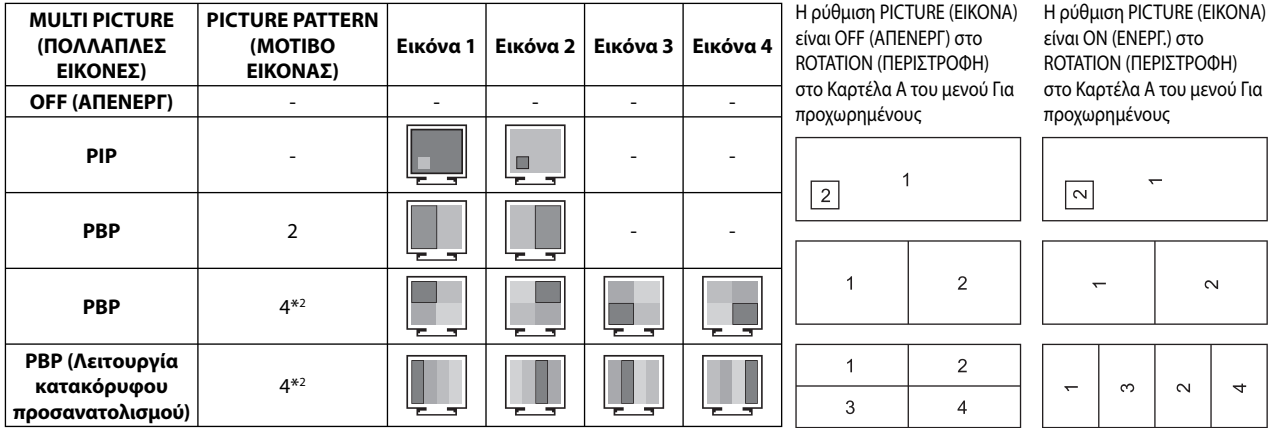

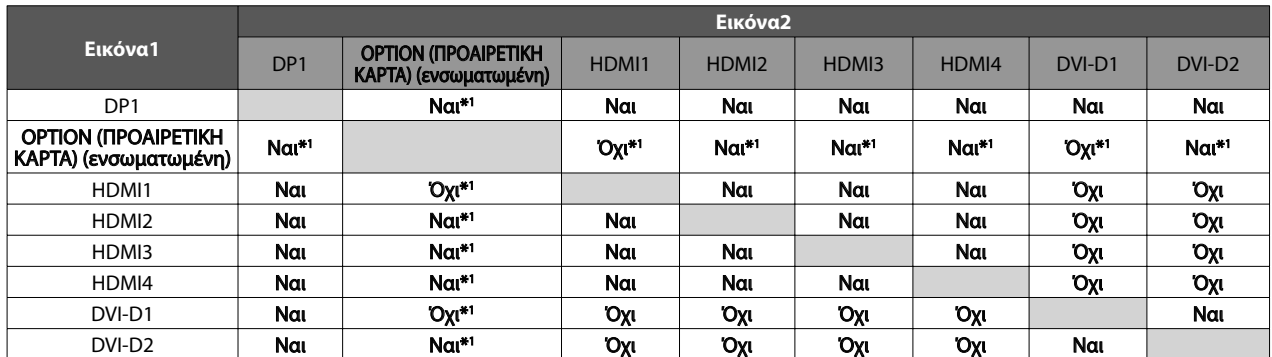

\*1 Αυτός ο συνδυασμός δεν είναι διαθέσιμος σε λειτουργία PIP (Εικόνα μέσα σε Εικόνα).

\*2 Η ενσωματωμένη προαιρετική κάρτα δεν εμφανίζεται.

**ΣΗΜΕΙΩΣΗ:** Ανάλογα με την προαιρετική κάρτα που χρησιμοποιείτε, ορισμένοι συνδυασμοί μπορεί να μην είναι διαθέσιμοι. Για τις διαθέσιμες προαιρετικές κάρτες, επικοινωνήστε με τον προμηθευτή σας.

## **USB SELECT (ΕΠΙΛΟΓΗ USB)**

Αλλάξτε είσοδο ανοδικής ροής δεδομένων USB (1 ή 2) σε σχέση με την τρέχουσα είσοδο οθόνης. Κατά τη σύνδεση του υπολογιστή σε κάθε θύρα εξόδου, οι θύρες εισόδου USB της οθόνης μπορούν να χρησιμοποιηθούν επιλέγοντας αυτήν τη ρύθμιση για το τρέχον σήμα εισόδου.

Μπορείτε να αλλάξετε τον συνδυασμό ενεργής οθόνης και θύρας εξόδου USB χρησιμοποιώντας το πλήκτρο εισόδου (Δείτε τη σελίδα 13). Μπορείτε να ρυθμίσετε την επιλογή USB για κάθε σήμα εισόδου στο μενού Για προχωρημένους (δείτε τη σελίδα 23). Όταν χρησιμοποιείται μόνο μία θύρα εξόδου, η συνδεδεμένη θύρα εξόδου χρησιμοποιείται ως προεπιλογή.

**ΣΗΜΕΙΩΣΗ:** Για να αποφύγετε απώλεια δεδομένων, πριν αλλάξετε τις θύρες εξόδου USB, βεβαιωθείτε ότι το λειτουργικό σύστημα του υπολογιστή που είναι συνδεδεμένο στη θύρα εξόδου USB δεν χρησιμοποιεί καμία συσκευή αποθήκευσης USB.

## **VIDEO DETECT (ΑΝΙΧΝΕΥΣΗ ΟΠΤΙΚΟΥ ΣΗΜΑΤΟΣ)**

Επιλέγει τη μέθοδο εντοπισμού βίντεο, όταν έχουν συνδεθεί περισσότερες από μία είσοδοι βίντεο για την ενεργή εικόνα.

**FIRST (ΠΡΩΤΟ):** Όταν δεν υπάρχει τρέχον σήμα βίντεο, τότε η οθόνη αναζητά σήμα βίντεο από την άλλη θύρα εισόδου βίντεο\*3 . Εάν υπάρχει σήμα βίντεο σε άλλη θύρα, τότε η οθόνη αλλάζει αυτόματα από τη θύρα εισόδου της πηγής βίντεο στη νέα πηγή βίντεο που βρέθηκε. Η οθόνη δεν θα αναζητήσει άλλα σήματα βίντεο όσο υπάρχει η τρέχουσα πηγή βίντεο.

**LAST (ΤΕΛΕΥΤΑΙΟ):** Όταν η οθόνη εμφανίζει ένα σήμα από την τρέχουσα πηγή και μία νέα βοηθητική πηγή συνδεθεί στην οθόνη, τότε η οθόνη θα αλλάξει αυτόματα στη νέα πηγή βίντεο. Όταν δεν υπάρχει τρέχον σήμα εισόδου βίντεο, τότε η οθόνη αναζητά σήμα βίντεο από την άλλη θύρα εισόδου βίντεο\*<sup>3</sup>. Εάν υπάρχει σήμα βίντεο σε άλλη θύρα, τότε η οθόνη αλλάζει αυτόματα από τη θύρα εισόδου της πηγής βίντεο στη νέα πηγή βίντεο που βρέθηκε.

**NONE (ΚΑΝΕΝΑ):** Η Οθόνη δεν θα αναζητήσει την άλλη θύρα εισόδου σήματος εικόνας αν δεν τεθεί σε λειτουργία.

**ΣΗΜΕΙΩΣΗ:** Όταν έχει οριστεί η επιλογή HDMI1 ή DVI1, δεν είναι διαθέσιμη η ανίχνευση του σήματος από την κάρτα εισόδου HDMI και DisplayPort (OPTION). Όταν έχει ρυθμιστεί η είσοδος της κάρτας εισόδου HDMI και DisplayPort (OPTION), δεν είναι διαθέσιμη η ανίχνευση HDMI1 ή DVI1. Όταν έχουν επιλεγεί τα HDMI και η Κάρτα εισόδου DisplayPort (ΕΠΙΛΟΓΗ), η επιλογή ΤΕΛΕΥΤΑΙΟ ενδέχεται να μην λειτουργεί.

\*3 Όταν έχουν επιλεγεί τα HDMI1, DVI1 ή HDMI και η θύρα DisplayPort (ΕΠΙΛΟΓΗ), αυτή η λειτουργία ενδέχεται να μην είναι διαθέσιμη.

## **OFF TIMER (ΧΡΟΝΟΔΙΑΚΟΠΤΗΣ ΑΠΕΝΕΡΓΟΠΟΙΗΣΗΣ)**

Η οθόνη θα τεθεί αυτόματα εκτός λειτουργίας αφού επιλεγεί μια προκαθορισμένη χρονική περίοδος. Πριν από την απενεργοποίηση, εμφανίζεται ένα μήνυμα στην οθόνη που ρωτά εάν επιθυμείτε να καθυστερήσετε την απενεργοποίηση κατά 60 δευτερόλεπτα. Πατήστε οποιοδήποτε πλήκτρο OSD για να καθυστερήσετε τον χρόνο απενεργοποίησης.

## **OFF MODE (ΛΕΙΤΟΥΡΓΙΑ ΑΠΕΝΕΡΓΟΠΟΙΗΣΗΣ)**

Το Ευφυές Σύστημα Διαχείρισης της Ενέργειας επιτρέπει στην οθόνη να μεταβεί σε μια κατάσταση λειτουργίας με εξοικονόμηση ενέργειας, μετά από κάποιο χρονικό διάστημα αδράνειας. Η OFF MODE (ΛΕΙΤΟΥΡΓΙΑ ΑΠΕΝΕΡΓΟΠΟΙΗΣΗΣ) έχει τέσσερις ρυθμίσεις. **OFF (ΑΠΕΝΕΡΓΟΠΟΙΗΣΗ):** Η οθόνη δεν μεταβαίνει σε κατάσταση εξοικονόμησης ενέργειας όταν υπάρχει απώλεια του σήματος εισόδου.

**STANDARD (ΤΥΠΙΚΗ):** Η οθόνη μεταβαίνει αυτόματα σε κατάσταση εξοικονόμησης ενέργειας όταν υπάρχει απώλεια του σήματος εισόδου.

**ΣΗΜΕΙΩΣΗ:** Η εικόνα του σήματος OPTION δεν επανεμφανίζεται κατά την επανεκκίνηση του σήματος.

**ADVANCED (ΓΙΑ ΠΡΟΧΩΡΗΜΕΝΟΥΣ):** Το κύκλωμα ανίχνευσης σήματος λειτουργεί πάντα. Η επαναφορά στην κανονική λειτουργία γίνεται πιο γρήγορα από ό,τι στη λειτουργία STANDARD (ΒΑΣΙΚΗ). Η κατανάλωση ισχύος είναι λίγο μεγαλύτερη από ό,τι στη λειτουργία STANDARD (ΒΑΣΙΚΗ).

**ΣΗΜΕΙΩΣΗ:** Όταν έχετε ρυθμίσει σε STANDARD (ΒΑΣΙΚΗ), εάν η εικόνα δεν εμφανίζεται ξανά, ενώ έχει γίνει επανεκκίνηση του σήματος, μεταβείτε στη ρύθμιση ADVANCED (ΓΙΑ ΠΡΟΧΩΡΗΜΕΝΟΥΣ).

 Όταν υπάρχουν είσοδοι σήματος από το σύνδεσμο DVI και από το σύνδεσμο HDMI, η λειτουργία «Intelligent Power Manager» (Έξυπνη διαχείριση ισχύος) ενδέχεται να μην λειτουργεί σωστά.

**OPTION (ΕΠΙΛΟΓΗ):** Η οθόνη μεταβαίνει αυτόματα σε κατάσταση εξοικονόμησης ενέργειας όταν ο φωτισμός του περιβάλλοντος πέφτει κάτω από το επίπεδο που καθορίστηκε από το χρήστη. Το επίπεδο μπορεί να ρυθμιστεί σε OFF MODE SETTING (ΡΥΘΜΙΣΗ ΛΕΙΤΟΥΡΓΙΑΣ ΑΠΕΝΕΡΓΟΠΟΙΗΣΗΣ) από την Ετικέτα 6 του μενού OSD για προχωρημένους. Στην κατάσταση εξοικονόμησης ενέργειας, η ενδεικτική λυχνία LED στο μπροστινό μέρος της οθόνης αναβοσβήνει με κίτρινο φως. Ενώ είσαστε σε κατάσταση εξοικονόμησης ενέργειας, πιέστε οποιοδήποτε από τα μπροστινά πλήκτρα, εκτός από τα POWER (ΛΕΙΤΟΥΡΓΙΑ) και SELECT (ΕΠΙΛΟΓΗ), για να επιστρέψετε στην κανονική λειτουργία. Όταν ο φωτισμός του περιβάλλοντος επιστρέψει στα κανονικά επίπεδα, η οθόνη επιστρέφει αυτόματα στην κανονική κατάσταση λειτουργίας.

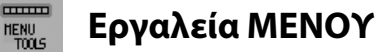

## **LANGUAGE (ΓΛΩΣΣΑ)**

Τα μενού ελέγχου OSD υπάρχουν σε εννιά γλώσσες.

## **OSD LEFT/RIGHT (OSD ΑΡΙΣΤΕΡΑ/ΔΕΞΙΑ)**

Μπορείτε να επιλέξετε την περιοχή της οθόνης στην οποία θέλετε να εμφανίζεται η εικόνα ελέγχου του OSD. Επιλέγοντας OSD Location (Θέση OSD), έχετε τη δυνατότητα να ρυθμίσετε χειροκίνητα τη θέση του μενού ελέγχου OSD ΑΡΙΣΤΕΡΑ ή ΔΕΞΙΑ.

## **OSD DOWN/UP (OSD ΚΑΤΩ/ΠΑΝΩ)**

Μπορείτε να επιλέξετε την περιοχή της οθόνης στην οποία θέλετε να εμφανίζεται η εικόνα ελέγχου του OSD. Επιλέγοντας OSD Location (Θέση OSD), έχετε τη δυνατότητα να ρυθμίσετε χειροκίνητα τη θέση του μενού ελέγχου OSD πάνω ή κάτω.

## **OSD TURN OFF (ΑΠΕΝΕΡΓΟΠΟΙΗΣΗ ΟSD)**

Το μενού ελέγχου OSD θα παραμείνει ενεργό για όσο χρονικό διάστημα το χρησιμοποιείτε. Μπορείτε να επιλέξετε το χρονικό διάστημα αναμονής της οθόνης, ύστερα από το τελευταίο πάτημα κάποιου πλήκτρου, για να κλείσει το μενού ελέγχου του OSD. Οι εργοστασιακές προεπιλογές είναι μεταξύ 10-120 δευτερολέπτων σε διαστήματα 5 δευτερολέπτων.

## **OSD LOCK OUT (ΚΛΕΙΔΩΜΑ ΤΟΥ OSD)**

Αυτό το πλήκτρο ελέγχου απαγορεύει την πρόσβαση σε όλες τις λειτουργίες ελέγχου OSD. Όταν επιχειρήσετε να ενεργοποιήσετε τα πλήκτρα ελέγχου του OSD ενώ αυτό είναι κλειδωμένο, θα εμφανιστεί μία οθόνη που θα σας ενημερώνει ότι τα πλήκτρα ελέγχου OSD έχουν κλειδωθεί.

Υπάρχουν τρεις τύποι OSD LOCK OUT (ΚΛΕΙΔΩΜΑ ΤΟΥ OSD):

OSD LOCK OUT (ΚΛΕΙΔΩΜΑ OSD) χωρίς έλεγχο: Για να ενεργοποιήσετε τη λειτουργία κλειδώματος του OSD, πιέστε το πλήκτρο SELECT (ΕΠΙΛΟΓΗ), στη συνέχεια πιέστε το πλήκτρο RIGHT (ΔΕΞΙΑ) και κρατήστε τα πατημένα ταυτόχρονα. Για να απενεργοποιήσετε τη λειτουργία κλειδώματος του OSD, πιέστε το πλήκτρο SELECT (ΕΠΙΛΟΓΗ), στη συνέχεια πιέστε το πλήκτρο RIGHT (ΔΕΞΙΑ) και κρατήστε τα πατημένα ταυτόχρονα ενώ βρίσκεστε στο μενού OSD. Δεν μπορείτε να ρυθμίσετε κανένα πλήκτρο ελέγχου όσο το μενού είναι κλειδωμένο.

OSD LOCK OUT (ΚΛΕΙΔΩΜΑ OSD) με πλήκτρα ελέγχου BRIGHTNESS (ΦΩΤΕΙΝΟΤΗΤΑ) και VOLUME (ΕΝΤΑΣΗ ΗΧΟΥ): Για να ενεργοποιήσετε τη λειτουργία κλειδώματος του OSD, πιέστε το πλήκτρο SELECT (ΕΠΙΛΟΓΗ), στη συνέχεια πιέστε το πλήκτρο LEFT (ΑΡΙΣΤΕΡΑ) και το πλήκτρο DOWN (ΚΑΤΩ) και κρατήστε τα πατημένα ταυτόχρονα. Για να απενεργοποιήσετε τη λειτουργία κλειδώματος του OSD, πιέστε το πλήκτρο SELECT (ΕΠΙΛΟΓΗ), στη συνέχεια πιέστε το πλήκτρο LEFT (ΑΡΙΣΤΕΡΑ) και το πλήκτρο DOWN (ΚΑΤΩ) και κρατήστε τα πατημένα ταυτόχρονα ενώ βρίσκεστε στο μενού OSD. Σε αυτή τη λειτουργία κλειδώματος, είναι δυνατή η ρύθμιση των στοιχείων BRIGHTNESS (ΦΩΤΕΙΝΟΤΗΤΑ) και VOLUME (ΕΝΤΑΣΗ ΗΧΟΥ).

CUSTOM (ΠΡΟΣΑΡΜΟΣΜΕΝΟ): Ανατρέξτε στο μενού OSD για προχωρημένους.

## **OSD TRANSPARENCY (ΔΙΑΦΑΝΕΙΑ OSD )**

Ρυθμίζει τη διαφάνεια του μενού OSD.

## **OSD COLOR (ΧΡΩΜΑ OSD)**

Ρυθμίζει το χρώμα του μενού OSD. Οι επιλογές «Tag window frame color» (Χρώμα πλαισίου παραθύρου καρτέλας), «Item select color» (Επιλεγμένο χρώμα στοιχείου) και «Adjust window frame color» (Ρύθμιση χρώματος πλαισίου παραθύρου) μπορούν να αλλάξουν σε Κόκκινο, Πράσινο, Μπλε ή Γκρι.

## **RESOLUTION NOTIFIER (ΓΝΩΣΤΟΠΟΙΗΣΗ ΑΝΑΛΥΣΗΣ)**

Αν επιλέξετε ON (ΕΝΕΡΓ.), εμφανίζεται ένα μήνυμα στην οθόνη μετά από 30 δευτερόλεπτα, το οποίο σας ειδοποιεί ότι η ανάλυση δεν είναι η βέλτιστη.

## **HOT KEY (ΠΛΗΚΤΡΟ ΑΜΕΣΗΣ ΛΕΙΤΟΥΡΓΙΑΣ)**

Μπορείτε να ρυθμίσετε το στοιχείο VOLUME (ΕΝΤΑΣΗ ΗΧΟΥ) απευθείας. Όταν αυτή η λειτουργία ορίζεται σε ON (ΕΝΕΡΓ.), μπορείτε να ρυθμίσετε το στοιχείο VOLUME (ΕΝΤΑΣΗ ΗΧΟΥ) με τα πλήκτρα «LEFT» (ΑΡΙΣΤΕΡΑ) ή «RIGHT» (ΔΕΞΙΑ), όταν το μενού οθόνης είναι απενεργοποιημένο. Η πρόσβαση στο τυπικό μενού οθόνης είναι δυνατή με το κουμπί EXIT (ΕΞΟΔΟΣ). Όταν αυτή η λειτουργία ορίζεται σε OFF (ΑΠΕΝΕΡΓ), ορισμένα κουμπιά είναι απενεργοποιημένα (βλ. σελίδα 13).

## **FACTORY PRESET (ΕΡΓΟΣΤΑΣΙΑΚΗ ΡΥΘΜΙΣΗ)**

Η επιλογή FACTORY PRESET (ΕΡΓΟΣΤΑΣΙΑΚΗ ΡΥΘΜΙΣΗ) σας επιτρέπει να επαναφέρετε όλες τις ρυθμίσεις ελέγχου του μενού οθόνης (εκτός από τις ρυθμίσεις VIDEO DETECT (ΕΝΤΟΠΙΣΜΟΣ ΒΙΝΤΕΟ), LANGUAGE (ΓΛΩΣΣΑ), OSD LOCK OUT (ΚΛΕΙΔΩΜΑ ΜΕΝΟΥ ΟΘΟΝΗΣ), OSD COLOR (ΧΡΩΜΑ ΜΕΝΟΥ ΟΘΟΝΗΣ), RESOLUTION NOTIFIER (ΕΙΔΟΠΟΙΗΣΗ ΑΝΑΛΥΣΗΣ), HOT KEY (ΠΛΗΚΤΡΟ ΑΜΕΣΗΣ ΠΡΟΣΒΑΣΗΣ)) στις εργοστασιακές ρυθμίσεις. Η επαναφορά μεμονωμένων ρυθμίσεων είναι δυνατή με επισήμανση του πλήκτρου ελέγχου για επαναφορά και πάτημα του κουμπιού RESET (ΕΠΑΝΑΦΟΡΑ).

**ΣΗΜΕΙΩΣΗ:** Εάν θέλετε να επαναφέρετε και τις ρυθμίσεις σχετικά με τη βαθμονόμηση εικόνας και τις ρυθμίσεις SELF COLOR CORRECTION (ΑΥΤΟΜΑΤΗ ΧΡΩΜΑΤΙΚΗ ΔΙΟΡΘΩΣΗ), μεταβείτε στην επιλογή FACTORY PRESET (ΕΡΓΟΣΤΑΣΙΑΚΕΣ ΡΥΘΜΙΣΕΙΣ) στο μενού Advanced OSD (OSD για προχωρημένους) (βλ. σελίδα 25).

## **ECO Information (Πληροφορίες σχετικά με την οικονομική λειτουργία)**

**CARBON SAVINGS (ΕΞΟΙΚΟΝΟΜΗΣΗ ΑΝΘΡΑΚΑ):** Προβάλει πληροφορίες εκτιμώμενης εξοικονόμησης άνθρακα σε κιλά. **CARBON USAGE (ΧΡΗΣΗ ΑΝΘΡΑΚΑ):** Εμφανίζει πληροφορίες σχετικά με τις εκτιμώμενες χρήσεις άνθρακα σε kg.

Αποτελεί αριθμητική εκτίμηση και όχι πραγματική τιμή μέτρησης. Αυτή η εκτίμηση πραγματοποιείται χωρίς επιλογές.

**COST SAVINGS (ΕΞΟΙΚΟΝΟΜΗΣΗ):** Προβάλει την εξοικονόμηση ηλεκτρικού σε ισορροπία.

**CARBON CONVERΤ SETTING (ΡΥΘΜΙΣΗ ΜΕΤΑΤΡΟΠΗΣ ΑΝΘΡΑΚΑ):** Ρυθμίζει τον παράγοντα αποτυπώματος άνθρακα στον υπολογισμό εξοικονόμησης άνθρακα. Η αρχική αυτή ρύθμιση βασίζεται στις οδηγίες του OECD (Έκδοση 2008).

**CURRENCY SETTING (ΡΥΘΜΙΣΗ ΝΟΜΙΣΜΑΤΟΣ):** Εμφανίζει την τιμή του ηλεκτρικού ρεύματος σε 6 νομισματικές μονάδες.

**CURRENCY CONVERΤ SETTING (ΡΥΘΜΙΣΗ ΜΕΤΑΤΡΟΠΗΣ ΝΟΜΙΣΜΑΤΟΣ)**: Εμφανίζει την εξοικονόμηση ηλεκτρικού ρεύματος σε kW/ώρα (Το νόμισμα των Η.Π.Α. είναι από προεπιλογή).

**ΣΗΜΕΙΩΣΗ:** Η αρχική ρύθμιση αυτού του μοντέλου είναι Νόμισμα = US\$ και η ρύθμιση Μετατροπής νομίσματος = \$0,11. Μπορείτε να αλλάξετε αυτή τη ρύθμιση χρησιμοποιώντας το μενού ECO information (Πληροφορίες σχετικά με την οικονομική λειτουργία).

- Αν θέλετε να χρησιμοποιήσετε τη Γαλλική ρύθμιση, ακολουθήστε τα παρακάτω βήματα:
- 1. Ανοίξτε το μενού πατώντας το κουμπί Menu (Μενού) και επιλέξτε το μενού πληροφοριών ECO (ΟΙΚΟΛΟΓΙΚΗ ΛΕΙΤΟΥΡΓΙΑ) χρησιμοποιώντας το κουμπί «LEFT» (ΑΡΙΣΤΕΡΑ) ή «RIGHT» (ΔΕΞΙΑ).
- 2. Επιλέξτε το στοιχείο CURRENCY SETTING (ΡΥΘΜΙΣΗ ΝΟΜΙΣΜΑΤΟΣ) πατώντας το κουμπί «UP» (ΕΠΑΝΩ) ή «DOWN» (ΚΑΤΩ).
- 3. Το γαλλικό νόμισμα είναι το ευρώ (€). Μπορείτε να προσαρμόσετε τη ρύθμιση νομίσματος στο εικονίδιο Ευρώ (€) από δολάριο ΗΠΑ (\$) χρησιμοποιώντας το κουμπί «LEFT» (ΑΡΙΣΤΕΡΑ) ή «RIGHT» (ΔΕΞΙΑ) στο στοιχείο ρύθμισης νομίσματος.
- 4. Επιλέξτε το στοιχείο CURRENCY CONVERT SETTING (ΡΥΘΜΙΣΗ ΜΕΤΑΤΡΟΠΗΣ ΝΟΜΙΣΜΑΤΟΣ) πατώντας το κουμπί «UP» (ΕΠΑΝΩ) ή «DOWN» (ΚΑΤΩ).

Αυτή η αρχική ρύθμιση Ευρώ (€) είναι Γερμανίας από ΟΟΣΑ (Έκδοση 2007). Ελέγξτε τις γαλλικές τιμές ηλεκτρικής ενέργειας ή τα στοιχεία του ΟΟΣΑ για τη Γαλλία.

- Η τιμή για τη Γαλλία από ΟΟΣΑ (Έκδοση 2007) ήταν  $\in$ 0,12.
- 5. Ρυθμίστε το στοιχείο CURRENCY CONVERT SETTING (ΡΥΘΜΙΣΗ ΜΕΤΑΤΡΟΠΗΣ ΝΟΜΙΣΜΑΤΟΣ) χρησιμοποιώντας το κουμπί «LEFT» (ΑΡΙΣΤΕΡΑ) ή «RIGHT» (ΔΕΞΙΑ).

## **Πληροφορίες**

Παρέχει πληροφορίες για την τρέχουσα ανάλυση της οθόνης (Κύρια εικόνα), την τρέχουσα ρύθμιση εισόδου USB καθώς και τεχνικά στοιχεία στα οποία περιλαμβάνονται ο χρησιμοποιούμενος προκαθορισμένος χρονισμός, καθώς και η οριζόντια και κατακόρυφη συχνότητα. Δηλώνει το μοντέλο και τους αριθμούς σειράς της οθόνης σας.

## **Προειδοποίηση OSD**

 $\vert i \vert$ 

 $E_0$ 

Τα προειδοποιητικά μενού OSD εξαφανίζονται με το πάτημα του πλήκτρου EXIT.

**NO SIGNAL (ΔΕΝ ΥΠΑΡΧΕΙ ΣΗΜΑ):** Αυτή η λειτουργία δίνει μια προειδοποίηση όταν δεν υπάρχει Σήμα Οριζόντιου ή Κάθετου Συγχρονισμού. Αφού θέσετε τον υπολογιστή σε λειτουργία ή όταν αλλάξει το σήμα εισόδου, θα εμφανιστεί το παράθυρο **No Signal (Δεν υπάρχει σήμα)**. Μπορείτε να ορίσετε 4 μενού οθόνης, OFF MODE (ΛΕΙΤΟΥΡΓΙΑ ΑΠΕΝΕΡΓΟΠΟΙΗΣΗΣ) (βλ. σελίδα 17), DIGITAL LONG CABLE (ΜΑΚΡΥ ΚΑΛΩΔΙΟ ΨΗΦΙΑΚΟΥ ΣΗΜΑΤΟΣ) (βλ. σελίδα 22), VIDEO DETECT (ΑΝΙΧΝΕΥΣΗ ΟΠΤΙΚΟΥ ΣΗΜΑΤΟΣ) (βλ. σελίδα 23) και HDMI/DVI SELECT (ΕΠΙΛΟΓΗ HDMI/DVI) (βλ. σελίδα 25).

**RESOLUTION NOTIFIER (ΓΝΩΣΤΟΠΟΙΗΣΗ ΑΝΑΛΥΣΗΣ):** Αυτή η λειτουργία προειδοποιεί αν χρησιμοποιείται ανάλυση διαφορετική από τη βέλτιστη ανάλυση. Οταν θέσετε τον υπολογιστή σε λειτουργία ή όταν υπάρξει αλλαγή στην είσοδο σήματος ή το σήμα εικόνας δεν έχει την κατάλληλη ανάλυση, θα εμφανιστεί το παράθυρο **Resolution Notifi er** (Γνωστοποίηση Ανάλυσης). Αυτή η λειτουργία μπορεί να απενεργοποιηθεί από το ΜΕΝΟΥ Tools (Εργαλεία).

**OUT OF RANGE (ΕΚΤΟΣ ΠΕΡΙΟΧΗΣ):** Αυτή η λειτουργία προτείνει τις βέλτιστες τιμές ανάλυσης και ρυθμού ανανέωσης. Αφού θέσετε τον υπολογιστή σε λειτουργία ή όταν υπάρξει αλλαγή στο σήμα εισόδου ή αν το σήμα εικόνας δεν έχει το σωστό χρονισμό, θα εμφανιστεί το μενού **Out Of Range (Εκτός Περιοχής)**.

Εάν χρειάζεστε λεπτομερείς πληροφορίες σχετικά με τα πλήκτρα ελέγχου, χρησιμοποιήστε το μενού ADVANCED OSD (OSD ΓΙΑ ΠΡΟΧΩΡΗΜΕΝΟΥΣ).

# **Χρήση της PICTURE MODE (ΛΕΙΤΟΥΡΓΙΑ ΕΙΚΟΝΑΣ)**

Επιλέξτε την Picture Mode (Λειτουργία εικόνας) που είναι πιο κατάλληλη για τα περιεχόμενα που εμφανίζονται. Υπάρχουν διάφοροι τύποι λειτουργίας (sRGB, Adobe®RGB, DCI, REC-Bt709, HIGH BRIGHT, FULL, DICOM, PROGRAMMABLE).

• Κάθε PICTURE MODE (ΛΕΙΤΟΥΡΓΙΑ ΕΙΚΟΝΑΣ) περιλαμβάνει τις ρυθμίσεις BRIGHTNESS (ΦΩΤΕΙΝΟΤΗΤΑ), AUTO BRIGHTNESS (ΑΥΤΟΜΑΤΗ ΦΩΤΕΙΝΟΤΗΤΑ), WHITE (ΛΕΥΚΟ), Color Gamut (Χρωματική γκάμα), GAMMA (ΓΑΜΜΑ), BLACK (ΜΑΥΡΟ), UNIFORMITY (ΟΜΟΙΟΜΟΡΦΙΑ), COLOR VISION EMU (ΕΞΟΜΟΙΩΣΗ ΕΜΦΑΝΙΣΗΣ ΧΡΩΜΑΤΟΣ), METAMERISM (ΜΕΤΑΜΕΡΙΣΜΟΣ), RESPONSE IMPROVE (ΒΕΛΤΙΩΣΗ ΑΠΟΚΡΙΣΗΣ), AMBIENT LIGHT COMP (ΑΝΤΙΣΤΑΘΜΙΣΗ ΦΩΤΙΣΜΟΥ ΠΕΡΙΒΑΛΛΟΝΤΟΣ), 6-Axis ADJUST (ΡΥΘΜΙΣΗ 6 ΑΞΟΝΩΝ). Μπορείτε να αλλάξετε αυτές τις ρυθμίσεις στο προηγμένο μενού της Καρτέλας 1.

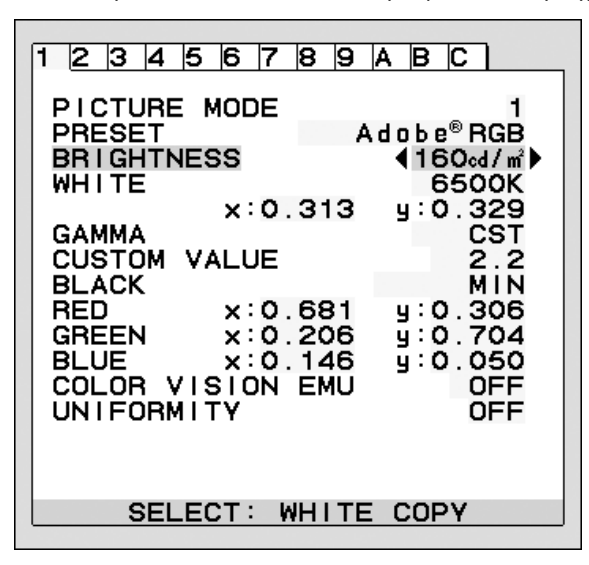

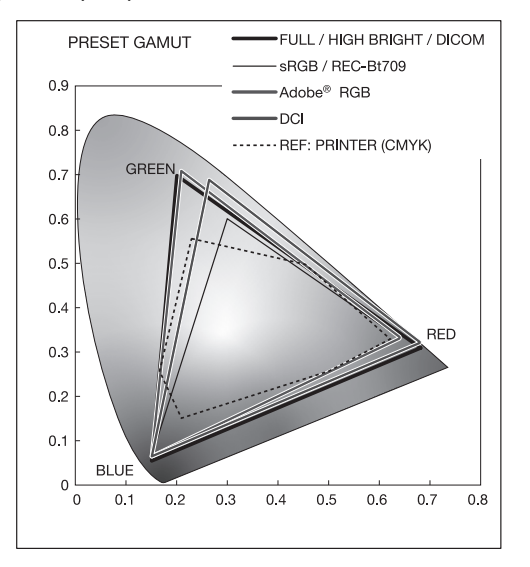

### **Ο τύπος του στοιχείου PRESET (ΠΡΟΕΠΙΛΟΓΗ) για το PICTURE MODE (ΛΕΙΤΟΥΡΓΙΑ ΕΙΚΟΝΑΣ)**

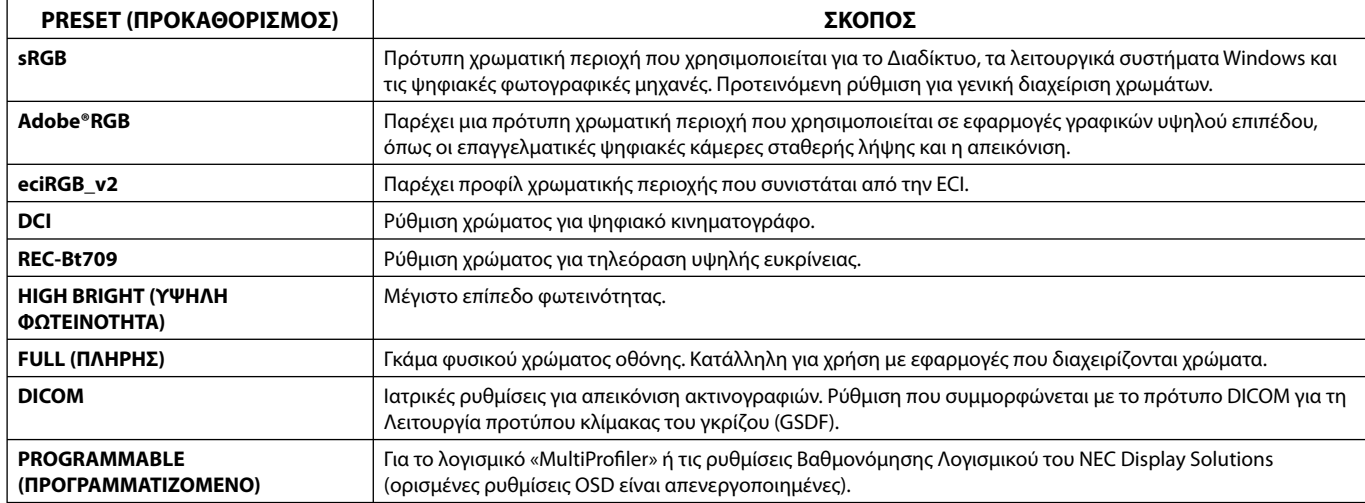

**ΣΗΜΕΙΩΣΗ:** - Όταν η επιλεγμένη PICTURE MODE (ΛΕΙΤΟΥΡΓΙΑ ΕΙΚΟΝΑΣ) είναι διαφορετική από το προφίλ χρώματος ICC του υπολογιστή σας, ίσως παρουσιαστεί ανακριβής αναπαραγωγή χρωμάτων.

- Το λογισμικό MultiProfi ler, το οποίο σχεδιάστηκε από την NEC Display Solutions, συστήνεται ανεπιφύλακτα για την παροχή εκτεταμένων λειτουργιών διαχείρισης χρωμάτων, όπως η Εξομοίωση προφίλ ICC και η Εξομοίωση εκτυπωτή. Το λογισμικό MultiProfiler τελευταίας τεχνολογίας είναι διαθέσιμο στον ιστότοπο NEC Display Solutions.

- Όταν η PICTURE MODE (ΛΕΙΤΟΥΡΓΙΑ ΕΙΚΟΝΑΣ) είναι κλειδωμένη, εμφανίζεται στην οθόνη η ένδειξη «PICTURE MODE IS LOCKED» (Η ΛΕΙΤΟΥΡΓΙΑ ΕΙΚΟΝΑΣ ΕΙΝΑΙ ΚΛΕΙΔΩΜΕΝΗ). Για να ξεκλειδώσετε τις ρυθμίσεις PICTURE MODE (ΛΕΙΤΟΥΡΓΙΑ ΕΙΚΟΝΑΣ), πιέστε ταυτόχρονα τα πλήκτρα «SELECT» (ΕΠΙΛΟΓΗ) και «UP» (ΠΑΝΩ).

# **OSD για προχωρημένους**

Αν χρειάζεστε λεπτομερείς πληροφορίες για τα πλήκτρα ελέγχου, χρησιμοποιήστε το μενού για προχωρημένους.

**ΣΗΜΕΙΩΣΗ:** Ανάλογα με την προαιρετική κάρτα που χρησιμοποιείτε, το μενού οθόνης (OSD) μπορεί να μην είναι διαθέσιμο.

Υπάρχουν 2 τρόποι για να εισέλθετε στο μενού για προχωρημένους.

#### **Μέθοδος 1:**

#### **<Για πρόσβαση στο μενού για προχωρημένους>**

• Πιέστε το πλήκτρο Menu (Μενού) για πρόσβαση στο μενού του OSD. Χρησιμοποιήστε τα μπροστινά πλήκτρα για να κινηθεί ο δρομέας στην επιλογή ADVANCED SETTING (ΡΥΘΜΙΣΗ ΓΙΑ ΠΡΟΧΩΡΗΜΕΝΟΥΣ) στα συστήματα ελέγχου χρώματος. Πατήστε το κουμπί INPUT (ΕΙΣΑΓΩΓΗ) για να ανοίξετε το Advanced OSD (OSD για προχωρημένους).

#### **<Για έξοδο από το μενού για προχωρημένους>**

• Πιέστε το πλήκτρο EXIT (ΕΞΟΔΟΣ).

#### **Μέθοδος 2:**

#### **<Για πρόσβαση στο μενού για προχωρημένους>**

- Θέστε την οθόνη εκτός λειτουργίας.
- Θέστε την οθόνη σε λειτουργία πιέζοντας ταυτόχρονα τα πλήκτρα «POWER» (ΛΕΙΤΟΥΡΓΙΑ) και «INPUT/SELECT» (ΕΙΣΟΔΟΣ/ΕΠΙΛΟΓΗ) για τουλάχιστον ένα δευτερόλεπτο. Στη συνέχεια, πιέστε τα πλήκτρα ελέγχου (EXIT (ΕΞΟΔΟΣ), LEFT (ΑΡΙΣΤΕΡΑ), RIGHT (ΔΕΞΙΑ), UP (ΠΑΝΩ), DOWN (ΚΑΤΩ)).
- Εμφανίζεται το μενού Advanced OSD (OSD για προχωρημένους). Αυτό το μενού είναι μεγαλύτερος από τον κανονικό OSD.

#### **<Για έξοδο από το μενού για προχωρημένους>**

• Απενεργοποιήστε και ενεργοποιήστε ξανά την οθόνη.

Για να κάνετε κάποια ρύθμιση, βεβαιωθείτε ότι είναι επιλεγμένη η ετικέτα, έπειτα πιέστε το πλήκτρο «SELECT» (ΕΠΙΛΟΓΗ).

Για να μετακινηθείτε σε μια άλλη καρτέλα, πιέστε το πλήκτρο «EXIT» (ΕΞΟΔΟΣ) και μετά το δεξί ή αριστερό πλήκτρο για να επισημάνετε μια άλλη καρτέλα.

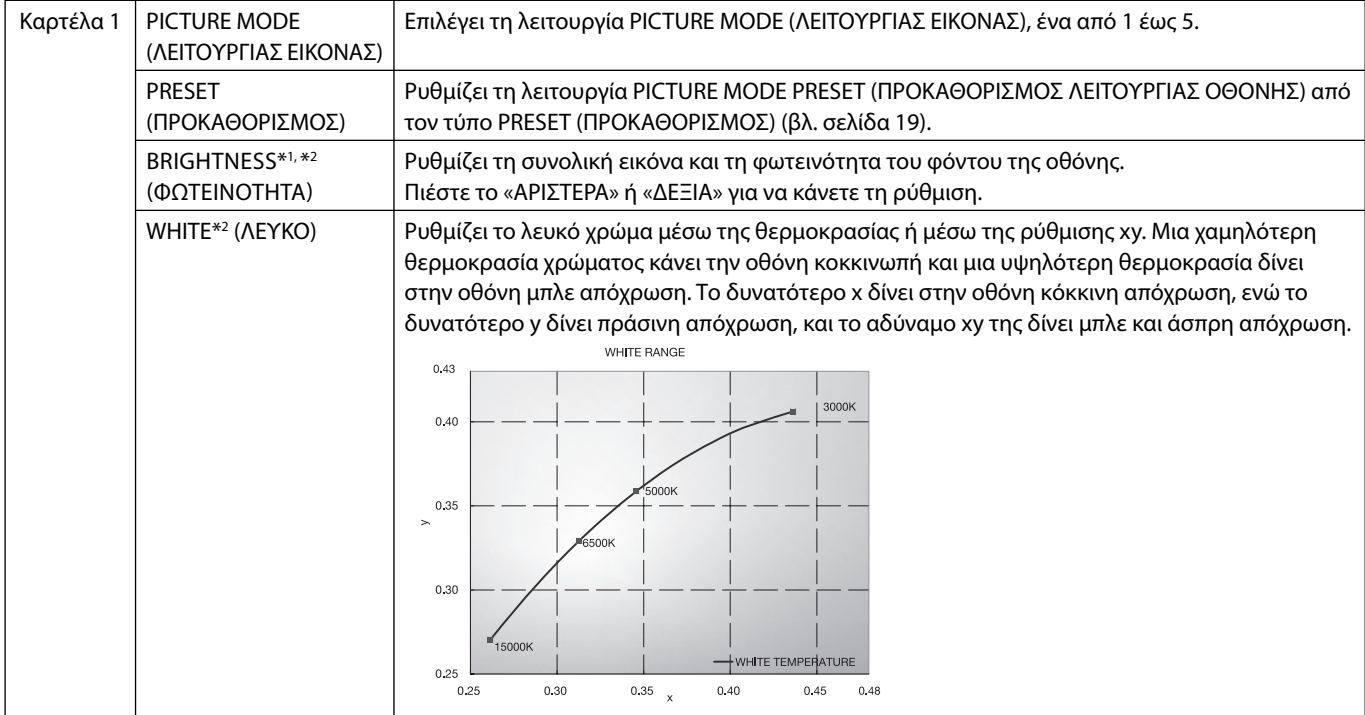

\*1 Το στοιχείο αυτό δεν επαναφέρεται μέσω της επιλογής FACTORY PRESET (ΕΡΓΟΣΤΑΣΙΑΚΕΣ ΡΥΘΜΙΣΕΙΣ) (Καρτέλα 7), όταν η AUTO BRIGHTNESS (ΑΥΤΟΜΑΤΗ ΦΩΤΕΙΝΟΤΗΤΑ) είναι ενεργοποιημένη (ON).

\*2 Μπορείτε να αντιγράψετε το λευκό σημείο πατώντας το κουμπί SELECT (ΕΠΙΛΟΓΗ) όταν ο δρομέας βρίσκεται στο BRIGHTNESS (ΦΩΤΕΙΝΟΤΗΤΑ) ή στο WHITE (ΛΕΥΚΟ).

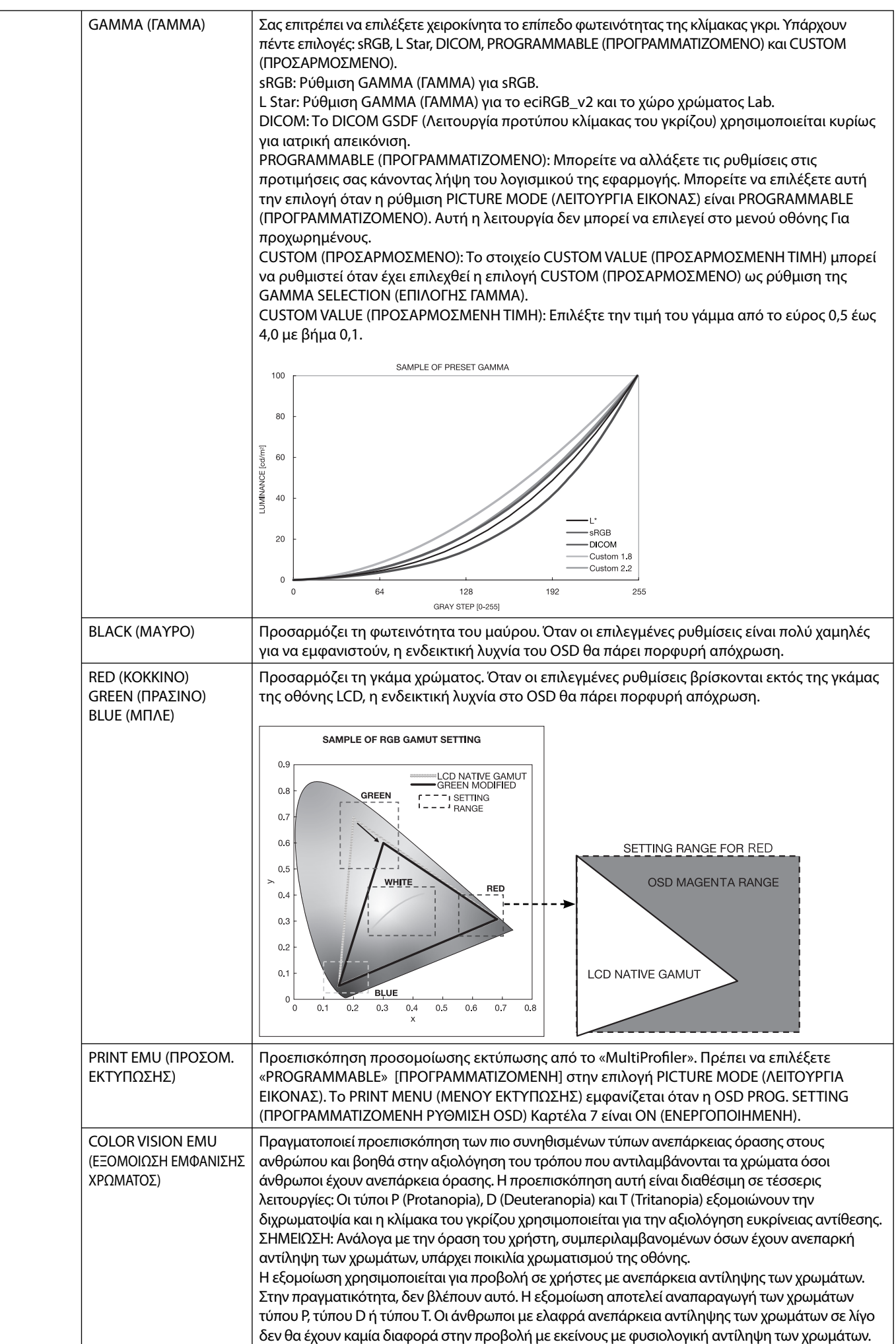

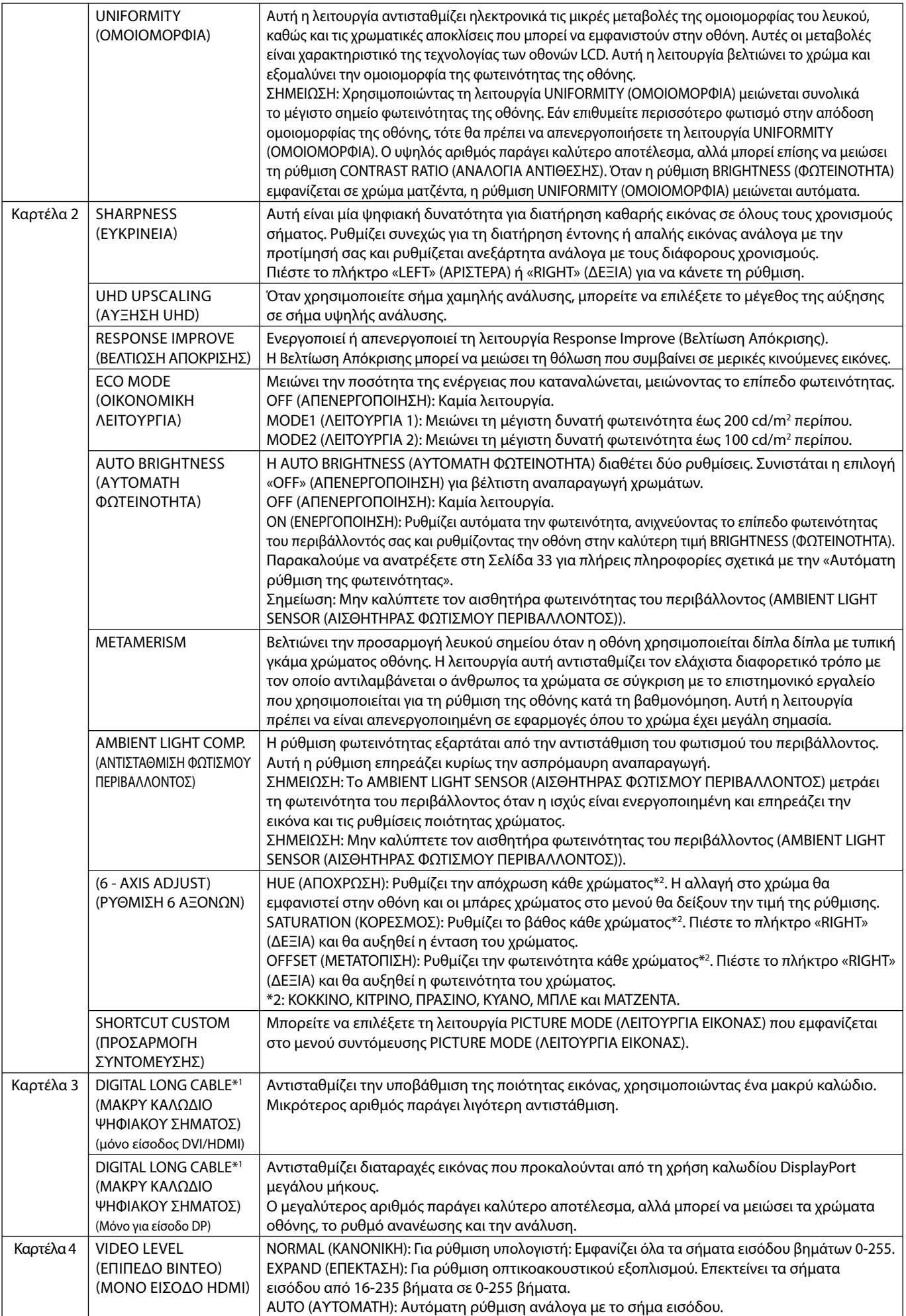

\*1 Βλ. σελίδα 12 για τη ρύθμιση OPTION (ΠΡΟΑΙΡΕΤΙΚΗ ΚΑΡΤΑ).

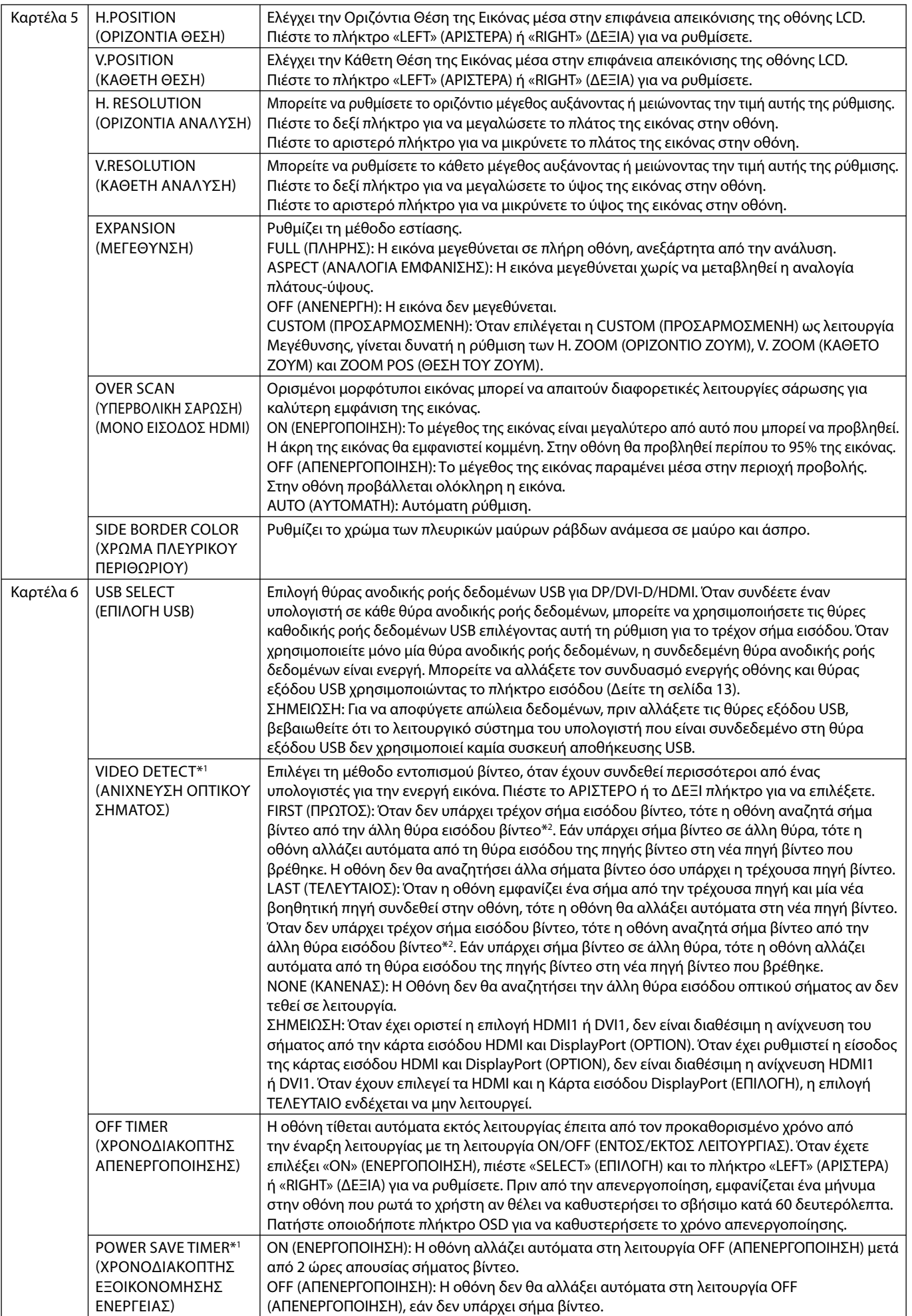

\*2 Όταν έχουν επιλεγεί τα HDMI1, DVI1 ή HDMI και η θύρα DisplayPort (ΕΠΙΛΟΓΗ), αυτή η λειτουργία ενδέχεται να μην είναι διαθέσιμη.

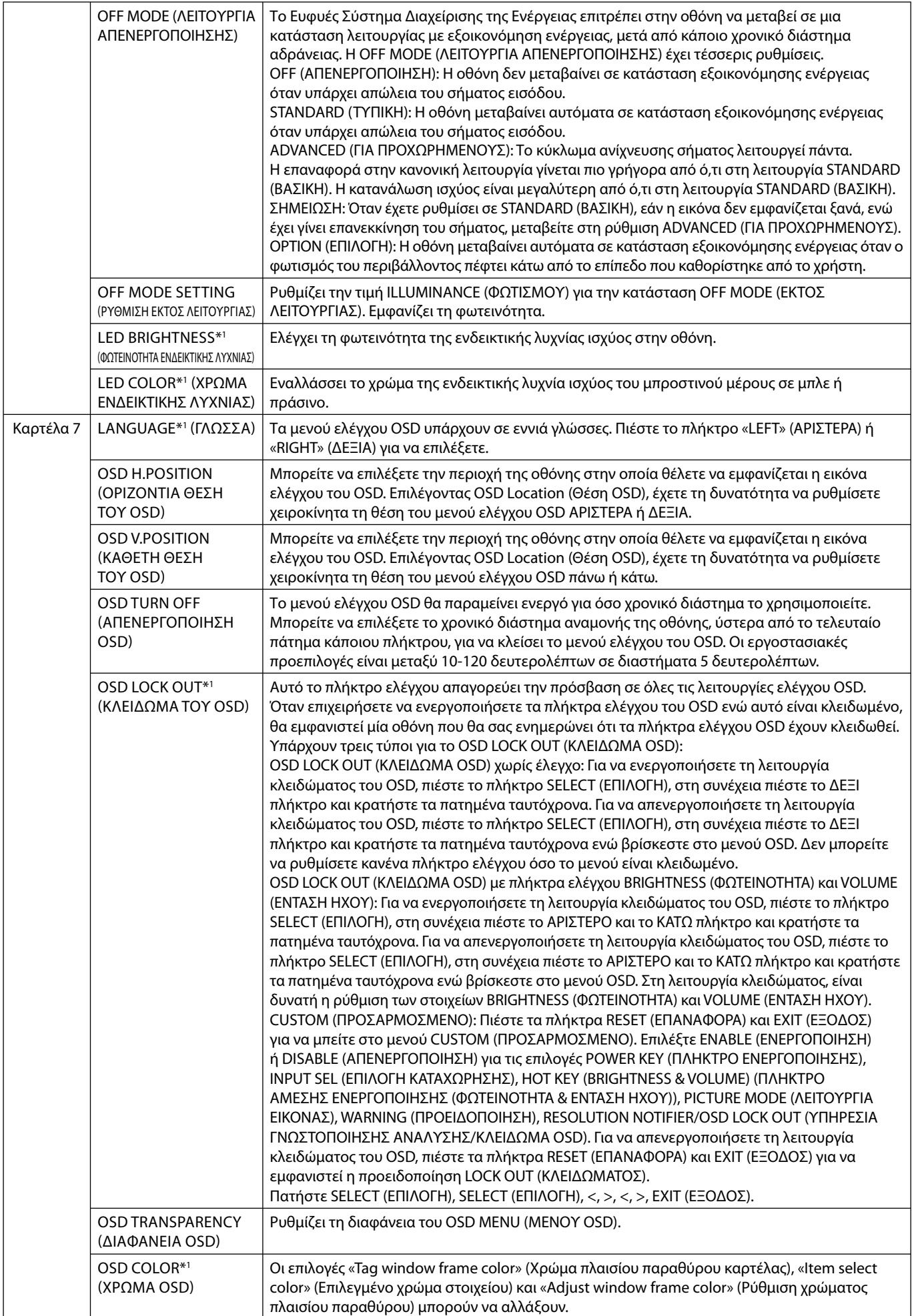

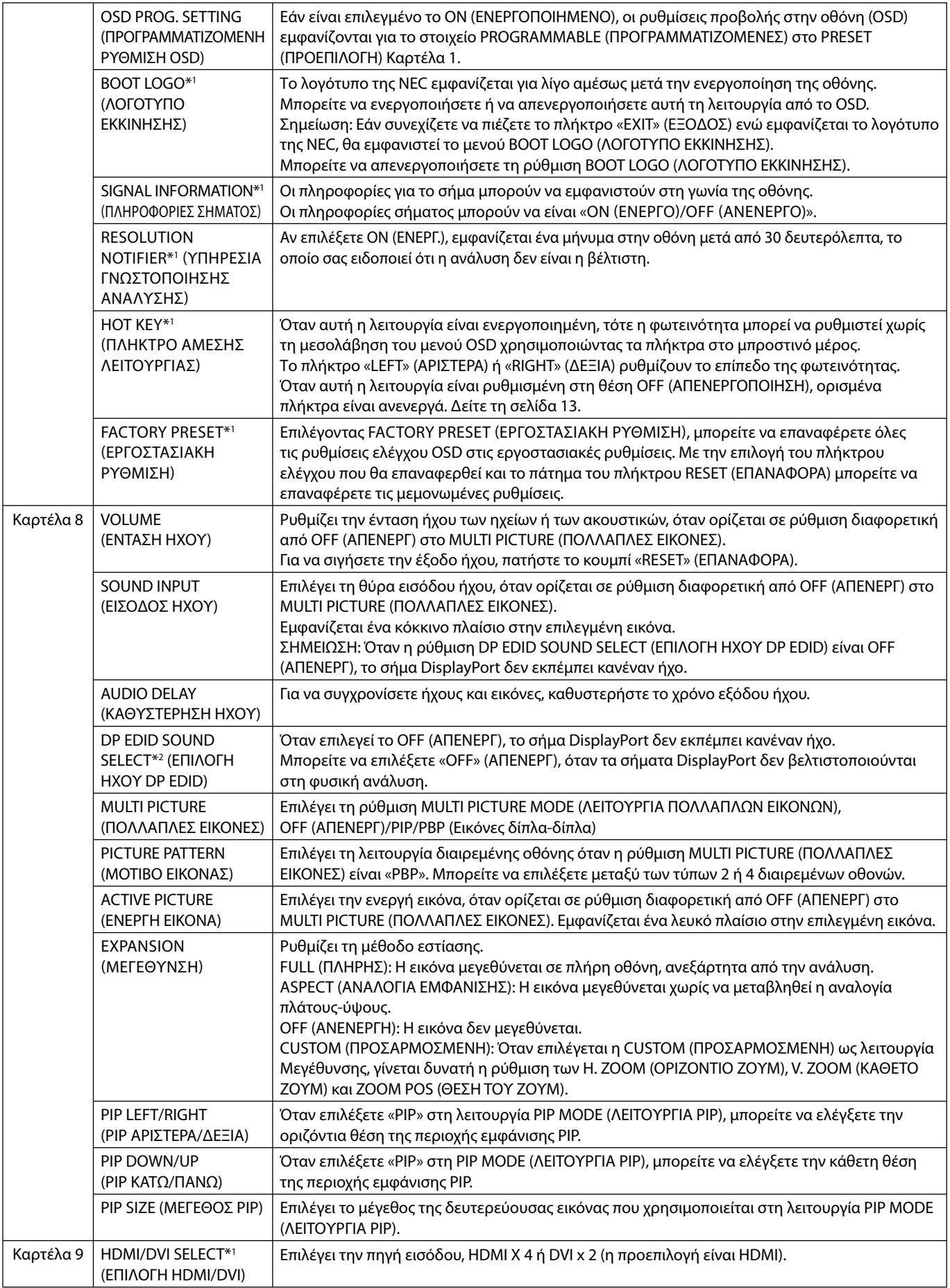

\*2 Βλ. σελίδα 12 για τη ρύθμιση OPTION (ΠΡΟΑΙΡΕΤΙΚΗ ΚΑΡΤΑ).

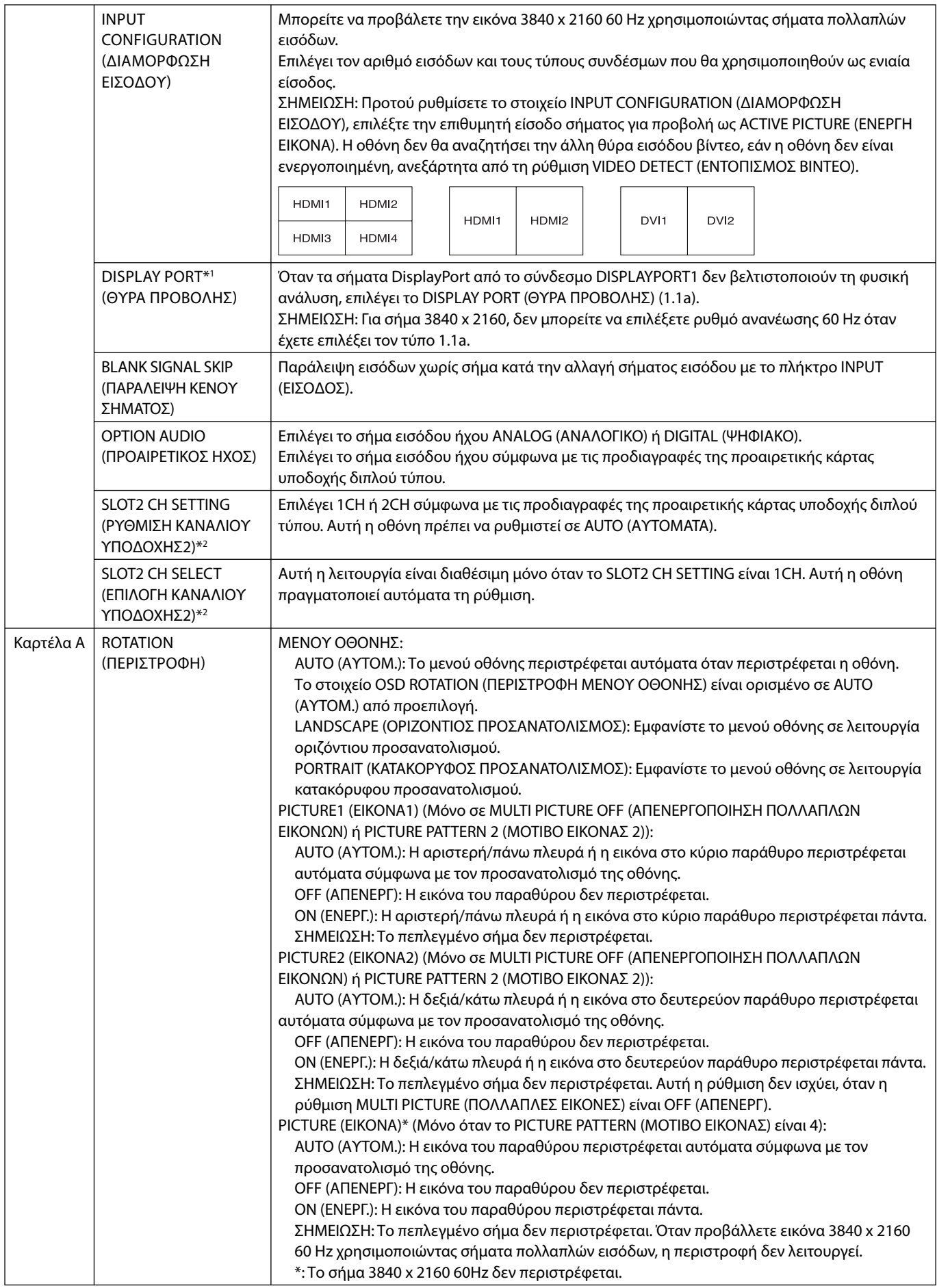

\*1 Βλ. σελίδα 12 για τη ρύθμιση OPTION (ΠΡΟΑΙΡΕΤΙΚΗ ΚΑΡΤΑ).

\*2 Απενεργοποιήστε την οθόνη και ενεργοποιήστε την ξανά όταν αλλάζετε τη ρύθμιση.

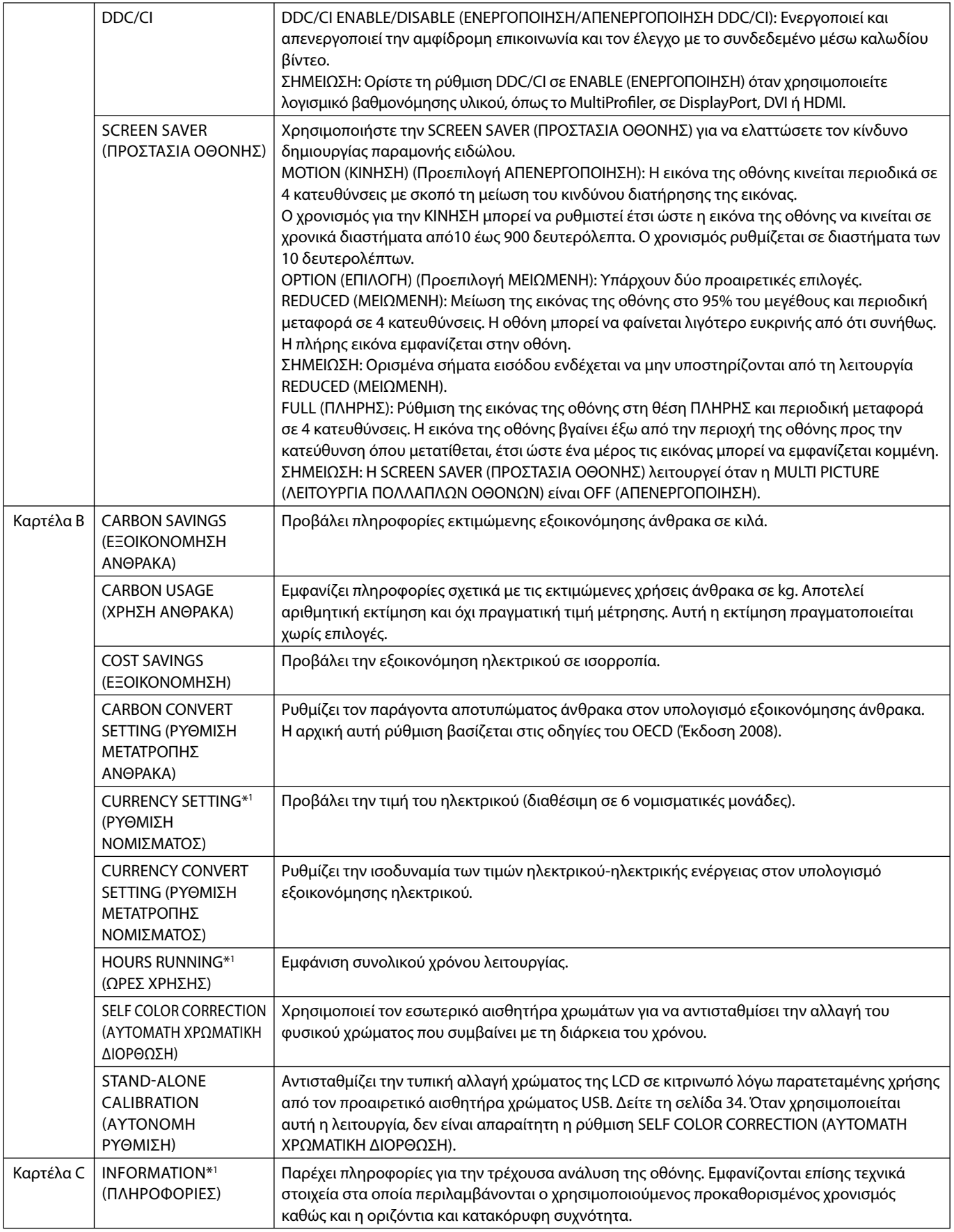

# **Προδιαγραφές**

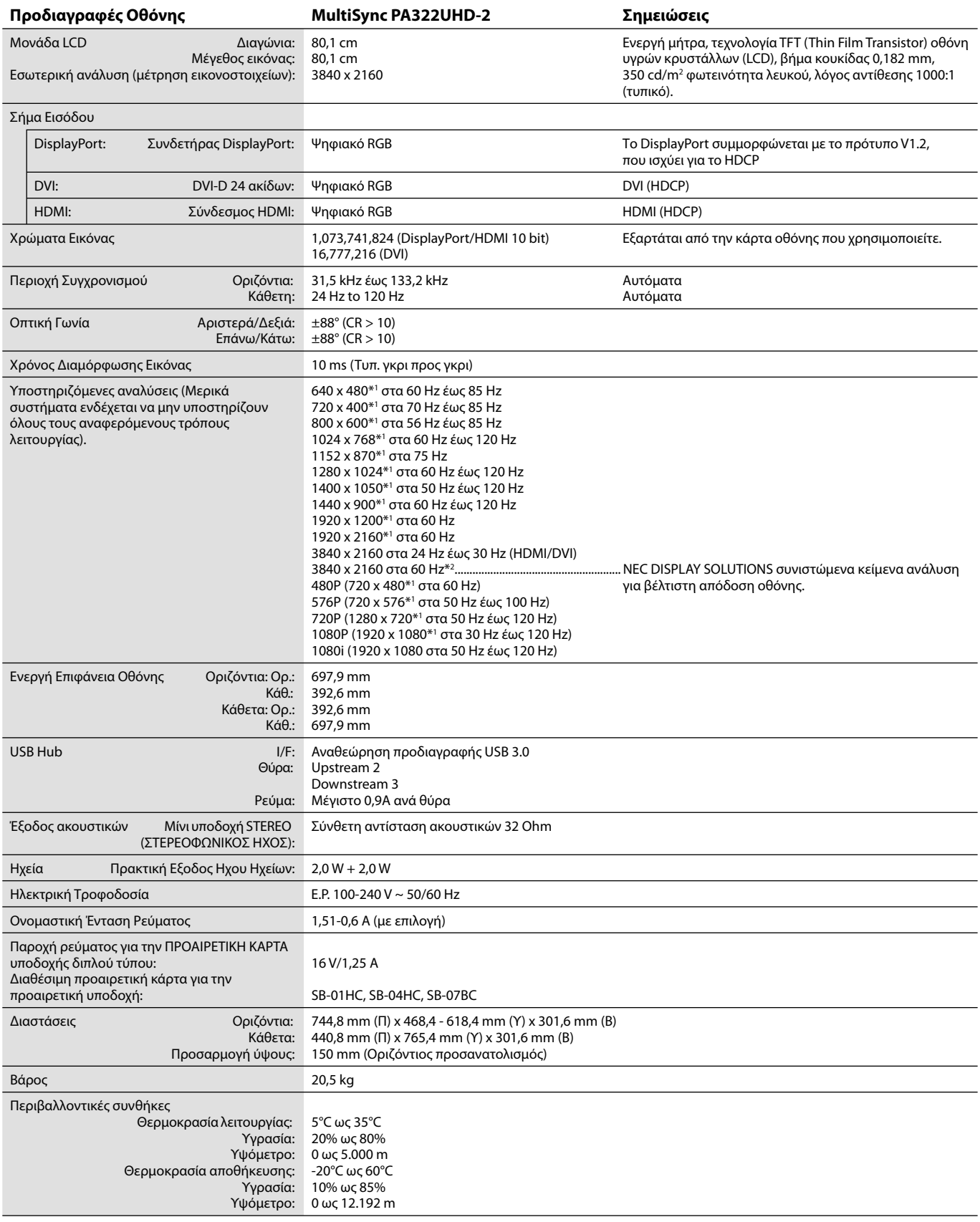

\*1: Διορθωτικές Αναλύσεις: Οταν εμφανίζονται αναλύσεις στις οποίες ο αριθμός των εικονοστοιχείων (pixels) είναι μικρότερος εκείνων της μονάδας LCD, το κείμενο μπορεί να εμφανίζεται διαφορετικό. Αυτό θεωρείται κανονικό και είναι αναγκαίο για όλες τις σημερινές τεχνολογίες επίπεδης οθόνης κατά την απεικόνιση σε πλήρη οθόνη με μη τυποποιημένες αναλύσεις. Στις τεχνολογίες επίπεδης οθόνης κάθε κουκκίδα της οθόνης αντιπροσωπεύει στην πραγματικότητα ένα εικονοστοιχείο και συνεπώς για να επεκτείνετε τις αναλύσεις σε πλήρη οθόνη απαιτείται να γίνει διόρθωση της ανάλυσης.

\*2: DisplayPort/HDMI: Κάρτα εισόδου HDMI και DisplayPort (ενσωματωμένη προαιρετική κάρτα).

**ΣΗΜΕΙΩΣΗ:** Οι τεχνικές προδιαγραφές μπορεί να τροποποιηθούν χωρίς προειδοποίηση.

# **Χαρακτηριστικά**

**DisplayPort:** Το DisplayPort σχεδιάζεται ώστε να είναι μία έτοιμη μελλοντική διαβαθμιζόμενη λύση για υψηλής απόδοσης δυνατότητα σύνδεσης ψηφιακής οθόνης. Επιτρέπει τις υψηλότερες αναλύσεις, τους ταχύτερους ρυθμούς ανανέωσης και το μεγαλύτερο βάθος χρώματος σε τυπικά καλώδια.

**HDMI:** Το HDMI σχεδιάζεται ώστε να είναι μία έτοιμη μελλοντική διαβαθμιζόμενη λύση για υψηλής απόδοσης δυνατότητα σύνδεσης ψηφιακής οθόνης. Επιτρέπει τις υψηλότερες αναλύσεις, τους ταχύτερους ρυθμούς ανανέωσης και το μεγαλύτερο βάθος χρώματος σε τυπικά καλώδια, ειδικά για οπτικοακουστικό εξοπλισμό.

**Εικόνα Ultra υψηλής ευκρίνειας:** Τα 3840 x 2160 (60Hz) μπορούν να προβληθούν μέσω HDMI στην κάρτα εισόδου HDMI και DisplayPort.

**HDCP (Προστασία ψηφιακού περιεχομένου υψηλού εύρους ζώνης):** Το HDCP είναι ένα σύστημα πρόληψης της παράνομης αντιγραφής δεδομένων εικόνας που αποστέλλονται μέσω ψηφιακού σήματος. Εάν δεν μπορείτε να δείτε υλικό μέσω της ψηφιακής εισόδου, αυτό δεν σημαίνει απαραίτητα ότι η οθόνη δεν λειτουργεί σωστά. Με την εφαρμογή του HDCP, ενδέχεται να υπάρχουν περιπτώσεις στις οποίες ορισμένα είδη περιεχομένου προστατεύονται με το HDCP και μπορεί να μην εμφανίζονται λόγω της απόφασης/ πρόθεσης της κοινότητας HDCP (Προστασία ψηφιακού περιεχομένου, LLC).

**HDCP 2.2:** Το HDCP 2.2 έχει σχεδιαστεί ειδικά για την αποτροπή της παράνομης αντιγραφής περιεχομένων 4K ultra υψηλής ευκρίνειας.

**DFP (Ψηφιακή Επίπεδη Οθόνη):** Μια ψηφιακή διεπαφή για επίπεδες οθόνες που είναι συμβατές με DVI. Ως μόνο ψηφιακή σύνδεση βασισμένη στο DVI, χρειάζεται μόνο ένας απλός μετασχηματιστής για δυνατότητα σύνδεσης μεταξύ του DFP και άλλως ψηφιακών συνδετήρων βασισμένων στο DVI όπως το DVI και το P&D.

**P&D (Plug and Display):** Το πρότυπο VESA για διεπαφές ψηφιακής επίπεδης οθόνης. Είναι πιο ανθεκτικό από το DFP επειδή επιτρέπει περισσότερες επιλογές μέσω ενός συνδετήρα (επιλογές όπως το USB, η αναλογική εικόνα και IEEE-1394-995). Η επιτροπή VESA έχει αναγνωρίσει ότι το DFP είναι ένα υποσύστημα του P&D. Ως συνδετήρας βασισμένος σε DVI (για τις ακίδες ψηφιακής εισόδου), είναι απαραίτητος μόνο ένας απλός προσαρμογέας για συμβατότητα μεταξύ του P&D και άλλου συνδετήρα βασισμένου σε DVI, όπως ένα DVI και DFP.

**Βάση με Άξονα Περιστροφής:** Επιτρέπει στους χρήστες να προσαρμόζουν την οθόνη προσανατολίζοντάς τη έτσι ώστε να ταιριάζει καλύτερα στην εφαρμογή τους, είτε με οριζόντιο προσανατολισμό για έγγραφα με μεγάλο πλάτος, είτε με κάθετο προσανατολισμό για δυνατότητα προεπισκόπησης πλήρους σελίδας σε μία οθόνη κάθε φορά. Ο κάθετος προσανατολισμός είναι επίσης τέλειος για βιντεοδιάσκεψη πλήρους οθόνης.

**Μειωμένο ίχνος:** Παρέχει την ιδανική λύση σε περιβάλλον με περιορισμό χώρου όπου απαιτείται ανώτερη ποιότητα εικόνας. Το μικρό ίχνος και βάρος της οθόνης καθιστούν εύκολη τη μετακίνησή της.

**Συστήματα Ελέγχου Χρωμάτων:** Σας επιτρέπει να ρυθμίζετε τα χρώματα στην οθόνη σας και να διαμορφώνετε την ακρίβεια των χρωμάτων της οθόνης ανάλογα με τις απαιτήσεις.

**Μήτρα Φυσικών χρωμάτων:** Συνδυάζει έλεγχο χρωμάτων έξι αξόνων και το πρότυπο sRGB. Ο έλεγχος χρώματος έξι αξόνων επιτρέπει τις ρυθμίσεις χρωμάτων μέσω έξι αξόνων (R, G, B, C, M και Y) και όχι μόνο στους τρεις άξονες (R, G και B) που ήταν διαθέσιμοι. Το πρότυπο sRGB παρέχει στην οθόνη ένα ομοιόμορφο προφίλ χρώματος. Έτσι εξασφαλίζεται ότι τα χρώματα που εμφανίζονται στην οθόνη είναι ακριβώς τα ίδια όπως και στην έγχρωμη εκτύπωση (με λειτουργικό σύστημα που υποστηρίζει sRGB και εκτυπωτή sRGB). Αυτή η λειτουργία σας επιτρέπει να ρυθμίζετε τα χρώματα στην οθόνη σας και να διαμορφώνετε την ακρίβεια των χρωμάτων της οθόνης ανάλογα με τις απαιτήσεις.

**OSD (Εμφάνιση στην οθόνη):** Σας παρέχουν δυνατότητα γρήγορης και εύκολης ρύθμισης όλων των παραμέτρων της εικόνας μέσω απλών στη χρήση μενού που εμφανίζονται στην οθόνη.

**Χαρακτηριστικά εργονομικού σχεδιασμού:** Αυξημένη εργονομία για βελτιωμένο περιβάλλον εργασίας, προστασία της υγείας του χρήστη και εξοικονόμηση χρημάτων. Τα παραδείγματα περιλαμβάνουν τα μενού ελέγχου OSD για εύκολη και γρήγορη ρύθμιση εικόνας, κλίσης της βάσης για προτιμώμενη οπτική γωνία, μικρό ίχνος και συμμόρφωση με τις οδηγίες MPRII και TCO για μείωση των εκπομπών.

**Plug and Play:** Η λύση της Microsoft® με το λειτουργικό σύστημα Windows® απλοποιεί τη διαμόρφωση και την εγκατάσταση επιτρέποντας στην οθόνη να μεταδίδει τις δυνατότητές της (όπως το μέγεθος της οθόνης και τις συμβατές αναλύσεις) κατευθείαν στον υπολογιστή σας, βελτιώνοντας έτσι αυτόματα την απόδοση της οθόνης.

**Ευφυές Σύστημα Διαχείρισης της Ενέργειας:** Προσφέρει πρωτοποριακές μεθόδους εξοικονόμησης ενέργειας που επιτρέπον στην οθόνη να αλλάζει σε κατάσταση χαμηλότερης κατανάλωσης ενέργειας όταν είναι ανοιχτή αλλά δεν χρησιμοποιείται, εξοικονομώντας έτσι τα δύο τρίτα από το κόστος της κανονικής κατανάλωσης ενέργειας της οθόνης, μειώνοντας τις εκπομπές ακτινοβολίας καθώς και τα έξοδα κλιματισμού στο χώρο εργασίας.

**Τεχνολογία Πολλαπλής Συχνότητας:** Ρυθμίζει αυτόματα την οθόνη στη συχνότητα σάρωσης της κάρτας οθόνης, απεικονίζοντας έτσι με την απαιτούμενη ανάλυση.

**Δυνατότητα FullScan (Πλήρους Σάρωσης):** Σας παρέχει τη δυνατότητα να χρησιμοποιήσετε ολόκληρη την επιφάνεια της οθόνης στις περισσότερες επιλογές ανάλυσης, αυξάνοντας έτσι σημαντικά το μέγεθος της εικόνας.

**Τεχνολογία Ευρείας Οπτικής Γωνίας:** Ο χρήστης έχει τη δυνατότητα να βλέπει την οθόνη από οποιαδήποτε γωνία (176 μοίρες) και από οποιοδήποτε προσανατολισμό – Κάθετο ή Οριζόντιο. Παρέχει πλήρεις οπτικές γωνίες 176° προς τα πάνω, κάτω, αριστερά ή δεξιά.

**Βασική Διασύνδεση Τοποθέτησης VESA:** Δίνει τη δυνατότητα στους χρήστες να συνδέσουν τις MultiSync οθόνες τους σε κάθε βραχίονα ή άγκιστρο στήριξης τύπου VESA.

**Visual Controller (Λογισμικό οπτικού ελέγχου):** Πρόκειται για μια πρωτοποριακή οικογένεια λογισμικού, που έχει αναπτυχθεί από την NEC Display Solutions, η οποία παρέχει διαισθητική πρόσβαση σε όλα τα πλήκτρα ελέγχου ρυθμίσεων της οθόνης και στην απομακρυσμένη διάγνωση μέσω του περιβάλλοντος εργασίας των Windows, με βάση το πρότυπο VESA, DDC/CI. Μέσω ενός τυπικού καλωδίου σήματος, το Visual Controller (Λογισμικό οπτικού ελέγχου) μπορεί να ωφελήσει μεμονωμένους χρήστες ή, σε συνδυασμό με το Visual Controller Administrator (Διαχειριστής οπτικού ελέγχου), μπορεί να μειώσει το συνολικό κόστος κτήσης μέσω απομακρυσμένης συντήρησης δικτύου, διάγνωσης και αναφοράς στοιχείων.

**Έλεγχος χρώματος sRGB:** Μια νέα βελτιωμένη λειτουργία διαχείρισης χρωμάτων που επιτρέπει την προσαρμογή των χρωμάτων στις οθόνες των υπολογιστών και στα άλλα περιφερειακά. Το sRGB, το οποίο βασίζεται στον βαθμονομημένο χώρο χρώματος, επιτρέπει την βέλτιστη αναπαράσταση χρώματος και αντίστροφη συμβατότητα με άλλα κοινά πρότυπα χρώματος.

**UNIFORMITY (ΟΜΟΙΟΜΟΡΦΙΑ):** Αυτή η λειτουργία αντισταθμίζει τις μικρές μεταβολές της ομοιομορφίας του λευκού που μπορεί να εμφανιστούν στην οθόνη, βελτιώνει το χρώμα και εξομαλύνει την ομοιομορφία της φωτεινότητας της οθόνης.

**Response Improve (Βελτίωση Απόκρισης):** Βελτιωμένη απόκριση γκρι προς γκρι.

**Ρυθμιζόμενη βάση με δυνατότητα περιστροφής:** Προσθέτει προσαρμοστικότητα στις επιλογές σας θέασης.

**Βάση γρήγορης απελευθέρωσης:** Επιτρέπει τη γρήγορη αφαίρεση.

**Τεχνολογία αυτόματης μείωσης:** Ρυθμίζει αυτόματα το επίπεδο του οπίσθιου φωτισμού, ανάλογα με το επίπεδο φωτισμού του περιβάλλοντος.

**Διανομέας USB 3.0:** Διανομέας USB 3.0 για ταχύτερη επικοινωνία με το σταθμό εργασίας, π.χ. χρήση στικ USB.

**Υποδοχή προαιρετικής κάρτας:** Μπορείτε να χρησιμοποιήσετε μια προαιρετική κάρτα. Επικοινωνήστε με τον προμηθευτή σας για λεπτομερείς πληροφορίες.

# **Εντοπισμός Βλαβών**

#### **Δεν υπάρχει εικόνα**

- Το καλώδιο σήματος πρέπει να έχει συνδεθεί σωστά στην κάρτα οθόνης/στον υπολογιστή.
- Η κάρτα οθόνης πρέπει να είναι σωστά τοποθετημένη στην υποδοχή της.
- Η οθόνη δεν υποστηρίζει σήμα μετατροπέα DisplayPort.
- Ο μπροστινός διακόπτης λειτουργίας και ο διακόπτης λειτουργίας του υπολογιστή πρέπει να είναι στη θέση ΟΝ (ΕΝΕΡΓΟΠΟΙΗΣΗ).
- Ελέγξτε για να βεβαιωθείτε ότι έχει επιλεχθεί μία υποστηριζόμενη λειτουργία στην κάρτα οθόνης ή στο σύστημα που χρησιμοποιείται. (Παρακαλούμε συμβουλευτείτε το εγχειρίδιο της κάρτας οθόνης ή του συστήματος για να αλλάξετε τον τρόπο εμφάνισης των γραφικών.)
- Ελέγξτε την οθόνη και την κάρτα οθόνης ως προς τη συμβατότητα και τις προτεινόμενες ρυθμίσεις.
- Ελέγξτε μήπως είναι στραβωμένος ο συνδετήρας του καλωδίου σήματος ή στραβωμένες οι ακίδες του.
- Ελέγξτε την είσοδο σήματος.
- Αν η μπροστινή ενδεικτική λυχνία LED αναβοσβήνει με κίτρινο φως, ελέγξτε την κατάσταση της OFF MODE (ΛΕΙΤΟΥΡΓΙΑΣ ΑΠΕΝΕΡΓΟΠΟΙΗΣΗΣ) (δείτε σελίδα 16).
- Η οθόνη θα απενεργοποιηθεί αυτόματα μέσω της λειτουργίας «POWER SAVE TIMER» (ΧΡΟΝΟΔΙΑΚΟΠΤΗΣ ΕΞΟΙΚΟΝΟΜΗΣΗΣ ΕΝΕΡΓΕΙΑΣ) ή «OFF TIMER» (ΧΡΟΝΟΔΙΑΚΟΠΤΗΣ ΑΠΕΝΕΡΓΟΠΟΙΗΣΗΣ) ενώ λειτουργεί. Απενεργοποιήστε τη λειτουργία «POWER SAVE TIMER» (ΧΡΟΝΟΔΙΑΚΟΠΤΗΣ ΕΞΟΙΚΟΝΟΜΗΣΗΣ ΕΝΕΡΓΕΙΑΣ) ή «OFF TIMER» (ΧΡΟΝΟΔΙΑΚΟΠΤΗΣ ΑΠΕΝΕΡΓΟΠΟΙΗΣΗΣ).
- Το σήμα HDMI ή DVI δεν αλλάζει με το κουμπί INPUT (ΕΙΣΟΔΟΣ). Πρέπει να ορίσετε τη ρύθμιση HDMI/DVI στο Tag9 του μενού Για προχωρημένους ή στην προειδοποίηση NO SIGNAL OSD (ΑΠΟΥΣΙΑ ΣΗΜΑΤΟΣ ΟΘΟΝΗΣ) (βλ. σελίδα 18).
- Όταν χρησιμοποιείτε σήμα HDMI ή DVI, απενεργοποιήστε την οθόνη και αποσυνδέστε όλα τα καλώδια. Στη συνέχεια, ενεργοποιήστε την οθόνη και ορίστε το στοιχείο HDMI/DVI SELECT (ΕΠΙΛΟΓΗ HDMI/DVI) στην προειδοποίηση NO SIGNAL (ΑΠΟΥΣΙΑ ΣΗΜΑΤΟΣ). Συνδέστε όλα τα καλώδια.
- Ελέγξτε το καλώδιο DVI που χρησιμοποιείτε. Εάν η ανάλυση εισόδου είναι 1.920 x 2.160 ή 3.840 x 2.160, πρέπει να χρησιμοποιήσετε καλώδιο DVI Dual Link.
- Ανάλογα με τον περιορισμό στα περιεχόμενα HDCP 2.2, κάποιο σήμα HDMI μπορεί να μην εμφανίζεται. Πραγματοποιήστε τη σύνδεση στο σύνδεσμο HDMI στην κάρτα εισόδου HDMI και DisplayPort.
- Ελέγξτε τη ρύθμιση VIDEO DETECT (ΕΝΤΟΠΙΣΜΟΣ ΒΙΝΤΕΟ). Ενδέχεται να πρέπει να ρυθμιστεί σε OPTION (ΕΠΙΛΟΓΗ), HDMI1 ή DVI1 μέσω του πλήκτρου INPUT (ΕΙΣΟΔΟΥ) (δείτε σελίδα 16).

#### **Το Πλήκτρο Λειτουργίας δεν λειτουργεί**

• Αποσυνδέστε το καλώδιο ηλεκτρικού ρεύματος της οθόνης από την πρίζα για να κλείσετε και να επανεκκινήσετε την οθόνη.

#### **Παραμονή Ειδώλου**

- «Παραμονή ειδώλου» ονομάζεται το φαινόμενο κατά το οποίο συνεχίζει να υπάρχει στην οθόνη ένα είδωλο ή σκιές μιας προηγούμενης εικόνας. Σε αντίθεση με τις οθόνες καθοδικού σωλήνα (CRT), στις οθόνες υγρών κρυστάλλων (LCD) η παραμονή ειδώλου δεν είναι μόνιμη, αλλά θα πρέπει να αποφεύγεται η προβολή σταθερών εικόνων για μεγάλο χρονικό διάστημα. Για να διορθώσετε την παραμονή του ειδώλου, κλείστε την οθόνη για χρονικό διάστημα ίσο με το χρόνο που εμφανιζόταν η προηγούμενη εικόνα στην οθόνη. Για παράδειγμα, εάν στην οθόνη εμφανιζόταν μία εικόνα για μία ώρα και παραμένει ένα είδωλο αυτής της εικόνας, η οθόνη πρέπει να τεθεί εκτός λειτουργίας για μία ώρα ώστε να εξαφανιστεί η εικόνα.
- **ΣΗΜΕΙΩΣΗ:** Όπως με όλες τις συσκευές απεικόνισης για προσωπική χρήση, η NEC DISPLAY SOLUTIONS συνιστά να χρησιμοποιείτε ένα πρόγραμμα προφύλαξης οθόνης κατά τακτά διαστήματα όταν η οθόνη παραμένει ανενεργή ή να απενεργοποιείτε την οθόνη όταν δεν τη χρησιμοποιείτε.

#### **Η εικόνα είναι αποχρωματισμένη**

- Βεβαιωθείτε ότι η λειτουργία COLOR VISION EMU (ΕΞΟΜΟΙΩΣΗ ΕΜΦΑΝΙΣΗΣ ΧΡΩΜΑΤΩΝ) ρυθμισμένη στη θέση OFF (ΑΠΕΝΕΡΓΟΠΟΙΗΣΗ).
- Βεβαιωθείτε ότι η ρύθμιση PICTURE MODE (ΛΕΙΤΟΥΡΓΙΑ ΕΙΚΟΝΑΣ) είναι ίδια με το προφίλ ICC στον υπολογιστή.
- Ρυθμίστε το SELF COLOR CORRECTION (ΑΥΤΟΜΑΤΗ ΧΡΩΜΑΤΙΚΗ ΔΙΟΡΘΩΣΗ).
- Πρώτα, χρησιμοποιήστε το μπροστινό κουμπί POWER (ΕΝΕΡΓΟΠΟΙΗΣΗ) για να απενεργοποιήσετε την οθόνη. Στη συνέχεια, πατήστε το κουμπί POWER (ΕΝΕΡΓΟΠΟΙΗΣΗ) για να ενεργοποιήσετε την οθόνη ενώ κρατάτε πατημένα ταυτόχρονα τα κουμπιά RESET (PIP) [ΕΠΑΝΑΦΟΡΑ (PIP)] και SELECT (INPUT) [(ΕΠΙΛΟΓΗ) (ΕΙΣΟΔΟΣ)]. Όλες οι παράμετροι χρωμάτων θα επανέλθουν στις εργοστασιακές ρυθμίσεις. Σε περίπου 10 δευτερόλεπτα, θα εμφανιστούν οι εργοστασιακές ρυθμίσεις.

#### **Χρωματικές ανωμαλίες στην οθόνη**

- Μειώστε τη ρύθμιση BRIGHTNESS (ΦΩΤΕΙΝΟΤΗΤΑ).
- Ρυθμίστε την UNIFORMITY (ΟΜΟΙΟΜΟΡΦΙΑ) στο «5».

#### **Η κινούμενη εικόνα δεν είναι ομαλή**

- Όταν χρησιμοποιείτε συσκευή αναπαραγωγής DVD ή οποιονδήποτε άλλο τύπο συσκευής υψηλής ευκρίνειας, συμβουλευτείτε το εγχειρίδιο χρήσης που περιλαμβάνεται με τη συσκευή για αναλυτικές πληροφορίες σχετικά με την αλλαγή του σήματος από πεπλεγμένο σε προοδευτικό.
- Ορίστε τη ρύθμιση RESPONSE IMPROVE (ΒΕΛΤΙΩΣΗ ΑΠΟΚΡΙΣΗΣ) σε ON (ΕΝΕΡΓ.).

#### **Εμφανίζεται το μήνυμα «OUT OF RANGE» (ΕΚΤΟΣ ΕΜΒΕΛΕΙΑΣ) (η οθόνη είναι είτε κενή είτε εμφανίζονται μόνο θολές εικόνες)**

- Η εικόνα εμφανίζεται θολά (λείπουν εικονοστοιχεία) και εμφανίζεται το προειδοποιητικό μήνυμα του OSD «OUT OF RANGE» (ΕΚΤΟΣ ΕΜΒΕΛΕΙΑΣ): Το ρολόι του σήματος ή η ανάλυση είναι ρυθμισμένα σε υπερβολικά υψηλή τιμή. Επιλέξτε μια από τις υποστηριζόμενες λειτουργίες.
- Σε κενή οθόνη εμφανίζεται η προειδοποίηση του OSD «OUT OF RANGE» (ΕΚΤΟΣ ΕΜΒΕΛΕΙΑΣ): Η συχνότητα του σήματος είναι έξω από την περιοχή λήψης. Επιλέξτε μια από τις υποστηριζόμενες λειτουργίες.

#### **Ελληνικά-31**

#### **Η εικόνα είναι ασταθής, με προβληματική εστίαση ή τρεμοπαίζει**

- Το καλώδιο σήματος πρέπει να συνδεθεί σωστά στον υπολογιστή.
- Ελέγξτε την οθόνη και την κάρτα οθόνης ως προς τη συμβατότητα και τον προτεινόμενο χρονισμό σήματος.
- Αν το κείμενό σας εμφανίζεται αλλοιωμένο, αλλάξτε τον τρόπο απεικόνισης σε «non-interlace» και χρησιμοποιήστε ρυθμό ανανέωσης 60 Hz.
- Αν η εικόνα με ανάλυση 3840 x 2160 παρουσιάζει θόρυβο, είναι ασταθής ή δεν υπάρχει εικόνα, αλλάξτε τη ρύθμιση DP EDID SOUND SELECT (ΕΠΙΛΟΓΗ ΗΧΟΥ DP EDID) στο Καρτέλα 8 του μενού οθόνης Για προχωρημένους ή τη ρύθμιση DISPLAYPORT στο Καρτέλα 9 του μενού οθόνης Για προχωρημένους.

#### **Η ενδεικτική λυχνία στην οθόνη δεν ανάβει (***δεν είναι ορατό το πράσινο, το μπλε ή κίτρινο χρώμα***)**

- Ο διακόπτης λειτουργίας πρέπει να είναι στη θέση ON (ΕΝΤΟΣ ΛΕΙΤΟΥΡΓΙΑΣ) και να έχει συνδεθεί το καλώδιο ηλεκτρικού ρεύματος.
- Αυξήστε τη ρύθμιση LED BRIGHTNESS (ΦΩΤΕΙΝΟΤΗΤΑ LED).

#### **Η εικόνα δεν είναι πολύ φωτεινή**

- Βεβαιωθείτε ότι η λειτουργία ECO MODE (ΟΙΚΟΝΟΜΙΚΗ ΛΕΙΤΟΥΡΓΙΑ) και η ρύθμιση AUTO BRIGHTNESS (ΑΥΤΟΜΑΤΗ ΡΥΘΜΙΣΗ ΦΩΤΕΙΝΟΤΗΤΑΣ) είναι απενεργοποιημένες.
- Αν η φωτεινότητα παρουσιάζει διακυμάνσεις, βεβαιωθείτε ότι η λειτουργία AUTO BRIGHTNESS (ΑΥΤΟΜΑΤΗ ΡΥΘΜΙΣΗ ΦΩΤΕΙΝΟΤΗΤΑΣ) είναι απενεργοποιημένη.
- Στην PICTURE MODE (ΛΕΙΤΟΥΡΓΙΑ ΕΙΚΟΝΑΣ), επιλέξτε HIGH BRIGHT (ΥΨΗΛΗ ΦΩΤΕΙΝΟΤΗΤΑ). Δείτε τη σελίδα 19.
- Η υποβάθμιση της φωτεινότητας LCD συμβαίνει λόγω παρατεταμένης χρήσης ή λόγω συνθηκών υπερβολικού ψύχους.
- Εάν δεν επιτευχθεί το επιθυμητό επίπεδο φωτεινότητας, η αριθμητική τιμή φωτεινότητας στο OSD θα αναβοσβήνει.
- Εάν χρησιμοποιήσετε την είσοδο HDMI, επιλέξτε το στοιχείο «VIDEO LEVEL» (ΕΠΙΠΕΔΟ ΒΙΝΤΕΟ).

#### **Η εικόνα δεν έχει το σωστό μέγεθος**

- Χρησιμοποιήστε τα πλήκτρα ελέγχου Ρύθμισης Εικόνας του OSD για να αυξήσετε ή να μειώσετε το Μέγεθος Κόκκου.
- Ελέγξτε για να βεβαιωθείτε ότι έχει επιλεχθεί μία υποστηριζόμενη λειτουργία στην κάρτα οθόνης ή στο σύστημα που χρησιμοποιείται. (Παρακαλούμε συμβουλευτείτε το εγχειρίδιο της κάρτας οθόνης ή του συστήματος για να αλλάξετε τον τρόπο εμφάνισης των γραφικών.)
- Εάν χρησιμοποιήσετε την είσοδο HDMI, επιλέξτε το στοιχείο «OVER SCAN» (ΥΠΕΡΒΟΛΙΚΗ ΣΑΡΩΣΗ).
- Προσαρμόστε τη ρύθμιση H.RESOLUTION (ΟΡΙΖΟΝΤΙΑ ΑΝΑΛΥΣΗ) ή V.RESOLUTION (ΚΑΘΕΤΗ ΑΝΑΛΥΣΗ) στην Καρτέλα 5 του μενού Advanced OSD (OSD για προχωρημένους).

#### **Δεν υπάρχει εικόνα**

- Εάν δεν υπάρχει καθόλου εικόνα στην οθόνη, σβήστε και ανοίξτε πάλι την οθόνη με το πλήκτρο λειτουργίας.
- Βεβαιωθείτε ότι ο υπολογιστής δεν βρίσκεται σε κατάσταση λειτουργίας εξοικονόμησης ενέργειας (πιέστε οποιοδήποτε πλήκτρο ή μετακινήστε το ποντίκι).
- Ορισμένες κάρτες γραφικών δεν κάνουν έξοδο σήματος βίντεο όταν η οθόνη ενεργοποιείται/απενεργοποιείται ή συνδέεται/ αποσυνδέεται από το καλώδιο ρεύματος AC σε χαμηλή ανάλυση με DisplayPort.
- Εάν χρησιμοποιήσετε την είσοδο HDMI, επιλέξτε το στοιχείο «OVER SCAN» (ΥΠΕΡΒΟΛΙΚΗ ΣΑΡΩΣΗ).

#### **Δεν υπάρχει ήχος**

- Ελέγξτε μήπως είναι ενεργοποιημένη η λειτουργία σίγασης ήχου.
- Ελέγξτε την ένταση ήχου στο μενού OSD.

#### **Μεταβολές στη φωτεινότητα με τον καιρό**

• Θέστε την AUTO BRIGHTNESS (ΑΥΤΟΜΑΤΗ ΦΩΤΕΙΝΟΤΗΤΑ) στη θέση απενεργοποίησης (OFF) και ρυθμίστε τη φωτεινότητα.

**ΣΗΜΕΙΩΣΗ:** Όταν η AUTO BRIGHTNESS (ΑΥΤΟΜΑΤΗ ΦΩΤΕΙΝΟΤΗΤΑ) είναι ενεργοποιημένη (ON), η οθόνη προσαρμόζει αυτόματα τη φωτεινότητα στο περιβάλλον.

Όταν η φωτεινότητα του περιβάλλοντος αλλάζει, αλλάζει επίσης και η οθόνη.

#### **Αυτοδιάγνωση**

- Η οθόνη LCD είναι εξοπλισμένη με την δυνατότητα αυτοδιάγνωσης των δυσλειτουργιών. Όταν η οθόνη LCD εντοπίσει ένα πρόβλημα, η λυχνία LED που βρίσκεται στο μπροστινό τμήμα αναβοσβήνει γρήγορα ή αργά, ανάλογα με τον τύπο του προβλήματος που εντοπίστηκε.
- Αν η λυχνία εντοπίσει ένα πρόβλημα, ανατρέξτε στο εξουσιοδοτημένο προσωπικό του σέρβις για επισκευή.

#### **Ο κόμβος USB δεν λειτουργεί**

- Ελέγξτε για να βεβαιωθείτε ότι το καλώδιο USB είναι σωστά συνδεμένο. Συμβουλευτείτε τις Οδηγίες Χρήσης της συσκευής USB.
- Βεβαιωθείτε ότι έχει επιλεχθεί η σωστή έξοδος στη ρύθμιση του κόμβου USB (δείτε τη σελίδα 16).
- Αποσυνδέστε ένα καλώδιο εξόδου USB, όταν χρησιμοποιείτε δύο συνδέσεις εξόδους.
- Θέστε το κουμπί λειτουργίας στη θέση απενεργοποίησης και, έπειτα, στη θέση ενεργοποίησης.

#### **Δεν υπάρχει εικόνα στη ρύθμιση με την ΠΡΟΑΙΡΕΤΙΚΗ ΚΑΡΤΑ**

- Όταν μαυρίσει το μισό της οθόνης, ελέγξτε τη ρύθμιση SLOT2 CH SETTING (βλ. σελίδα 26) και τον μικροδιακόπτη στην κάρτα εισόδου HDMI και DisplayPort (βλ. σελίδα 12). Και οι δύο ρυθμίσεις πρέπει να είναι ίδιες.
- Ανάλογα με την προαιρετική κάρτα που χρησιμοποιείτε, ορισμένοι συνδυασμοί στη ρύθμιση PBP μπορεί να μην είναι διαθέσιμοι (βλ. σελίδα 16).
- Ανάλογα με την προαιρετική κάρτα που χρησιμοποιείτε, το μενού οθόνης (OSD) μπορεί να μην είναι διαθέσιμο.

# **Χρησιμοποιώντας τη λειτουργία Αυτόματης Ρύθμισης Φωτεινότητας**

Η φωτεινότητα της οθόνης LCD μπορεί να οριστεί να αυξάνεται ή να μειώνεται, ανάλογα με την ποσότητα φωτισμού του περιβάλλοντος μέσα στο χώρο. Αν ο χώρος είναι φωτεινός, η οθόνη γίνεται αντίστοιχα φωτεινή. Αν ο χώρος είναι σκοτεινός, η οθόνη θα σκοτεινιάσει ανάλογα. Ο σκοπός αυτής της λειτουργίας είναι να κάνει τη θέαση πιο άνετη για τα μάτια σε μια ποικιλία συνθηκών φωτισμού.

## **SETUP (ΡΥΘΜΙΣΗ)**

Χρησιμοποιήστε τις παρακάτω διαδικασίες για να επιλέξετε την Περιοχή Φωτεινότητας, την οποία θα χρησιμοποιεί η οθόνη όταν είναι ενεργοποιημένη η λειτουργία Αυτόματης Ρύθμισης Φωτεινότητας.

- 1. Ορισμός του επιπέδου BRIGHTNESS (ΦΩΤΕΙΝΟΤΗΤΑ). Αυτό είναι το επίπεδο φωτεινότητας στο οποίο θα ανέλθει η οθόνη όταν το επίπεδο φωτός του περιβάλλοντος είναι το μέγιστο. Επιλέξτε αυτή τη ρύθμιση όταν ο χώρος έχει τον μέγιστο φωτισμό του. Επιλέξτε «ON» στο μενού AUTO BRIGHTNESS (ΡΥΘΜΙΣΗ ΑΥΤΟΜΑΤΗΣ ΦΩΤΕΙΝΟΤΗΤΑΣ) (**Σχήμα 1**). Μετά χρησιμοποιήστε τα μπροστινά πλήκτρα για να μετακινήσετε το δρομέα στη ρύθμιση BRIGHTNESS (ΦΩΤΕΙΝΟΤΗΤΑ). Επιλέξτε το επιθυμητό επίπεδο φωτεινότητας (**Σχήμα 2**).
- 2. Ορισμός του επιπέδου BRIGHT (ΦΩΤΕΙΝΟ). Αυτό είναι το επίπεδο φωτεινότητας στο οποίο θα κατέλθει η οθόνη όταν το επίπεδο φωτισμού του περιβάλλοντος είναι ελάχιστο. Βεβαιωθείτε ότι ο χώρος έχει τον ελάχιστο φωτισμό του, όταν ορίζετε αυτό το επίπεδο. Μετά χρησιμοποιήστε τα μπροστινά πλήκτρα για να μετακινήσετε το δρομέα στη ρύθμιση BRIGHTNESS (ΦΩΤΕΙΝΟΤΗΤΑ). Επιλέξτε το επιθυμητό επίπεδο φωτεινότητας (**Σχήμα 3**).

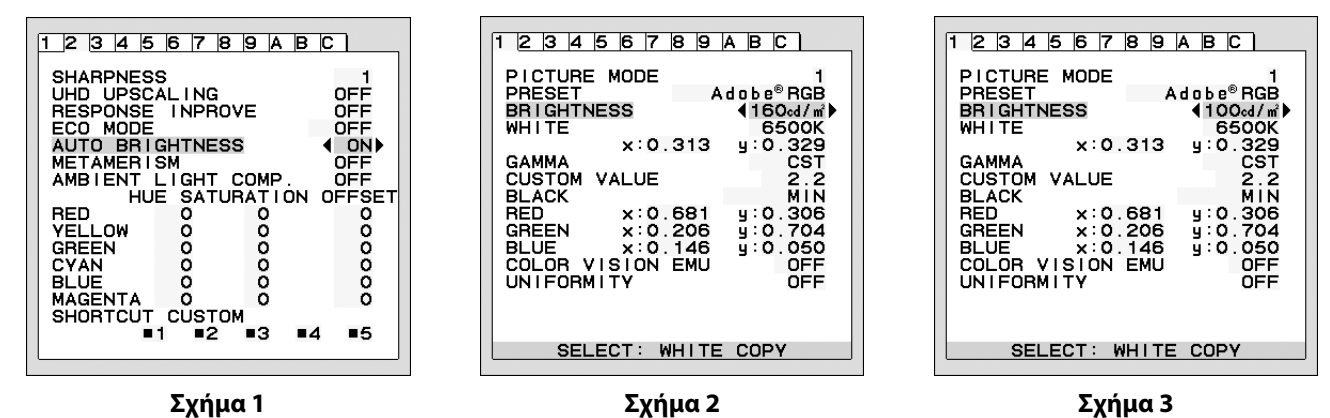

Όταν η λειτουργία «AUTO BRIGHTNESS» (ΡΥΘΜΙΣΗ ΑΥΤΟΜΑΤΗΣ ΦΩΤΕΙΝΟΤΗΤΑΣ) είναι ενεργοποιημένη, το επίπεδο Φωτεινότητας της οθόνης αλλάζει αυτόματα, ανάλογα με τις συνθήκες φωτισμού του χώρου (**Σχήμα 4**).

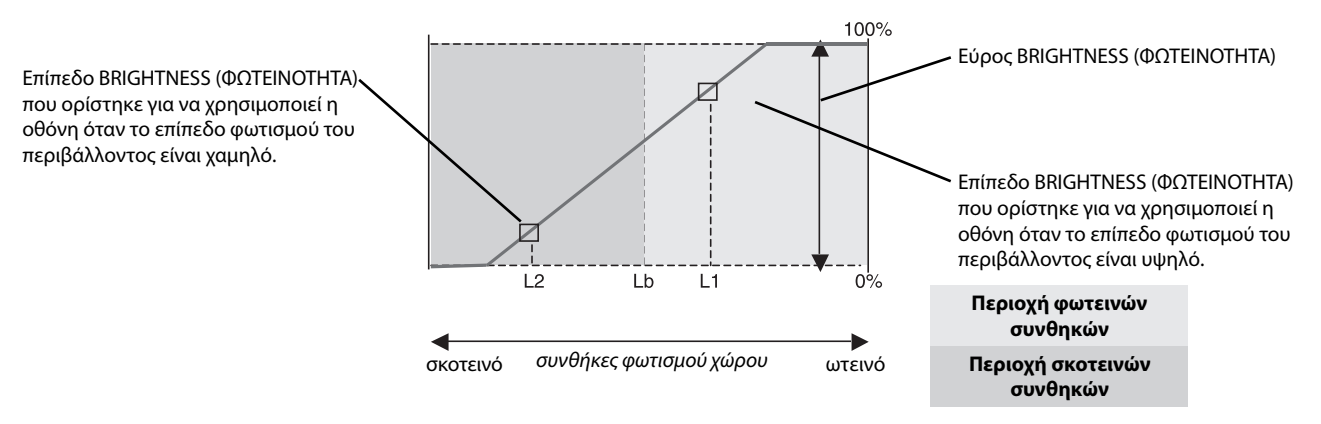

Τιμή Φωτεινότητας Οθόνης από τη λειτουργία Αυτόματης Μείωσης Φωτισμού

#### **Σχήμα 4**

- Lb: Όριο μεταξύ συνθηκών φωτεινού και σκοτεινού φωτισμού: εργοστασιακή ρύθμιση
- L1: Επίπεδο BRIGHTNESS (ΦΩΤΕΙΝΟΤΗΤΑ) που ορίστηκε για να χρησιμοποιεί η οθόνη όταν το επίπεδο φωτισμού του περιβάλλοντος είναι υψηλό (L1>Lb)
- L2: Επίπεδο BRIGHTNESS (ΦΩΤΕΙΝΟΤΗΤΑ) που ορίστηκε για να χρησιμοποιεί η οθόνη όταν το επίπεδο φωτισμού του περιβάλλοντος είναι χαμηλό (L2<Lb)

Τα επίπεδα L1 και L2 είναι τα επίπεδα φωτεινότητας που ορίστηκαν από το χρήστη για την αντιστάθμιση των αλλαγών στο φωτισμό του περιβάλλοντος.

# **Αυτο-ρύθμιση**

Συνδέστε τον εξωτερικό αισθητήρα χρώματος USB και ορίστε εκ νέου τις εργοστασιακές ρυθμίσεις χωρίς να χρειάζεται υπολογιστής. Αυτή η λειτουργία χρησιμεύει στην αντιστάθμιση μια τυπικής αλλαγής χρώματος σε κιτρινωπό, λόγω παρατεταμένης χρήσης της οθόνης LCD. All PICTURE MODES are updated when Self Calibration is performed.

Πριν την εκτέλεση της αυτο-ρύθμισης, η οθόνη πρέπει να προθερμανθεί για τουλάχιστον 30 λεπτά. Αν η βαθμονόμηση ξεκινήσει προτού προθερμανθεί η οθόνη, θα εμφανιστεί μια προειδοποίηση στην οθόνη **(Σχήμα S.2)**.

- **ΣΗΜΕΙΩΣΗ:** Η αυτόνομη ρύθμιση μπορεί να πραγματοποιηθεί μόνο με τη χρήση του αισθητήρα MDSVSENSOR3. Ανατρέξτε στον ΠΙΝΑΚΑ ΠΛΗΚΤΡΩΝ **(Σχήμα A)** όταν πρόκειται να αλλάξετε τις ρυθμίσεις κατά τη ρύθμιση. Η ρύθμιση μπορεί να εκτελεστεί είτει σε οριζόντιο είτε σε κάθετο προσανατολισμό.
- **ΣΗΜΕΙΩΣΗ:** Μπορείτε να ξεκινήσετε τη ρύθμιση χωρίς υπολογιστή ως εξής.

Όταν δεν εμφανίζεται το μενού «NO SIGNAL» (ΔΕΝ ΥΠΑΡΧΕΙ ΣΗΜΑ), πατήστε πρώτα το κουμπί «LEFT» (ΑΡΙΣΤΕΡΑ) και στη συνέχεια το κουμπί «RIGHT» (ΔΕΞΙΑ) και κρατήστε τα πατημένα ταυτόχρονα. Θα εμφανιστεί μια λευκή εικόνα. Στη συνέχεια, συνδέστε τον αισθητήρα χρώματος USB στην πλαϊνή θύρα εισόδου USB (ή στη θύρα του κάτω μέρους κατά τον κάθετο προσανατολισμό). Μπορείτε να ξεκινήσετε την αυτο-ρύθμιση από το βήμα 4.

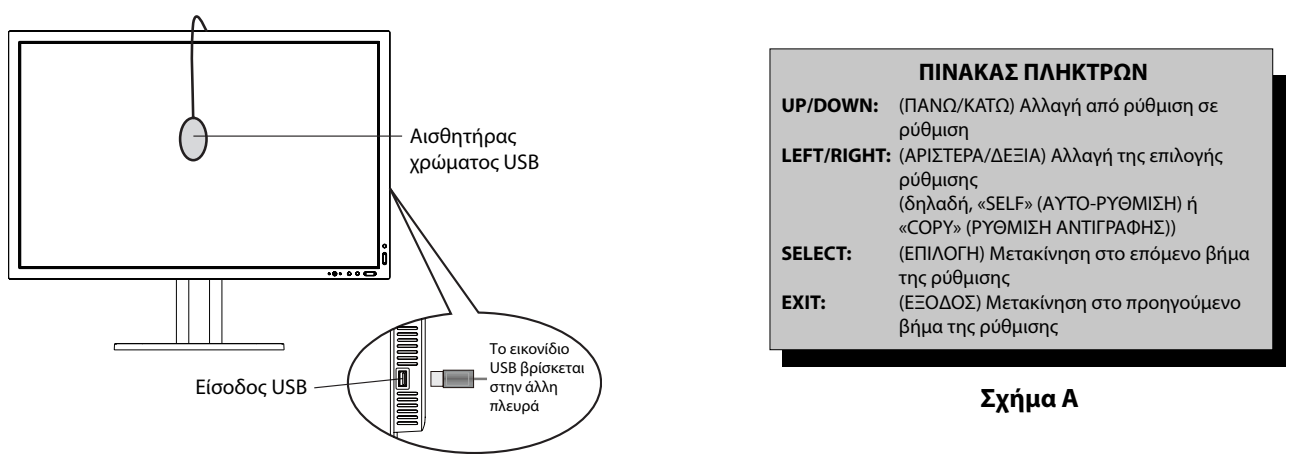

### **Σχήμα S.1**

- 1. Επιλέξτε STAND-ALONE CALIBRATION (ΑΥΤΟΝΟΜΗ ΡΥΘΜΙΣΗ) στην Ετικέτα Β του μενού OSD για προχωρημένους.
- 2. Αποσυνδέστε το USB από την πλαϊνή θύρα εισόδου USB (ή τη θύρα του κάτω μέρους κατά τον κάθετο προανατολισμό) και πατήστε «SELECT» (ΕΠΙΛΟΓΗ).
- 3. Συνδέστε τον αισθητήρα χρώματος USB στην πλαϊνή θύρα εισόδου USB (ή στη θύρα του κάτω μέρους κατά τον κάθετο προσανατολισμό) (**Σχήμα S.1**).
- 4. Το μενού ρύθμισης θα ανοίξει και θα εκκινήσει ο αισθητήρας.

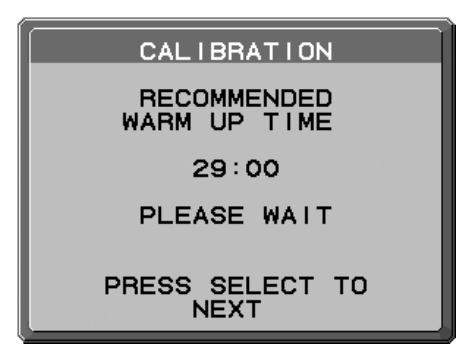

#### **Σχήμα S.2**

5. Χρησιμοποιήστε τα πλήκτρα «LEFT» (ΑΡΙΣΤΕΡΑ) ή «RIGHT» (ΔΕΞΙΑ) για να επιλέξετε «SELF» (ΑΥΤΟ-ΡΥΘΜΙΣΗ) στην επιλογή ΛΕΙΤΟΥΡΓΙΑΣ. Πιέστε τα πλήκτρα «UP» (ΠΑΝΩ) ή «DOWN» (ΚΑΤΩ) για μετακίνηση στην επόμενη επιλογή.

- 6. Η διαδικασία θα ζητήσει την τοποθέτηση του αισθητήρα χρώματος USB στο κέντρο του πίνακας της οθόνης (**Σχήμα S.3**). Δώστε μια κλίση στον πίνακα της οθόνης περίπου 5˚ προς τα πίσω και τοποθετήστε τον αισθητήρα χρώματος USB στο κέντρο του πίνακα της οθόνης (**Σχήμα S.1**).
- **ΣΗΜΕΙΩΣΗ:** Τοποθετήστε τον αισθητήρα χρώματος USB σε επίπεδη θέση πάνω στην οθόνη LCD για να αποφύγετε την ελαφριά εξωτερική μόλυνση. **ΜΗΝ** πιέζετε το ρυθμιστή πάνω στον πίνακα της οθόνης.

 Πιέστε το πλήκτρο «SELECT» (ΕΠΙΛΟΓΗ) για να ξεκινήσετε τη ρύθμιση. Η αυτόνομη ρύθμιση ίσως χρειαστεί αρκετά λεπτά ανάλογα με τις ρυθμίσεις του χρήστη.

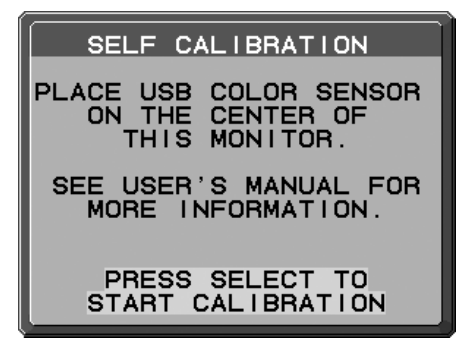

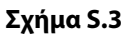

- 7. Έπειτα από την εμφάνιση του μηνύματος CALIBRATION SUCCEEDED (επιτυχής ρύθμιση) (**Σχήμα S.4**), πιέστε το πλήκτρο «SELECT» (ΕΠΙΛΟΓΗ).
- 8. Για να τερματίσετε τη λειτουργία ρύθμισης, πιέστε το πλήκτρο «EXIT» (ΕΞΟΔΟΣ).

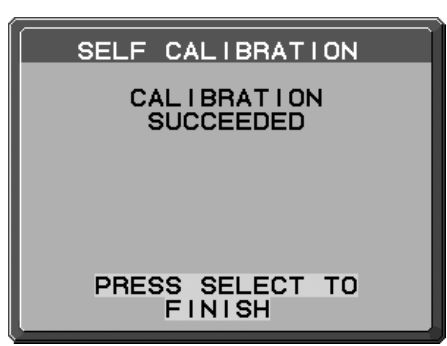

**Σχήμα S.4**

# **Προσαρμογή λευκού σημείου/Αντιγραφή**

Μπορείτε να αντιγράψετε το λευκό σημείο από μία οθόνη σε μία άλλη ή σε περισσότερες οθόνες. Με τη λειτουργία αυτή, μειώνονται οι διαφορές μεταξύ των οθονών, με αποτέλεσμα να ταιριάζουν περισσότερο.

Η λειτουργία Προσαρμογής λευκού σημείου/Αντιγραφής δεν αντισταθμίζει την τυπική αλλαγή χρώματος σε κιτρινωπό εξαιτίας μακροπρόθεσμης χρήσης της οθόνης LCD. Αν η μεταβολή χρώματος σε κιτρινωπό είναι εμφανής, προβείτε σε Αυτορύθμιση. Δείτε τη σελίδα 34.

- **ΣΗΜΕΙΩΣΗ:** Η αυτόνομη ρύθμιση μπορεί να πραγματοποιηθεί μόνο με τη χρήση του αισθητήρα MDSVSENSOR3. Ανατρέξτε στον ΠΙΝΑΚΑ ΠΛΗΚΤΡΩΝ (**Σχήμα A**) όταν πρόκειται να αλλάξετε τις ρυθμίσεις κατά τη ρύθμιση. Η ρύθμιση μπορεί να εκτελεστεί σε οριζόντιο ή κάθετο προσανατολισμό.
- **ΣΗΜΕΙΩΣΗ:** Μπορείτε να ξεκινήσετε τη ρύθμιση χωρίς υπολογιστή ως εξής.

Όταν εμφανίζεται το μενού «NO SIGNAL» (ΔΕΝ ΥΠΑΡΧΕΙ ΣΗΜΑ), πατήστε το κουμπί «LEFT» (ΑΡΙΣΤΕΡΑ) και στη συνέχεια το κουμπί «RIGHT» (ΔΕΞΙΑ) και κρατήστε τα πατημένα ταυτόχρονα. Θα εμφανιστεί μια λευκή εικόνα. Στη συνέχεια, συνδέστε τον αισθητήρα χρώματος USB στην πλαϊνή θύρα εισόδου USB (ή στη θύρα του κάτω μέρους κατά τον κάθετο προσανατολισμό). Μπορείτε να ξεκινήσετε την αντιγραφή από το βήμα 4.

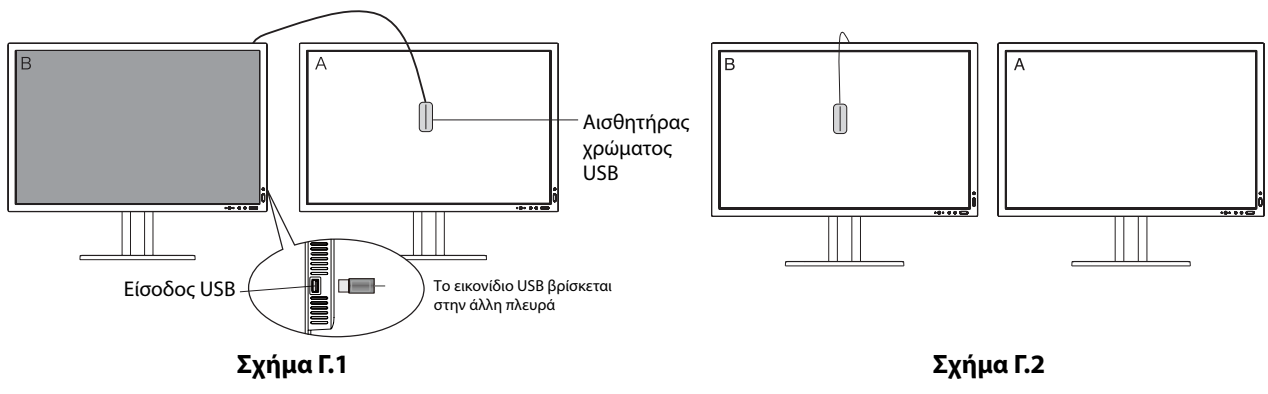

**Οθόνη A** – Οθόνη ΠΡΟΕΛΕΥΣΗΣ του λευκού σημείου για αντιγραφή. **Οθόνη B** – PA322UHD-2 για την πραγματοποίηση της αντιγραφής.

- 1. Ορίστε το λευκό χρώμα προορισμού στην οθόνη Α. Για παράδειγμα, αλλάξτε την ταπετσαρία σε λευκό φόντο ή χρησιμοποιήσετε μια εφαρμογή για την εμφάνιση λευκής οθόνης, όπως η οθόνη επεξεργασίας ενός επεξεργαστή κειμένων.
- 2. Χρησιμοποιήστε τα πλήκτρα «LEFT» (ΑΡΙΣΤΕΡΑ) ή «RIGHT» (ΔΕΞΙΑ) της οθόνης Β, επιλέξτε «COPY» (ΑΝΤΙΓΡΑΦΗ) στην επιλογή MODE (ΛΕΙΤΟΥΡΓΙΑ) **(Σχήμα Γ.3)**.
- 3. Επιλέξτε PICTURE MODE (ΛΕΙΤΟΥΡΓΙΑ ΕΙΚΟΝΑΣ) στην Οθόνη Β.
- 4. Η διαδικασία θα ζητήσει την τοποθέτηση του αισθητήρα χρώματος USB στο κέντρο του πίνακα της οθόνης **(Σχήμα Γ.4)**. Δώστε μια κλίση στον πίνακα της οθόνης περίπου 5˚ προς τα πίσω και τοποθετήστε τον αισθητήρα χρώματος USB στο κέντρο του πίνακα της οθόνης **(Σχήμα Γ.1).**
- **ΣΗΜΕΙΩΣΗ:** Τοποθετήστε τον αισθητήρα χρώματος USB σε επίπεδη θέση πάνω στην οθόνη για να αποφύγετε την ελαφριά εξωτερική μόλυνση. **Μην** πιέζετε τον αισθητήρα χρώματος USB πάνω στον πίνακα της οθόνης. Πιέστε το πλήκτρο «SELECT» (ΕΠΙΛΟΓΗ).
- 5. Πιέστε το πλήκτρο «SELECT» (ΕΠΙΛΟΓΗ) στην οθόνη Β για να ξεκινήσετε τη μέτρηση λευκού σημείου της οθόνης Α.
- 6. Μετά την αντιγραφή των πληροφοριών της οθόνης Α, η φωτεινότητα προορισμού θα αποθηκευτεί και θα εμφανιστεί στο OSD της οθόνης Β. Τα λευκά σημεία της οθόνης Α θα πρέπει να ταιριάζουν με αυτά της οθόνης Β. Πατήστε «SELECT» (ΕΠΙΛΟΓΗ) εάν το αποτέλεσμα της αντιγραφής είναι ικανοποιητικό. Εάν το αποτέλεσμα της αντιγραφής δεν είναι ικανοποιητικό, πατήστε «RESET» (ΕΠΑΝΑΦΟΡΑ).
- 7. Εάν θέλετε να επιβεβαιώσετε το λευκό σημείο της οθόνης Β, αφαιρέστε τον αισθητήρα χρώματος USB από την οθόνη προέλευσης Α και τοποθετήστε τον στο κέντρο της οθόνης B **(Σχήμα Γ.2)**. Για να παραλείψετε την επιβεβαίωση λευκού σημείου στην οθόνη Β, πατήστε «SELECT» (ΕΠΙΛΟΓΗ) για να μεταβείτε στο βήμα 9 για τη λειτουργία FINE TUNING (ΜΙΚΡΟΡΥΘΜΙΣΗ).

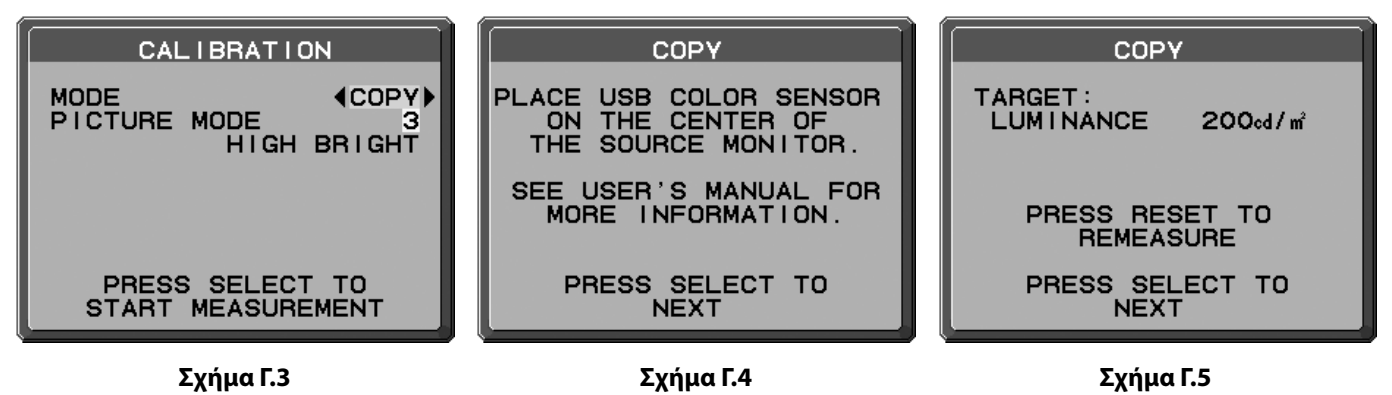

- 8. Πατήστε SELECT (ΕΠΙΛΟΓΗ) για να ξεκινήσετε την επιβεβαίωση του λευκού σημείου.
- 9. Μετά την ολοκλήρωση της επιβεβαίωσης, θα εμφανιστεί το μήνυμα FINE TUNING MODE (ΛΕΙΤΟΥΡΓΙΑ ΜΙΚΡΟΡΥΘΜΙΣΗΣ).
- 10. Στο μήνυμα FINE TUNING MODE (ΛΕΙΤΟΥΡΓΙΑ ΜΙΚΡΟΡΥΘΜΙΣΗΣ) (**Σχήμα Γ.6**), πατήστε SELECT (ΕΠΙΛΟΓΗ), εάν το αποτέλεσμα της αντιγραφής είναι ικανοποιητικό. Αν το αποτέλεσμα της αντιγραφής δεν είναι ικανοποιητικό, ρυθμίστε λεπτομερειακά το λευκό αναφοράς χειροκίνητα με τα κουμπιά «LEFT» (ΑΡΙΣΤΕΡΑ) ή «RIGHT» (ΔΕΞΙΑ) και πατήστε SELECT (ΕΠΙΛΟΓΗ).
- 11. Για να τερματίσετε τη λειτουργία ρύθμισης, πιέστε το πλήκτρο «EXIT» (ΕΞΟΔΟΣ).

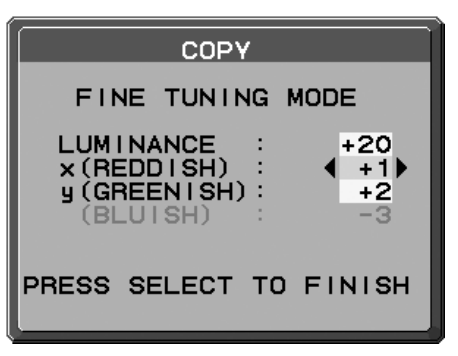

**Σχήμα Γ.6**

# **Πληροφορίες Ανακύκλωσης και Ενέργειας του Κατασκευαστή**

Η NEC DISPLAY SOLUTIONS δείχνει μεγάλη αφοσίωση στην προστασία του περιβάλλοντος και αντιμετωπίζει την ανακύκλωση σαν μια από τις πιο σημαντικές προτεραιότητες της εταιρείας προσπαθώντας να μειώσει την επιβάρυνση του περιβάλλοντος. Είμαστε προσηλωμένοι στο να κατασκευάζουμε προϊόντα φιλικά προς το περιβάλλον και πάντα προσπαθούμε να ορίζουμε και να συμμορφωνόμαστε με τα τελευταία ανεξάρτητα πρότυπα από οργανισμούς όπως ο ISO (International Organisation for Standardization – Διεθνής οργανισμός για την Προτυποποίηση) και ο TCO (Swedish Trades Union – Σουηδικός Σύνδεσμος Εμπορίου).

## **Απόρριψη παλιών προϊόντων NEC**

Ο στόχος της ανακύκλωσης είναι το περιβαλλοντικό όφελος μέσω επαναχρησιμοποίησης, αναβάθμισης, ανακατεργασίας ή αξιοποίηση των υλικών. Τα κέντρα ανακύκλωσης διασφαλίζουν ότι γίνεται σωστή διαχείριση και ασφαλής απόρριψη των βλαβερών απορριμμάτων. Για τη διασφάλιση της καλύτερης ανακύκλωσης των προϊόντων μας, **η NEC DISPLAY SOLUTIONS προσφέρει μια ποικιλία διαδικασιών ανακύκλωσης** και παρέχει συμβουλές σχετικά με τη διαχείριση των προϊόντων με έναν περιβαλλοντικά ευαίσθητο τρόπο, όταν αυτά έχουν φτάσει στο τέλος της διάρκειας ζωής τους.

Μπορείτε να βρείτε όλες τις απαιτούμενες πληροφορίες που αφορούν στην απόρριψη των προϊόντων, καθώς και τις πληροφορίες που αφορούν στην ανακύκλωση σε συγκεκριμένες χώρες, σε κέντρα ανακύκλωσης, στις παρακάτω ιστοσελίδες μας:

**http://www.nec-display-solutions.com/greencompany/** (στην Ευρώπη),

**http://www.nec-display.com** (στην Ιαπωνία) ή

**http://www.necdisplay.com** (στις ΗΠΑ).

## **Εξοικονόμηση Ενέργειας**

Αυτή η οθόνη διαθέτει μια προηγμένη δυνατότητα εξοικονόμησης ενέργειας. Όταν αποσταλεί ένα σήμα Διαχείρισης ισχύος οθόνης στην οθόνη, ενεργοποιείται η λειτουργία Εξοικονόμησης ενέργειας. Το μόνιτορ μεταβαίνει σε μία λειτουργία Εξοικονόμησης ενέργειας.

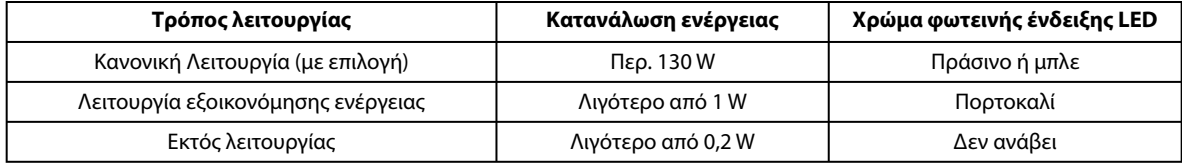

Για επιπλέον πληροφορίες, επισκεφθείτε την ιστοσελίδα:

**http://www.necdisplay.com/** (στις ΗΠΑ)

**http://www.nec-display-solutions.com/** (στην Ευρώπη)

#### **http://www.nec-display.com/global/index.html** (Διεθνώς)

Για πληροφορίες σχετικά την εξοικονόμηση ενέργειας: [Προεπιλεγμένη ρύθμιση: POWER SAVE TIMER (ΧΡΟΝΟΜΕΤΡΟ ΕΞΟΙΚΟΚΟΜΗΣΗΣ ΕΝΕΡΓΕΙΑΣ) ON (ΕΝΕΡΓ)]

Για την απαίτηση ErP:

Ρύθμιση: Advanced menu (Μενού Για προχωρημένους) - Καρτέλα 6 - POWER SAVE TIMER (ΧΡΟΝΟΜΕΤΡΟ ΕΞΟΙΚΟΚΟΜΗΣΗΣ ΕΝΕΡΓΕΙΑΣ) ON (ΕΝΕΡΓ)

Κατανάλωση ρεύματος: 0,5 W ή λιγότερο.

Χρόνος για λειτουργία διαχείρισης ισχύος: Περίπου 120 λεπτά.

Για την απαίτηση (λειτουργία αναμονής δικτύου) ErP:

Ρύθμιση: Advanced menu (Μενού Για προχωρημένους) - Καρτέλα 6 - POWER SAVE TIMER (ΧΡΟΝΟΜΕΤΡΟ ΕΞΟΙΚΟΚΟΜΗΣΗΣ ΕΝΕΡΓΕΙΑΣ) OFF (ΑΠΕΝΕΡΓ)

 Κατανάλωση ρεύματος: 3,0 W ή λιγότερο (με ενεργοποίηση 1 θύρας)/3,0 W ή λιγότερο (με ενεργοποίηση όλων των θυρών) Χρόνος για λειτουργία διαχείρισης ισχύος: Περίπου 15 λεπτά.

 **Απόρριψη χρησιμοποιημένων προϊόντων: Εντός της Ευρωπαϊκής Ένωσης**

# **Ένδειξη WEEE (Ευρωπαϊκή Οδηγία 2012/19/EE)**

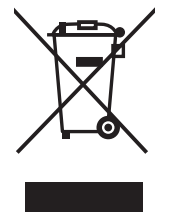

Η νομοθεσία της ΕΕ, όπως εφαρμόζεται σε κάθε χώρα-μέλος, ορίζει ότι η απόρριψη όλων των ηλεκτρικών και ηλεκτρονικών προϊόντων που φέρουν την ένδειξη (αριστερά) πρέπει να γίνεται ξεχωριστά από τα οικιακά απορρίμματα. Αυτό περιλαμβάνει οθόνες και ηλεκτρικά εξαρτήματα, όπως τα καλώδια σήματος ή ρεύματος. Κατά την απόρριψη τέτοιων προϊόντων, παρακαλούμε ακολουθήστε τις οδηγίες των τοπικών αρχών σας ή ρωτήστε στο κατάστημα από όπου αγοράσατε το προϊόν ή, αν αυτό ισχύει στην περίπτωσή σας, ακολουθήστε την ισχύουσα νομοθεσία ή το ισχύον συμφωνητικό. Η ένδειξη στα ηλεκτρικά και ηλεκτρονικά προϊόντα ενδέχεται να εφαρμόζεται μόνο στις τρέχουσες χώρες-μέλη της Ευρωπαϊκής Ένωσης.

#### **Εκτός της Ευρωπαϊκής Ένωσης**

Αν επιθυμείτε να απορρίψετε μεταχειρισμένα ηλεκτρικά και ηλεκτρονικά προϊόντα και βρίσκεστε εκτός της Ευρωπαϊκής Ένωσης, επικοινωνήστε με τις τοπικές αρχές σας και ενημερωθείτε σχετικά με τη σωστή μέθοδο απόρριψης.